# <span id="page-0-0"></span>**SERVICE MANUAL**

# AEP Model UK Model E Model

# **[Ver 1.0 2002.02](#page-69-0)**

Self Diagnosis

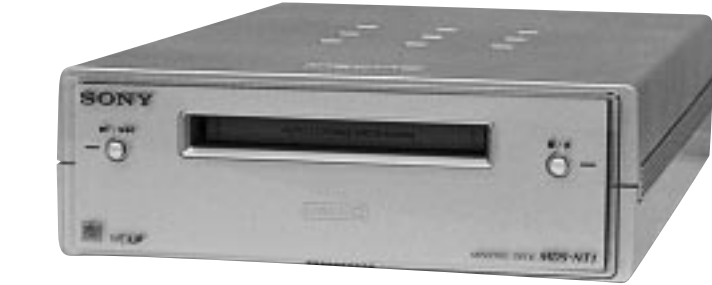

#### US and foreign patents licensed from Dolby Laboratories Licensing Corporation.

- OpenMG, "MagicGate", "MagicGate Memory Stick", "Memory Stick", VAIO, MusicClip, Net MD, and their logos are trademarks of Sony Corporation.
- "WALKMAN " is a trademark of Sony Corporation.
- Microsoft, Windows, Windows NT and Windows Media are trademarks or registered trademarks of Microsoft Corporation in the United States and/or other countries.
- IBM and PC/AT are registered trademarks of International Business Machines Corporation.
- Macintosh is a trademark of Apple Computer,Inc.in the United States and/or other countries.
- MMX and Pentium are trademarks or registered trademarks of Intel Corporation.
- All other trademarks are trademarks of their respective owners.TM and ® marks are omitted in this manual.

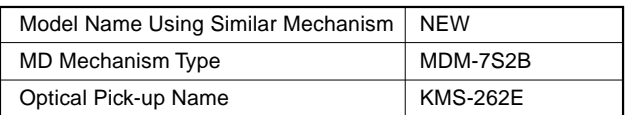

#### **SPECIFICATIONS**

System MiniDisc digital audio system Disc MiniDisc MiniDisc Semiconductor laser  $(1 - 780 \text{ nm})$ Emission duration: cont Revolutions (CLV) 800 rpm to 1800 rpm<br>
Frror correction Advanced Cross Interi Error correction Advanced Cross Interleave Reed Solomon Code (ACIRC) Sampling frequency 44.1 kHz<br>Coding Adaptive Coding Adaptive Transform Acoustic Coding (ATRAC)/ATRAC 3 Modulation system EFM (Eight-to-Fourteen Modulation) Number of channels<br>
Frequency response<br>  $5 \text{ to } 20,000 \text{ Hz} \pm 0.2000 \text{ Hz}$ <br>
Signal-to-noise ratio (Over 96 dB during)  $5$  to 20,000 Hz  $\pm$ 0.8 dB Signal-to-noise ratio Over 96 dB during playback Below measurable limit

**Outputs**

LINE (ANALOG) OUT Jack type: stereo-mini Rated output: 1 Vrms (at 50 kilohms) Load impedance: Over 10 kilohms PHONES Jack type: stereo-mini Rated output: 5 mW Load impedance: 32 ohms

#### **General**

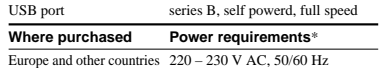

\* Using an AC power adaptor (supplied)

Power consumption<br>Dimensions (approx.)

Mass (approx.) 1.0 kg

Download from Www.Somanuals.com. All Manuals Search And Download.

 $152 \times 52 \times 249$  mm (w/h/d) incl. projecting parts and control

#### **Supplied accessories**

- AC power adaptor (1)
- USB cable (1)
- Audio connecting cord (stereo mini-plug  $\times 1 \longleftrightarrow$  stereo mini-plug  $\times 1$ )  $(1)$
- OpenMG Jukebox CD-ROM (1)
- Operating instructions for OpenMG Jukebox (1)
- Do not connect the supplied AC power adaptor to a switched AC outlet (e.g., on an amplifier).
- Use only the supplied AC power adaptor. Do not use any other AC power adaptor.

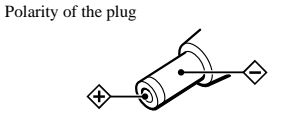

Design and specifications are subject to change without notice.

# **MINIDISC DECK**

SONY

2002B0500-1 **Home Audio Company**

# **9-873-614-01 Sony Corporation**

C 2002.02 **Published by Sony Engineering Corporation**

# **SELF-DIAGNOSIS FUNCTION**

The self-diagnosis function consists of error codes for customers which are displayed automatically when errors occur, and error codes which show the error history in the test mode during servicing. For details on how to view error codes for the customer, refer to the following box in the instruction manual. For details on how to check error codes during servicing, refer to the following "Procedure for using the Self-Diagnosis Function (Error History Display Mode)".

The deck's self-diagnosis function automatically checks the condition of the MD deck when an error occurs, then indicates the nature of the error through the two indicators. If the indicators light up or flash, find them in the following table and perform the indicated countermeasure. Should the problem persist, consult your nearest Sony dealer.

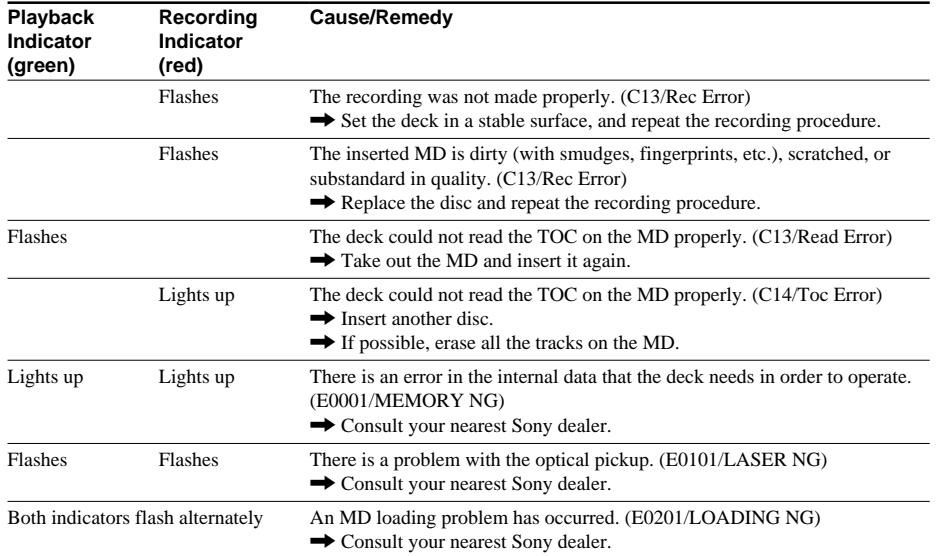

#### **PROCEDURE FOR USING THE SELF-DIAGNOSIS FUNCTION (ERROR HISTORY DISPLAY MODE)**

**Note 1:** The test mode and recording of this set are controlled by a personal computer, thus requiring the set to be connected to the PC.

- Prepare the personal computer in which necessary software is already installed.
- Attached software "OpenMG Jukebox" (necessary for recording (check in, check out)) (Part No. : 4-237-880-01)
- Software for test mode "TestMode\_S.exe" ("TestMode\_S.exe" and essential files "data\_files.csv", "Net MDUSB.dil" are distributed together with the Service Manual. For the test mode, copy these three files in the same folder beforehand)
- **Note 2:** In the operation in the test mode, the operational description requiring "click  $\overline{[xxx]}$ " means that you have to click the button on the screen. ("xxx" indicates the button name)

Note 3: Perform the self-diagnosis function in the "error history display mode" in the test mode. The following describes the least required procedure. Be careful not to enter other modes by mistake. If you set other modes accidentally, click the [MENU/NO] to exit the mode.

- 1. Press the  $\blacktriangleright$   $\blacktriangleright$  button and  $\blacktriangleright$  button until the NetMD indicator turns off (for more than 3 seconds). (During this step, the USB cable must be disconnected)
- 2. Connect the set to the PC with the attached USB cable.
- 3. Start up the software for test mode.
- 4. Click the [TEST MODE].
- 5. Click the [JOG UP] or [JOG DOWN] and when "[Service]" is displayed, click the [ENTER/YES].
- 6. Click the [JOG UP] or [JOG DOWN] to display "Err Display".
- 7. Click the [ENTER/YES] to sets the error history mode and displays "op rec tm".
- 8. Select the contents to be displayed or executed using the [JOG UP] or [JOG DOWN].
- 9. Click the [PUSH] to display or execute the contents selected.
- 10. Click the [PUSH] another time returns to step 8.
- 11. Click the [MENU/NO] to display "Err Display" and release the error history mode.
- 12. To release the test mode, quit the software for test mode after the [REPEAT] clicked.

**Note:** When retrying this operation, start from step1.

#### **ITEMS OF ERROR HISTORY MODE ITEMS AND CONTENTS Selecting the Test Mode**

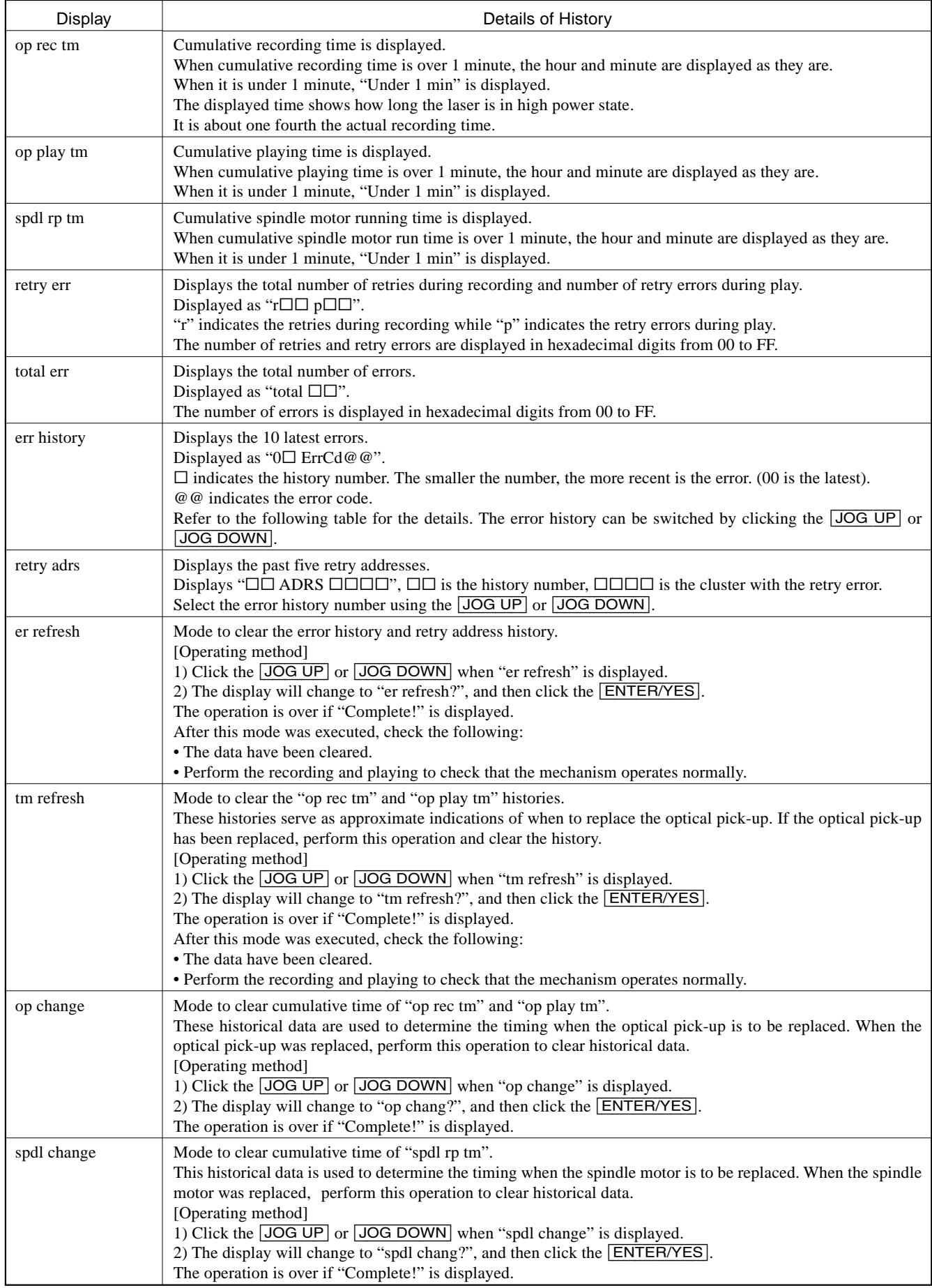

#### **Table of Error Codes**

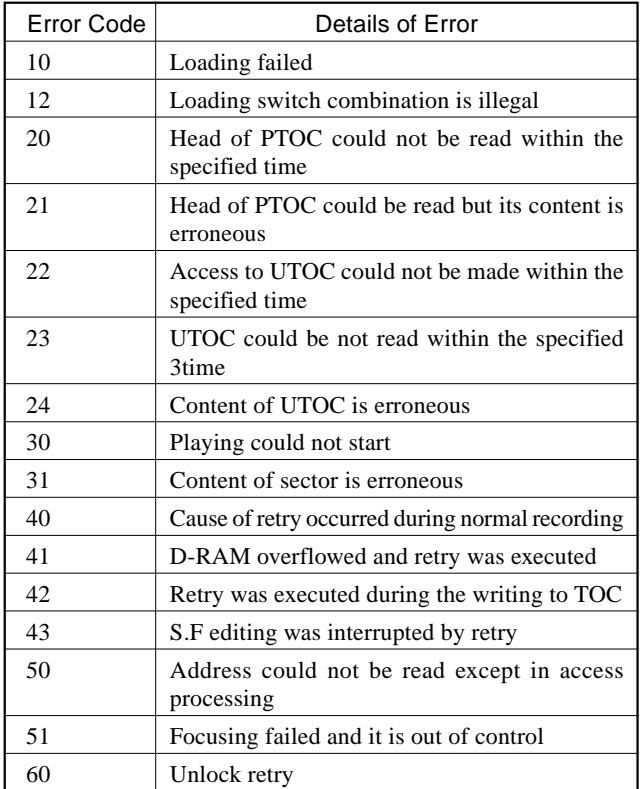

# **TABLE OF CONTENTS**

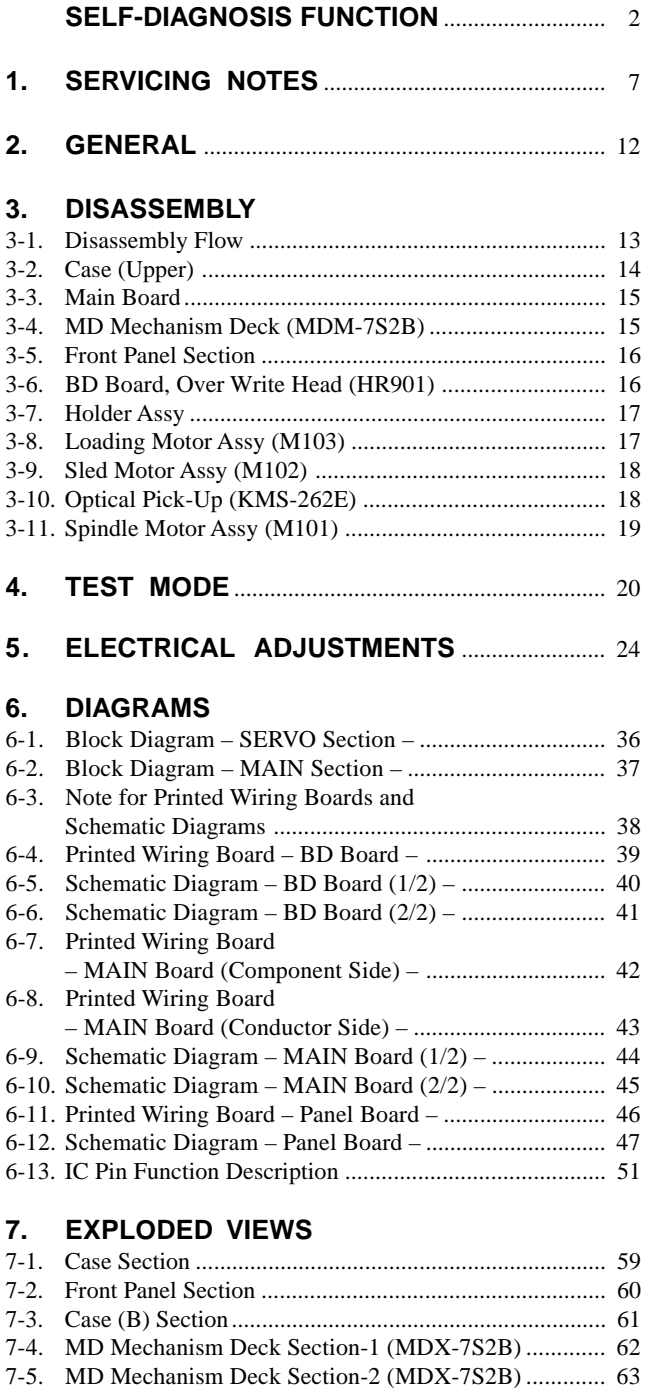

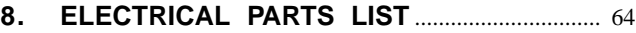

The laser component in this product is capable of emitting radiation exceeding the limit for Class 1.

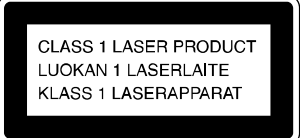

This appliance is classified as a CLASS 1 LASER product. The CLASS 1 LASER PRODUCT MARKING is located on the bottom exterior.

#### CAUTION

Use of controls or adjustments or performance of procedures other than those specified herein may result in hazardous radiation exposure.

#### **Notes on chip component replacement**

- Never reuse a disconnected chip component.
- Notice that the minus side of a tantalum capacitor may be damaged by heat.

#### **Flexible Circuit Board Repairing**

- Keep the temperature of the soldering iron around 270 °C during repairing.
- Do not touch the soldering iron on the same conductor of the circuit board (within 3 times).
- Be careful not to apply force on the conductor when soldering or unsoldering.

#### **SAFETY-RELATED COMPONENT WARNING!!**

**COMPONENTS IDENTIFIED BY MARK** 0 **OR DOTTED LINE** WITH MARK  $\triangle$  ON THE SCHEMATIC DIAGRAMS AND IN **THE PARTS LIST ARE CRITICAL TO SAFE OPERATION. REPLACE THESE COMPONENTS WITH SONY PARTS WHOSE PART NUMBERS APPEAR AS SHOWN IN THIS MANUAL OR IN SUPPLEMENTS PUBLISHED BY SONY.**

# **SECTION 1 SERVICING NOTES**

#### **NOTES ON HANDLING THE OPTICAL PICK-UP BLOCK OR BASE UNIT**

The laser diode in the optical pick-up block may suffer electrostatic break-down because of the potential difference generated by the charged electrostatic load, etc. on clothing and the human body.

During repair, pay attention to electrostatic break-down and also use the procedure in the printed matter which is included in the repair parts.

The flexible board is easily damaged and should be handled with care.

#### **NOTES ON LASER DIODE EMISSION CHECK**

Never look into the laser diode emission from right above when checking it for adjustment. It is feared that you will lose your sight.

#### **CLEANING OBJECTIVE LENS OF OPTICAL PICK-UP**

- In cleaning the objective lens of optical pick-up, be sure the following below.
- 1. In cleaning the lens, do not apply an excessive force. As the optical pick-up is vulnerable, application of excessive force could damage the lens holder.
- 2. In cleaning, do not use a cleaner other than exclusive cleaning liquid (KK-91 or isopropyl alcohol).
- 3. Wipe the objective lens spirally from center toward outside. (See Figure A)

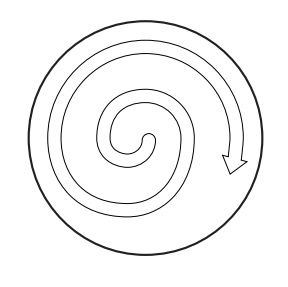

**(Figure A)**

#### 4. Eject the disc, if loaded.

5. Disconnect the power cord from the socket to shut off the power supply.

#### **NOTES ON REPLACING BD BOARD OR MD MECHANISM DECK**

In replacing the BD board or MD mechanism deck, perform the work through the steps provided below:

- 1. Remove the IC195 from the BD board to be replaced.
- Remove the IC195 from new BD board.
- 3. Mount the IC195 on new BD board, which was removed from the BD board to be replaced.
- 4. Install new BD board in the set.
- **Note:** The IC195 cannot be replaced with a new part. If IC195 is faulty, replace the entire BD board.

#### **– BD BOARD (Conductor Side) –**

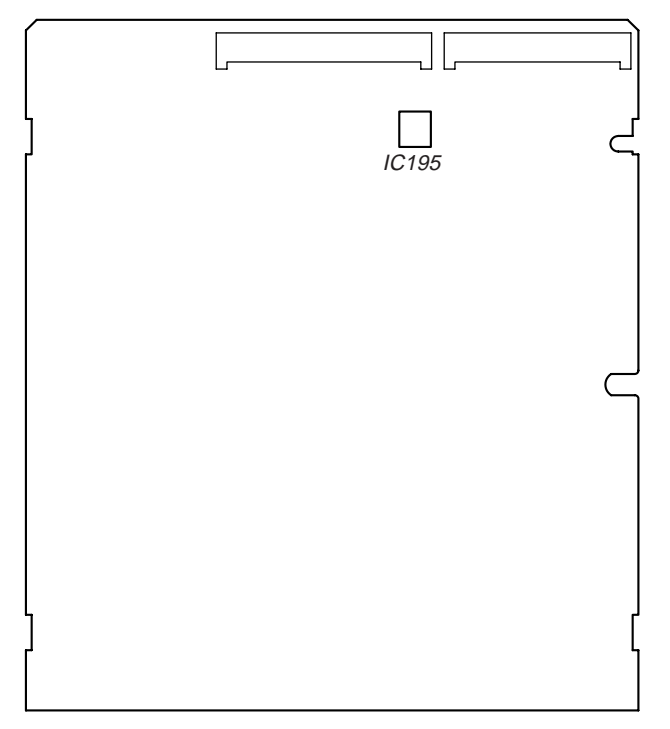

#### **OPERATION CHECK IN NORMAL MODE**

The set alone is capable of performing the play function only. In checking the recording and other functions, connect the set to the PC with a USB cable and perform the operation on the application software "OpenMG Jukebox" attached.

### **JIG FOR CHECKING BD BOARD WAVEFORM**

The special jig (J-2501-149-A) is useful for checking the waveform of the BD board. The names of terminals and the checking items to be performed are shown as follows.

- GND : Ground
- I+3V : For measuring Iop (Check the deterioration of the optical pick-up laser)
- Iop : For measuring Iop (Check the deterioration of the optical pick-up laser)
- TE : Tracking error signal (Traverse adjustment)
- VC : Reference level for checking the signal<br>RF : RF signal (Check jitter)
- RF : RF signal (Check jitter)<br>FE : Focus error signal
- : Focus error signal

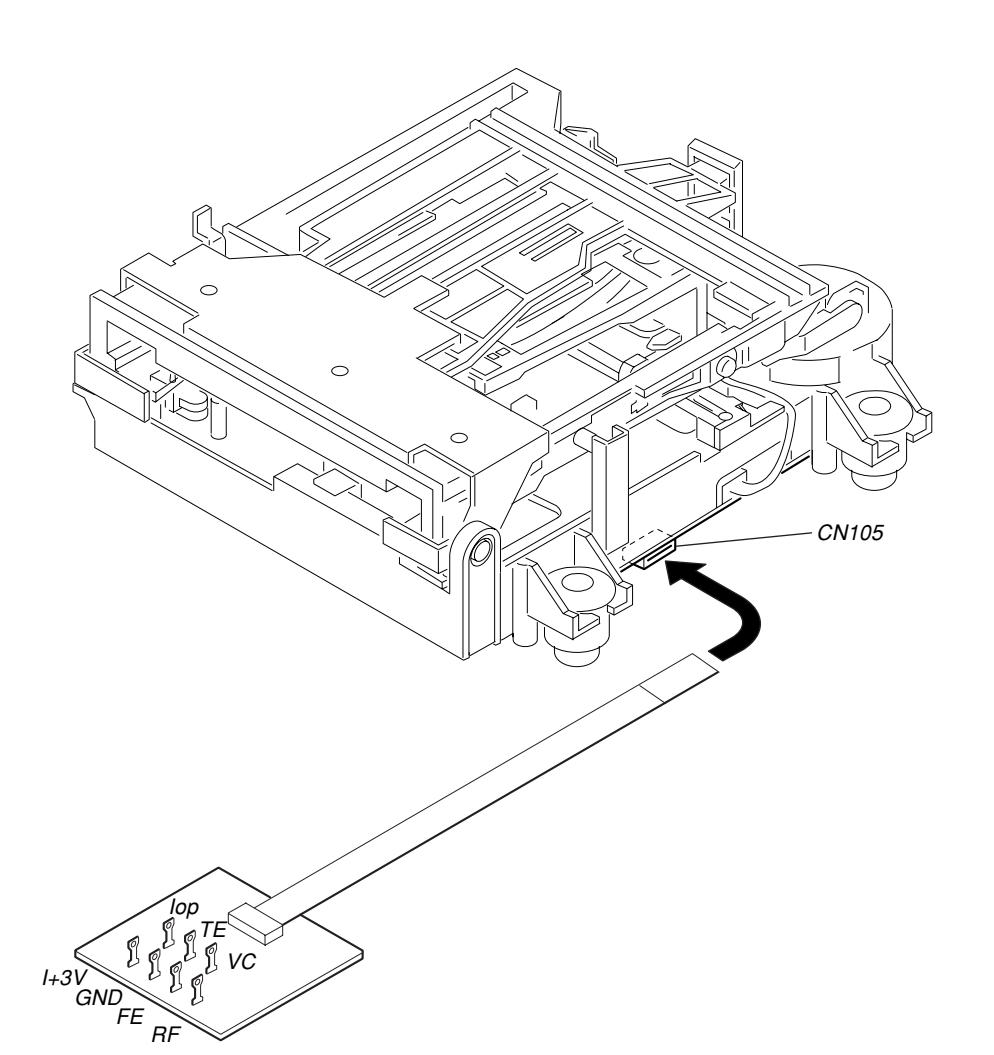

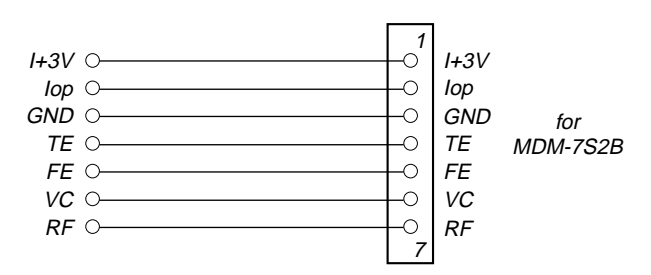

Note 1: The test mode and recording of this set are controlled by a personal computer, thus requiring the set to be connected to the PC.

- Prepare the personal computer in which necessary software is already installed.
- Attached software "OpenMG Jukebox" (necessary for recording (check in, check out)) (Part No. : 4-237-880-01)
- Software for test mode "TestMode\_S.exe" ("TestMode\_S.exe" and essential files "data\_files.csv", "Net MDUSB.dil" are distributed together with the Service Manual. For the test mode, copy these three files in the same folder beforehand)

**Note 2:** In the operation in the test mode, the operational description requiring "click  $\overline{[xxx]}$ " means that you have to click the button on the screen. ("xxx" indicates the button name)

#### **Iop DATA RECORDING AND DISPLAY WHEN OPTICAL PICK-UP AND NON-VOLATILE MEMORY (IC195 OF BD BOARD) ARE REPLACED**

The Iop value labeled on the optical pick-up can be recorded in the non-volatile memory. By recording the value, it will eliminate the need to look at the value on the optical pick-up label. When replacing the optical pick-up or non-volatile memory (IC195 of BD board), record the Iop value on the optical pick-up according to the following procedure.

#### **Record Procedure:**

- 1. Press the  $\blacktriangleright$   $\blacktriangleright$  button and  $\blacktriangleright$  button until the NetMD indicator turns off (for more than 3 seconds). (During this step, the USB cable must be disconnected)
- 2. Connect the set to the PC with the attached USB cable.
- 3. Start up the software for test mode.
- 4. Click the [TEST MODE].
- 5. Click the [JOG UP] or [JOG DOWN] to display "[Service]", and click the [ENTER/YES].
- 6. Click the [JOG UP] or [JOG DOWN] to display "Iop Write" (C05), and click the [ENTER/YES].
- 7. The display becomes "Ref=@@@.@" (@ is an arbitrary number) and the numbers which can be changed will blink.
- 8. Input the Iop value written on the optical pick-up label.
- To select the number : Click the [JOG UP] or [JOG DOWN]. To select the digit : Click the **PUSH**.
- 9. When the  $\overline{\text{ENTER/YES}}$  is clicked, the display becomes "Measu=@@@.@" (@ is an arbitrary number).
- 10. As the adjustment results are recorded for the 6 value. Leave it as it is and click the [PUSH].
- 11. "Complete!" will be displayed momentarily. The value will be recorded in the non-volatile memory and the display will become "Iop Write (C05)".
- 12. Quit the software for test mode after the [REPEAT] clicked.

**Note:** When retrying this operation start from step1.

#### **Display Procedure:**

- 1. Press the  $\blacktriangleright$   $\blacktriangleright$  button and  $\blacktriangleright$  button until the NetMD indicator turns off (for more than 3 seconds). (During this step, the USB cable must be disconnected)
- 2. Connect the set to the PC with the attached USB cable.
- 3. Start up the software for test mode.
- 4. Click the [TEST MODE].
- 5. Click the JOG UP or JOG DOWN to display "[Service]", and click the **ENTER/YES**.
- 6. Click the [JOG UP] or [JOG DOWN] to display "Iop Read" (C26), and click the [ENTER/YES].
- 7. "@@.@/##.#" is displayed and the recorded contents are displayed. @@.@: indicates the Iop value on the optical pick-up label.
- ##.# : indicates the Iop value after adjustment
- 8. To end, click the [PUSH] and [MENU/NO] to display "Iop Read" (C26).
- 9. Quit the software for test mode after the [REPEAT] clicked.

**Note:** When retrying this operation start from step1.

#### **CHECKS PRIOR TO PARTS REPLACEMENT AND ADJUSTMENTS IN MD**

Before performing repairs, perform the following checks to determine the faulty locations up to a certain extent.

Details of the procedures are described in "5. Electrical Adjustments".

**Note:** This set uses optical pick-up KMS-262E in the production, but for the repair, only the KMS-262A is supplied. As a result, two types of optical pick-ups are used for this set, and the specified values for the check and adjustment of the laser power vary depending on the type.Details of the identify of KMS-262A/KMS-262E are described in "5-4. How to Identify Optical Pick-up KMS-262A/KMS-262E". (See Page 26)

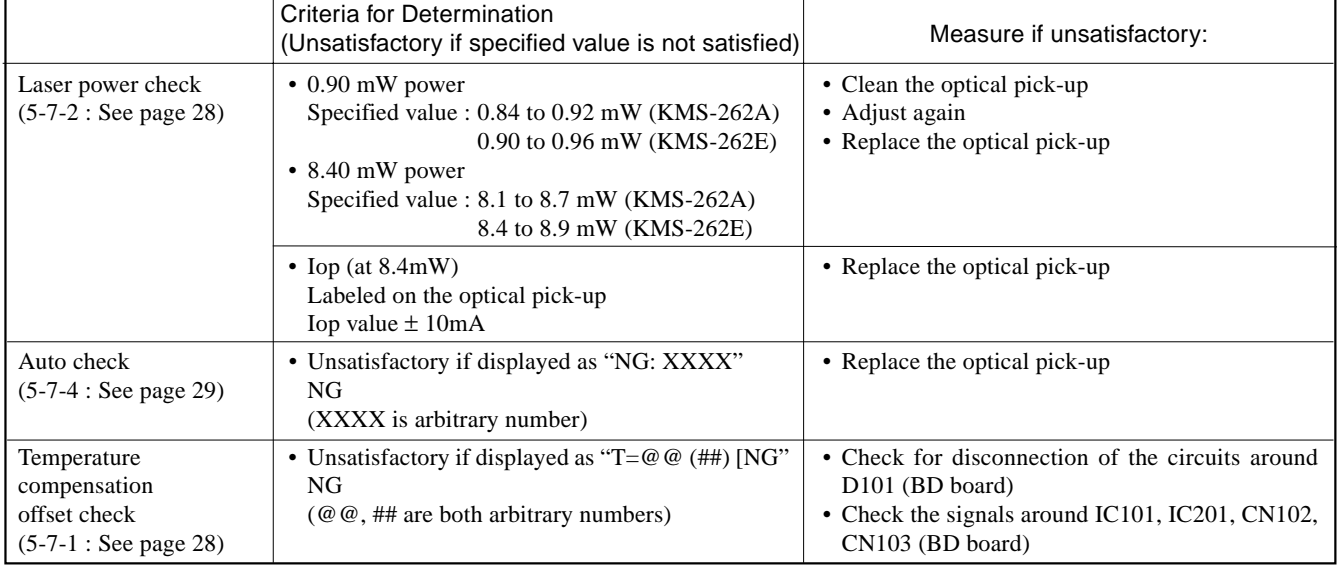

**Note:**

The criteria for determination above is intended merely to determine if satisfactory or not, and does not serve as the specified value for adjustments. When performing adjustments, use the specified values for adjustments.

#### **SERVICE MODE**

#### **Microcomputer Version Display**

#### **Procedure:**

- 1. Press the  $\blacktriangleright$   $\blacktriangleright$  button and  $\blacktriangleright$  button until the NetMD indicator turns off (for more than 3 seconds). (During this step, the USB cable must be disconnected)
- 2. Connect the set to the PC with the attached USB cable.
- 3. Start up the software for test mode.
- 4. Click the [TEST MODE].
- 5. Enter the test mode, then click the **JOG UP** or **JOG DOWN** to display "<INFORMATION>", and click the **ENTER/YES**.
- 6. "NT1-V*\*\*.\*\*\*\**" is displayed. In the event of different display, click the [ENTER/YES] until it is displayed.
- "*\*\*.\*\*\*\**" indicates the microcomputer version.

#### **Software Reset**

#### **Procedure:**

- 1. Press the  $\blacktriangleright$   $\blacktriangleright$  button and  $\blacktriangleright$  button until the NetMD indicator turns off (for more than 3 seconds). (During this step, the USB cable must be disconnected)
- 2. Connect the set to the PC with the attached USB cable.
- 3. Start up the software for test mode.
- 4. Click the [TEST MODE].
- 5. Quit the software for test mode after the [REPEAT] clicked.
- **Note:** When retrying this operation, start from step 1.

#### **System Requirements**

- IBM PC/AT or Compatible (The software does not run on Macintosh.)
	- CPU: MMX˛ Pentium® 233 MHz or higher (Pentium® II 400 MHz or higher is recommended)
	- Hard disk drive space: 60 MB or more (The amount of necessary space depends on the version of the Windows OS or the size of your audio files.)
	- RAM: 64 MB or more
	- CD-ROM drive (capable of software installation and playback of an audio CD)
	- Sound Board
	- USB port (supports USB 2.0 Full Speed. (previously USB 1.1))
- Operating System: Windows® 98/Windows® 98 Second Edition/Windows® 2000 Professional/Windows® Me/Windows® XP Home Edition/Windows® XP Professional (manufacturer installed)
	- The following environments are not supported.
	- Windows® 95, Windows® NT, or other versions of Windows® NT (such as Server)
	- An environment that is an upgrade of the original manufacturer-installed operating system, as in the following examples: Windows® 3.1/Windows® 95  $\rightarrow$  Windows® 98 (or Windows® 98 Second Edition/Windows® Me) Windows® Me/Windows® 2000 Professional  $\rightarrow$  Windows® XP
	- Multi-boot environment with Windows® 2000 (or Windows® XP) and Windows® 98 (or Windows® 98 Second Edition/Win-
- dows® Me) Display: High (16 bit) Color or more (800  $\times$  480 dot or more)
- Internet access: for Web registration and EMD services
- Windows Media Player (Version 6.4 or higher) installed for playing MP3 files.
- Windows Media Player (Version 7.0 or higher) installed for playing WMA files.
- We do not assure the operation of MusicClip on the computer other than VAIO series computer.

#### **Notes**

- We do not assure trouble-free operation for all computers satisfying the system requirements.
- Trouble-free operation is not guaranteed following the self-conducted upgrade of home-built PCs oroperating systems.

# **SECTION 2 GENERAL**

#### **• LOCATION OF CONTROLS**

#### **– Front View – – Rear View –**

This chapter tells you about the location and function of the various buttons, controls on the MD deck.

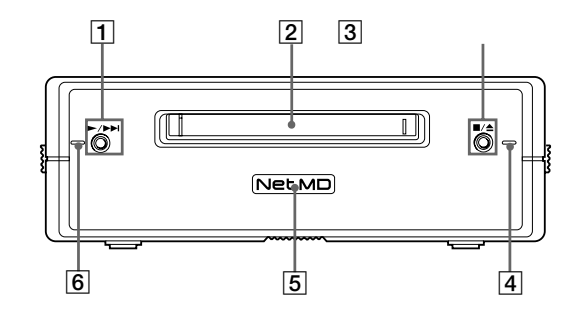

#### 1 N**/**> **button**

Press while the unit is stopped to start playback. Press while the unit is playing to locate the beginning of the next track.

#### 2 **MD insertion slot** Insert the MD as illustrated below.

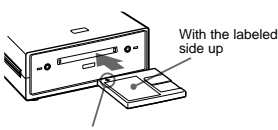

With the arrow pointing towards the deck

#### 3 x**/**Z **button**

**Press while the unit is playing to stop playback** Press while the unit is stopped to eject the MD.

#### 4 **Recording indicator**

Lights up in the following cases: While an audio file is being transferred from the connected computer to the MD deck (check-out). While an audio file is being transferred from the MD deck to the connected computer (check-in). When TOC information (such as track information) has not been recorded to the MD. Flashes when overwriting of the MD's TOC by the MD deck is started by pressing  $\blacksquare/\blacktriangle$ 

#### 5 **Net MD lamp**

Indicates the USB connection status between the unit and the computer. Lights dimly when the unit is connected only to a wall outlet with the supplied AC adaptor. Lights brightly when the unit is connected to a

#### computer with its operating system running. 6 **Playback indicator**

#### Lights during playback.

Flashes while the MD's TOC is being loaded by the MD deck.

#### **Notes**

• Except for operation of the  $\blacksquare/\spadesuit$  button for ejecting the MD, all other operations on the MD deck are disabled while the Net MD is connected through the supplied USB cable to a computer with its operating system running. Under these conditions, the Net MD lamp flashes (the other indicators remain off) whenever you attempt to do an operation that is disabled.

• The flashing of the Net MD lamp and flashing or lighting up of the other indicators are indications that the MD deck's self-diagnosis function is active. For details, see page 12.

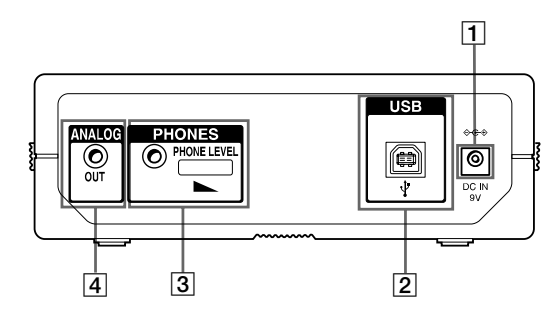

#### 1 **DC IN 9V jack**

Connect this jack to a wall outlet via the supplied AC power adaptor to power the MD deck.

#### 2 **USB port**

Connect this port to a USB port on your computer with the supplied USB cable.

#### 3 **Headphones jack and PHONE LEVEL control**

Connect a headphones plug to this jack. Turn the PHONE LEVEL control to adjust the volume of the connected headphones.

#### 4 **ANALOG OUT jack**

Connect active speakers, etc. to this jack with the supplied audio connecting cord (stereo mini-plug  $\times 1 \leftrightarrow$  stereo mini-plug  $\times 1$ ) or optional audio connecting cord (stereo mini-plug  $\times1 \leftrightarrow$  phono plug ×2).

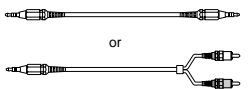

# **SECTION 3 DISASSEMBLY**

• This set can be disassembled in the order shown below.

#### **3-1. DISASSEMBLY FLOW**

**Note:** The process described in  $\Box$  can be performed in any order.

**Note:** Without completing the process described in  $\boxed{\Xi}$ , the next process can not be performed.

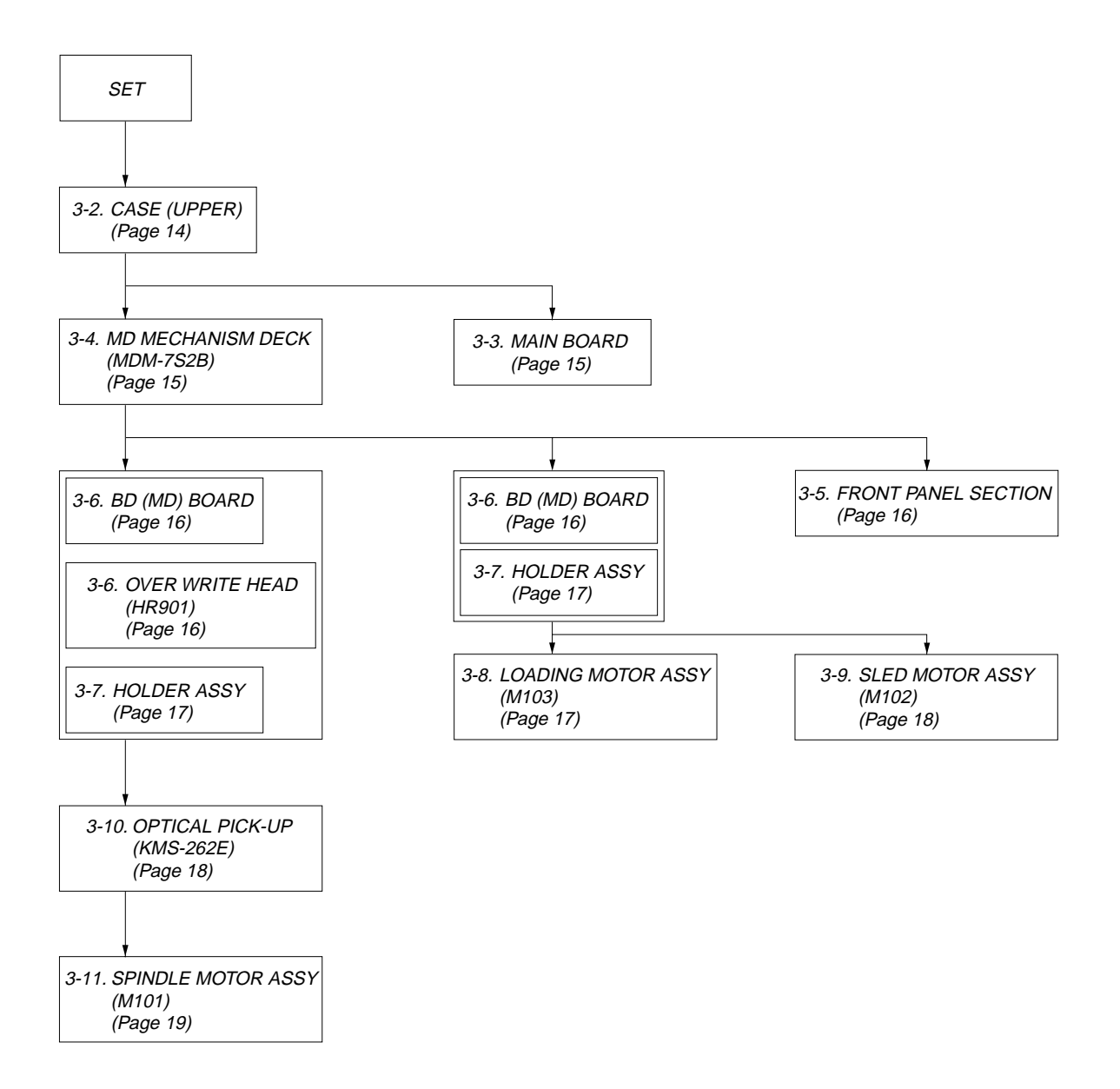

**Note:** Follow the disassembly procedure in the numerical order given.

#### **3-2. CASE (UPPER)**

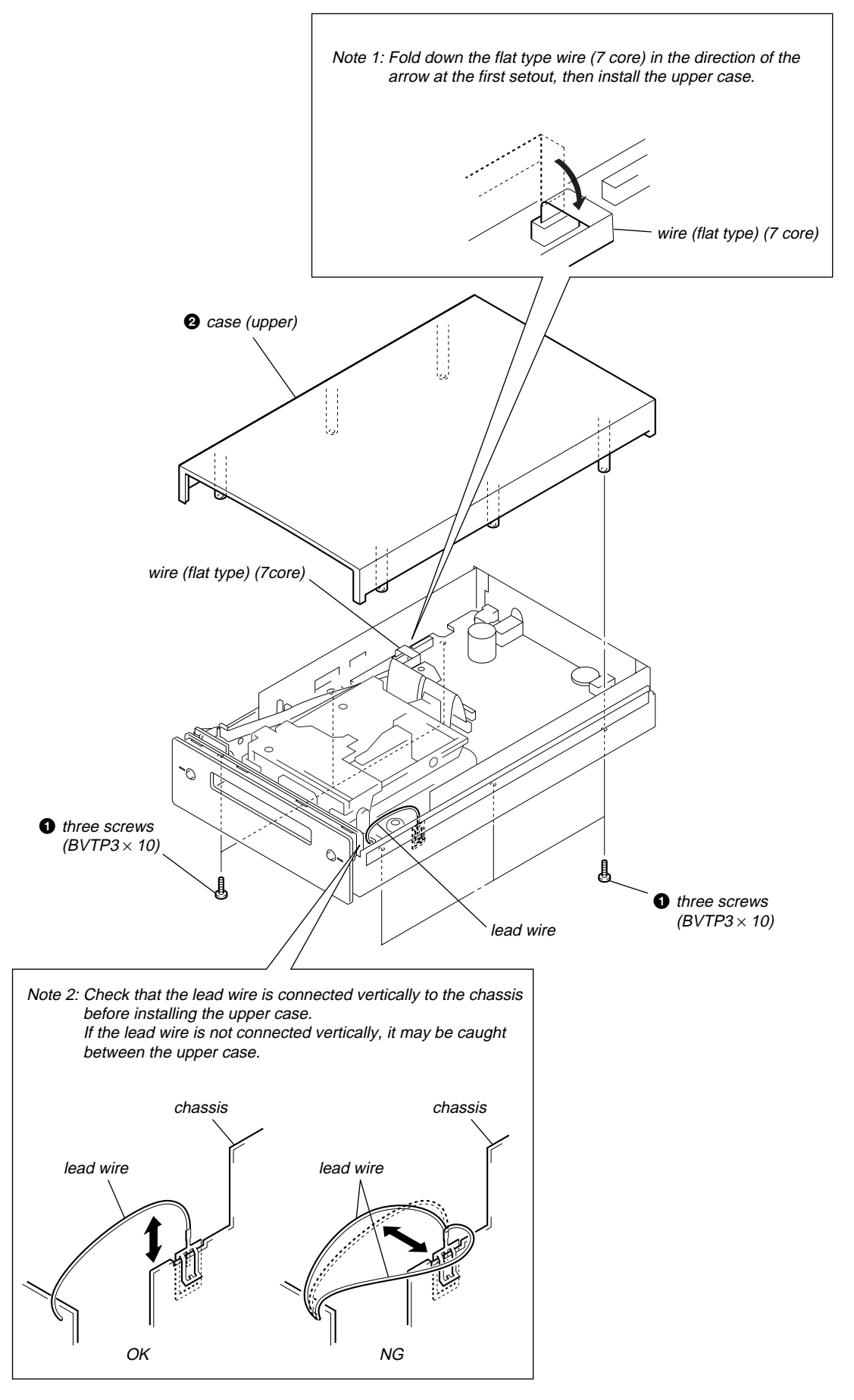

#### **3-3. MAIN BOARD**

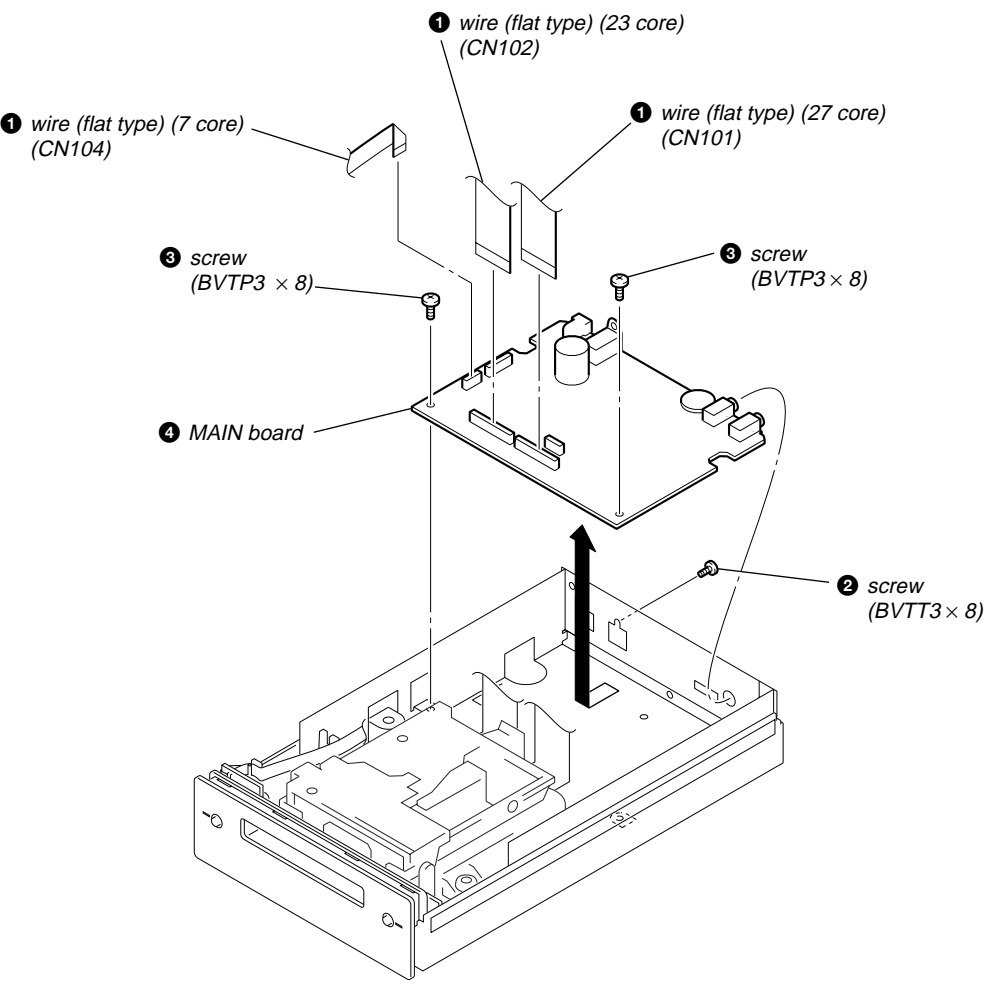

**3-4. MD MECHANISM DECK (MDM-7S2B)**

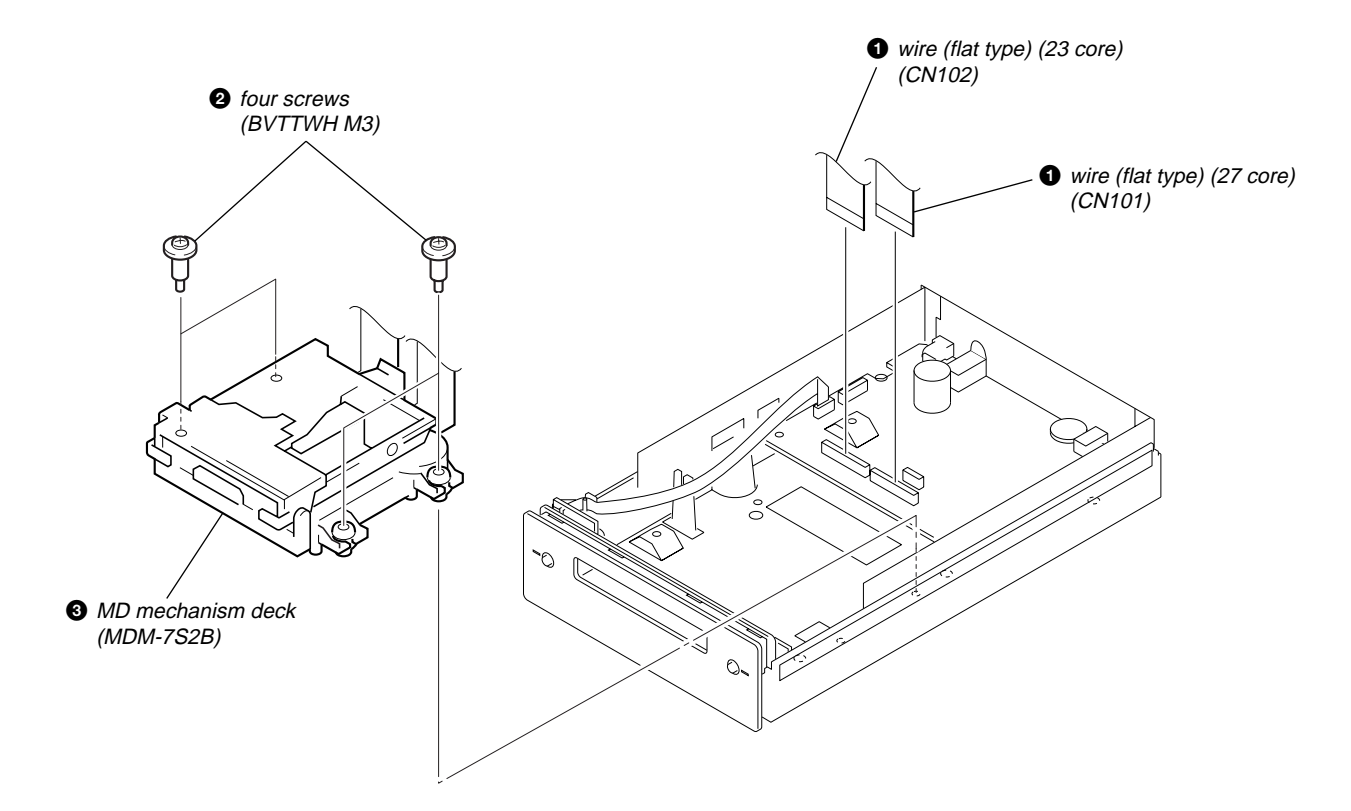

#### **3-5. FRONT PANEL SECTION**

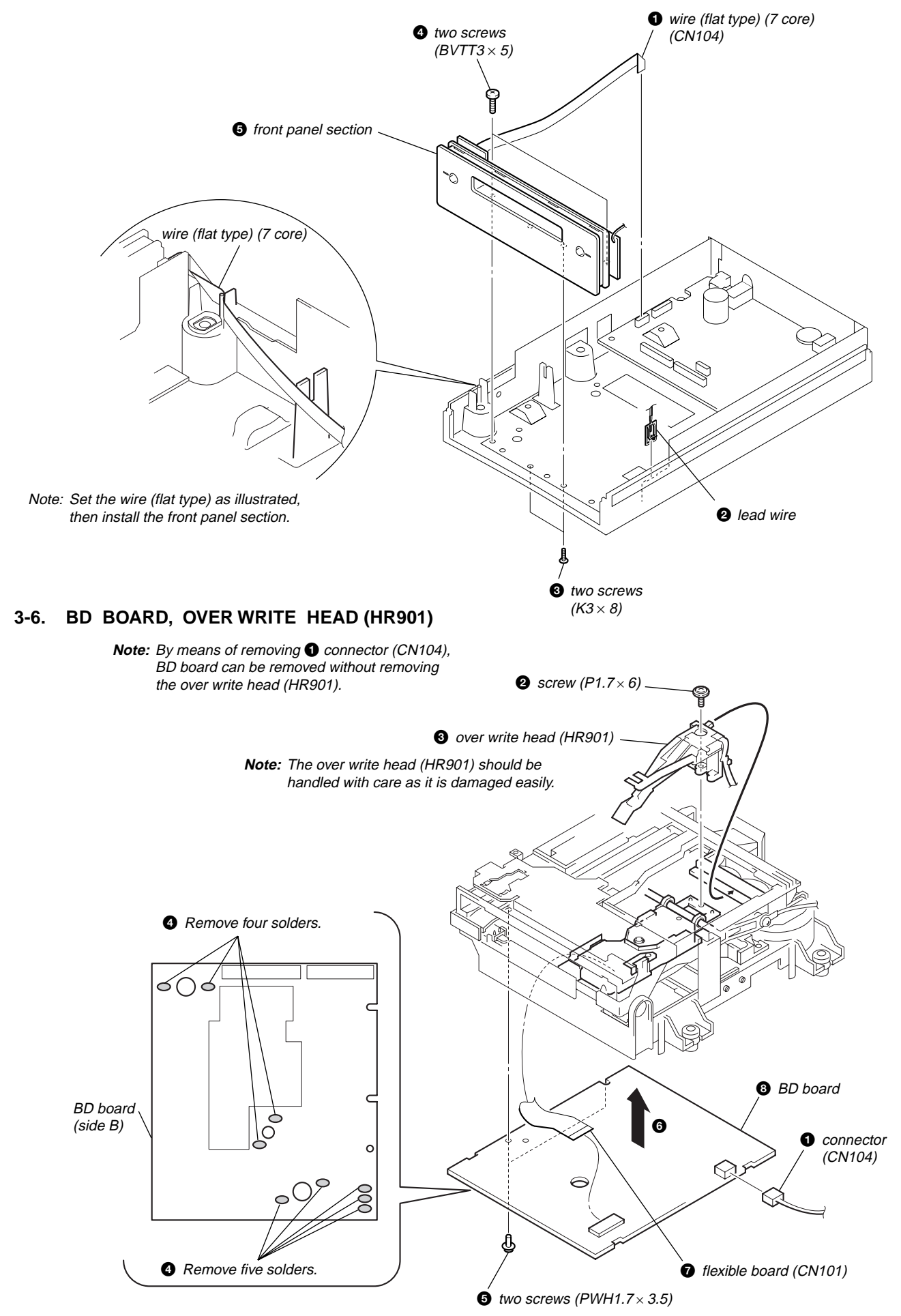

### **3-7. HOLDER ASSY**

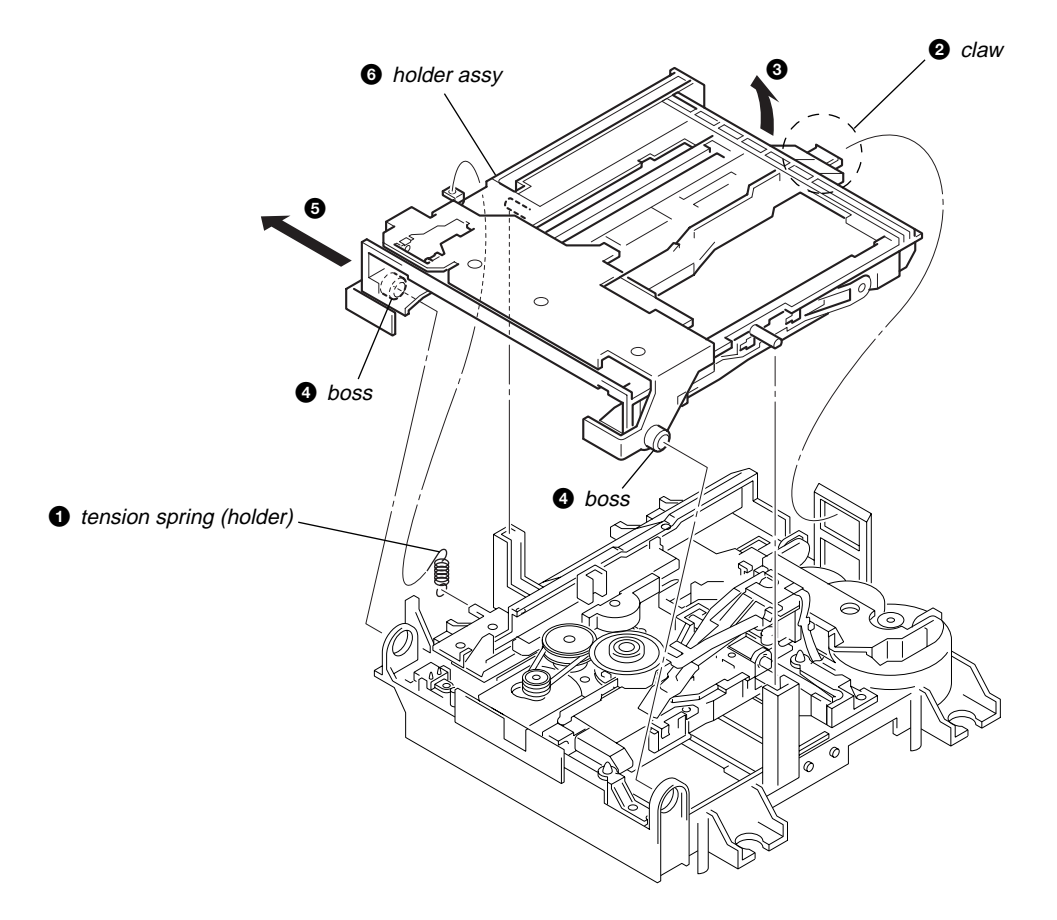

#### **3-8. LOADING MOTOR ASSY (M103)**

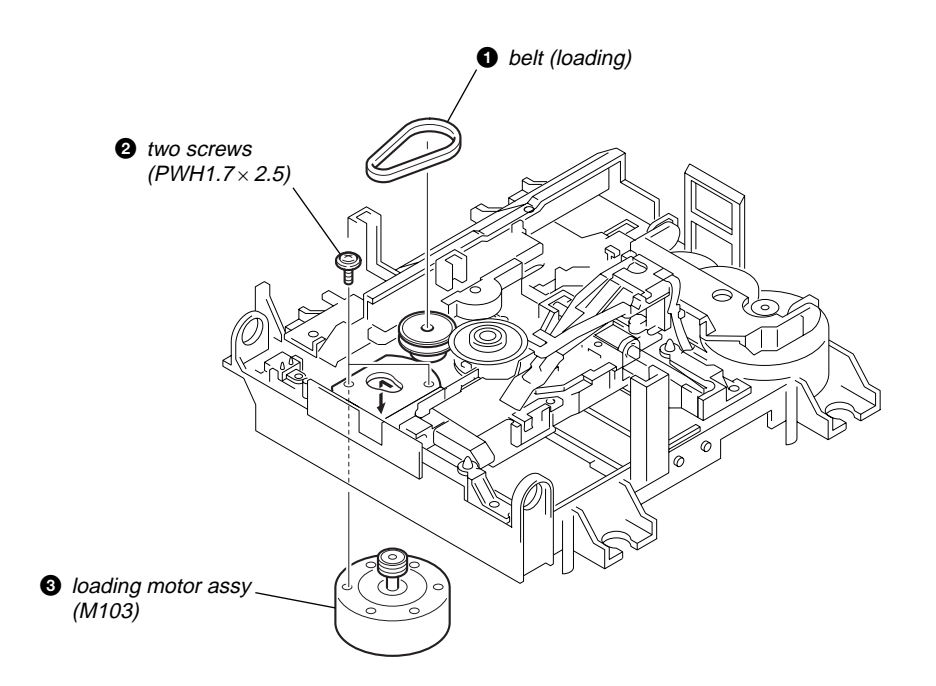

## **3-9. SLED MOTOR ASSY (M102)**

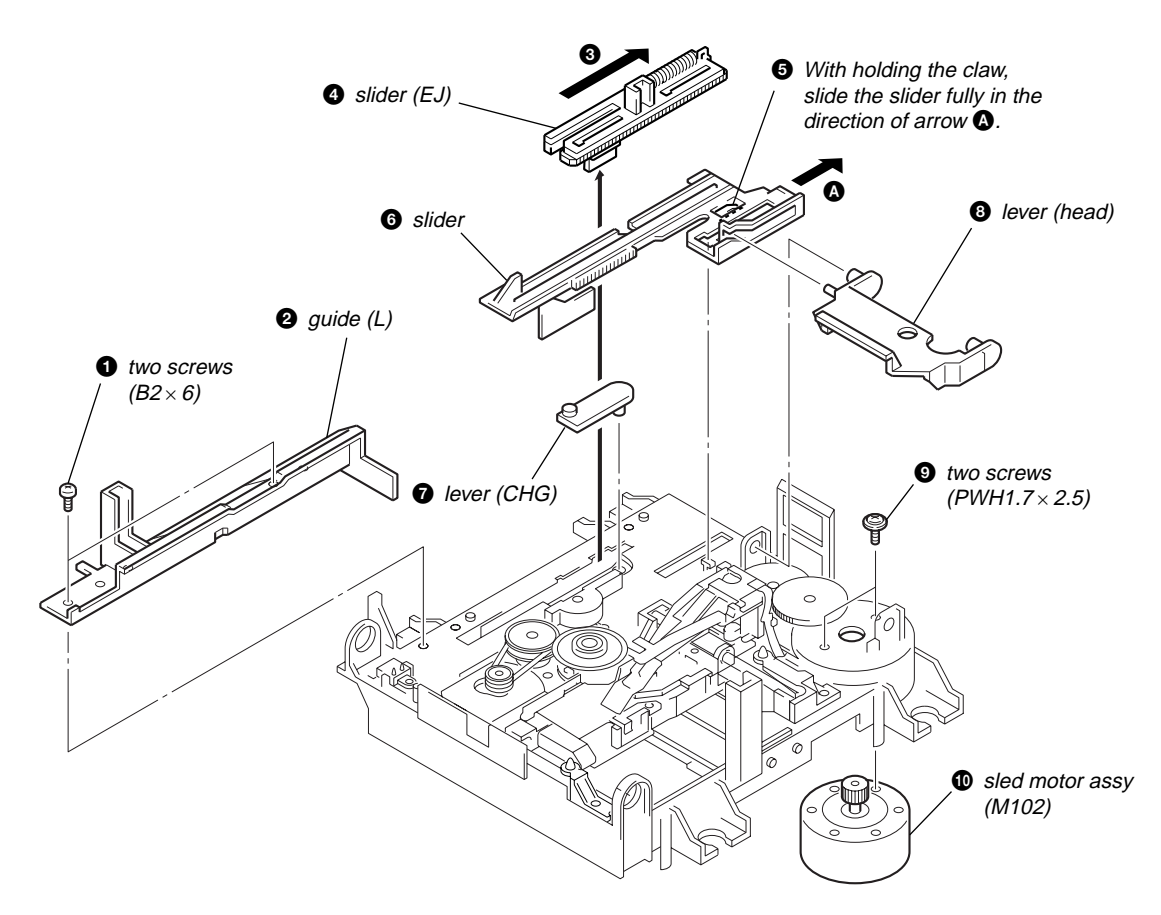

**3-10. OPTICAL PICK-UP (KMS-262E)**

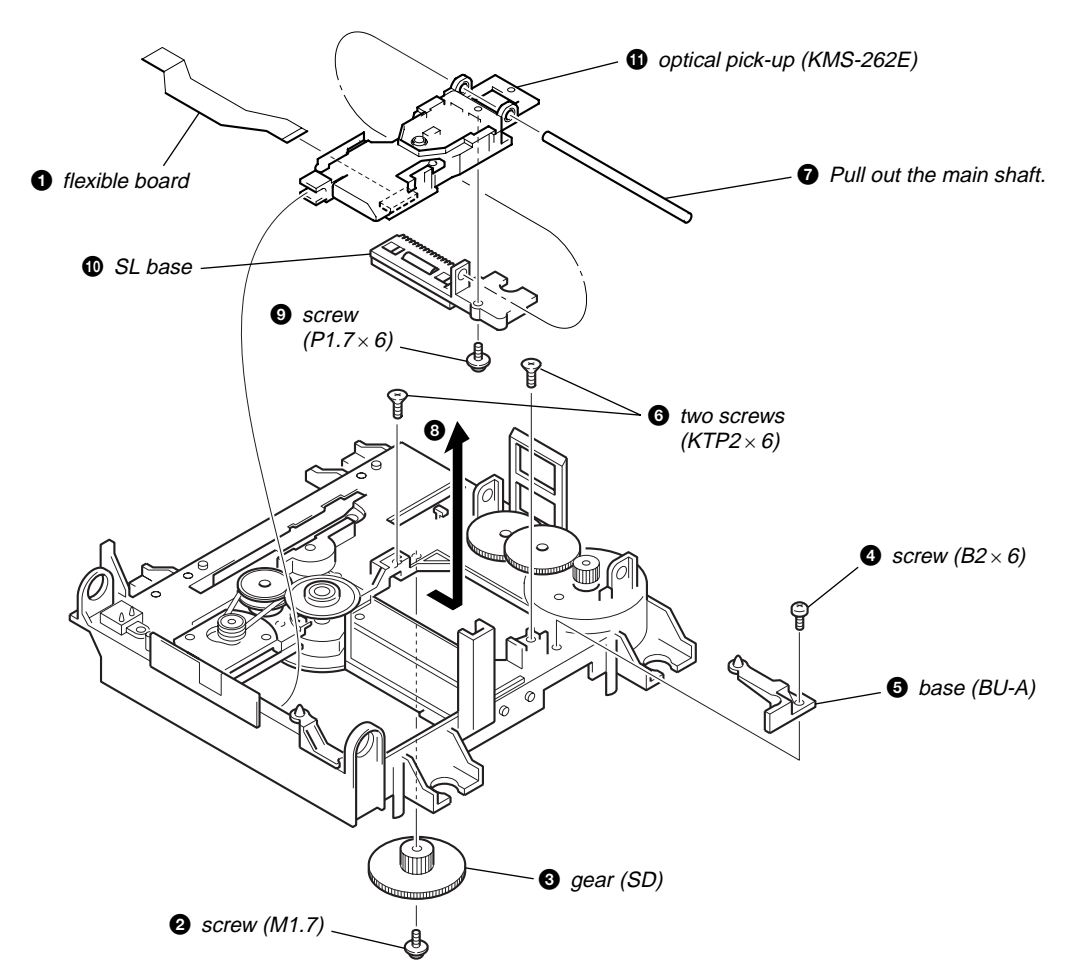

# **3-11. SPINDLE MOTOR ASSY (M101)**

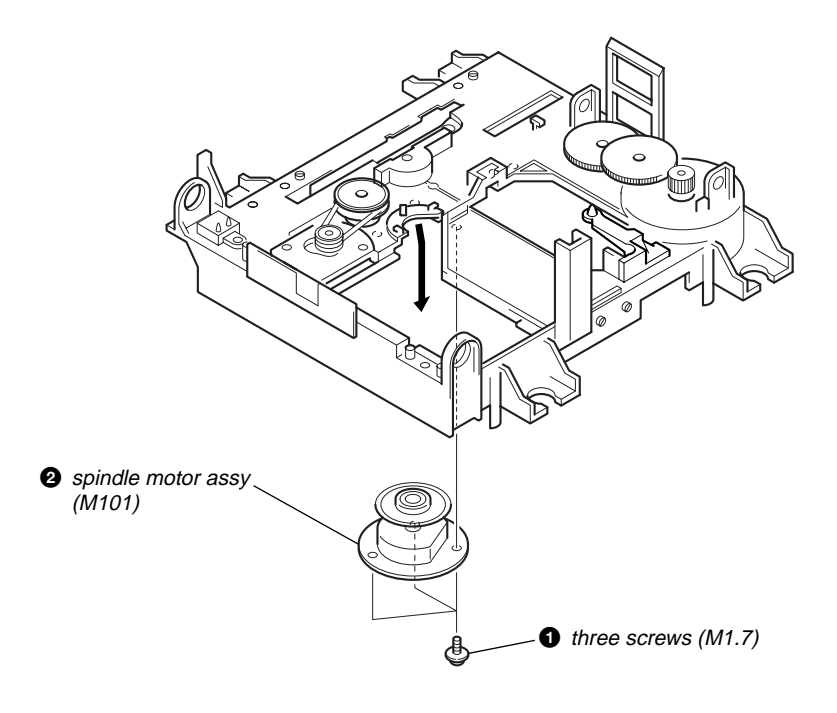

# **SECTION 4 TEST MODE**

**Note 1:**The test mode and recording of this set are controlled by a personal computer, thus requiring the set to be connected to the PC.

- Prepare the personal computer in which necessary software is already installed.
- Attached software "OpenMG Jukebox" (necessary for recording (check in, check out)) (Part No. : 4-237-880-01)
	- Software for test mode "TestMode\_S.exe" ("TestMode\_S.exe" and essential files "data\_files.csv", "Net MDUSB.dil" are distributed together with the Service Manual. For the test mode, copy these three files in the same folder beforehand)

**Note 2:** In the operation in the test mode, the operational description requiring "click  $\overline{[xxx]}$ " means that you have to click the button on the screen. ("xxx" indicates the button name)

**Note 3:**MD always plays double speed.

#### **4-1. PRECAUTIONS FOR USE OF TEST MODE**

• The software for test mode is used.

Be sure to start the software for test mode after quitting the application software.

• As loading related operations will be performed regardless of the test mode operations being performed, be sure to check that the disc is stopped before setting and removing it.

Even if the **EJECT** is clicked while the disc is rotating during continuous playback, continuous recording, etc., the disc will not stop rotating.

Therefore, it will be ejected while rotating.

Be sure to click the **EJECT** button after clicking the **MENU/NO** and the rotation of disc is stopped.

#### **4-1-1. Recording laser emission mode**

- Continuous recording mode (CREC MODE)
- Laser power check mode (LDPWR CHECK)
- Laser power adjustment mode (LDPWR ADJUST)
- Iop check (Iop compare)
- Iop value non-volatile writing (Iop NV save)
- Traverse (MO) check (EF MO CHECK)
- Traverse (MO) adjustment (EF MO ADJUST)

#### **4-2. SETTING THE TEST MODE**

- 1. Press the  $\blacktriangleright$   $\blacktriangleright$   $\blacktriangleright$  button and  $\blacktriangleright$   $\blacktriangleleft$  button until the NetMD indicator turns off (for more than 3 seconds). (During this step, the USB cable must be disconnected)
- 2. Connect the set to the PC with the attached USB cable.
- 3. Start up the software for test mode.
- 4. Click the [TEST MODE].
- 5. When the test mode is set, "[Check]" will be displayed. Click the JOG UP] or JOG UP] switches between the following three groups;  $\dots \leftarrow \rightarrow$  [Check]  $\leftarrow \rightarrow$  [Service]  $\leftarrow \rightarrow$  [Develop]  $\leftarrow \rightarrow \dots$

**Note:** Do not use the test mode in the [Develop] group.

If used, the unit may not operate normally. If the [Develop] group is set accidentally, click the [MENU/NO] immediately to exit the [Develop] group.

#### **4-3. RELEASING THE TEST MODE**

Quit the software for test mode after [REPEAT] is clicked.

**Note:** When retrying test mode setting, perform the setting method from the start once again.

#### **4-4. BASIC OPERATIONS OF THE TEST MODE**

All operations are performed clicking the [JOG UP], [JOG DOWN], [PUSH], [ENTER/YES], and [MENU/NO]. The functions of these buttons are as follows.

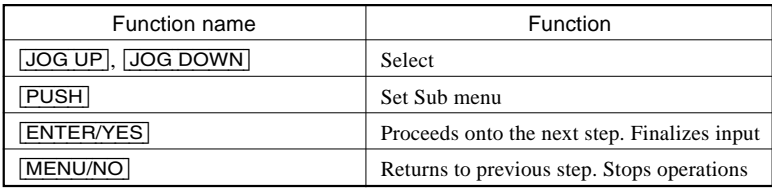

#### **4-5. SELECTING THE TEST MODE**

There are 26 types of test modes as shown below. The groups can be switched by clicking the **JOG UP** or **JOG DOWN**. After selecting the group to be used, click the **[ENTER/YES**]. After setting a certain group, click the **JOG UP** or **JOG DOWN** switches between these modes.

Refer to "Group" in the table for details can be selected.

All items used for servicing can be treated using group [Service]. So be carefully not to enter other groups by mistake.

**Note:** Do not use the test mode in the [Develop] group.

If used, the unit may not operate normally.

If the [Develop] group is set accidentally, click the [MENU/NO] immediately to exit the [Develop] group.

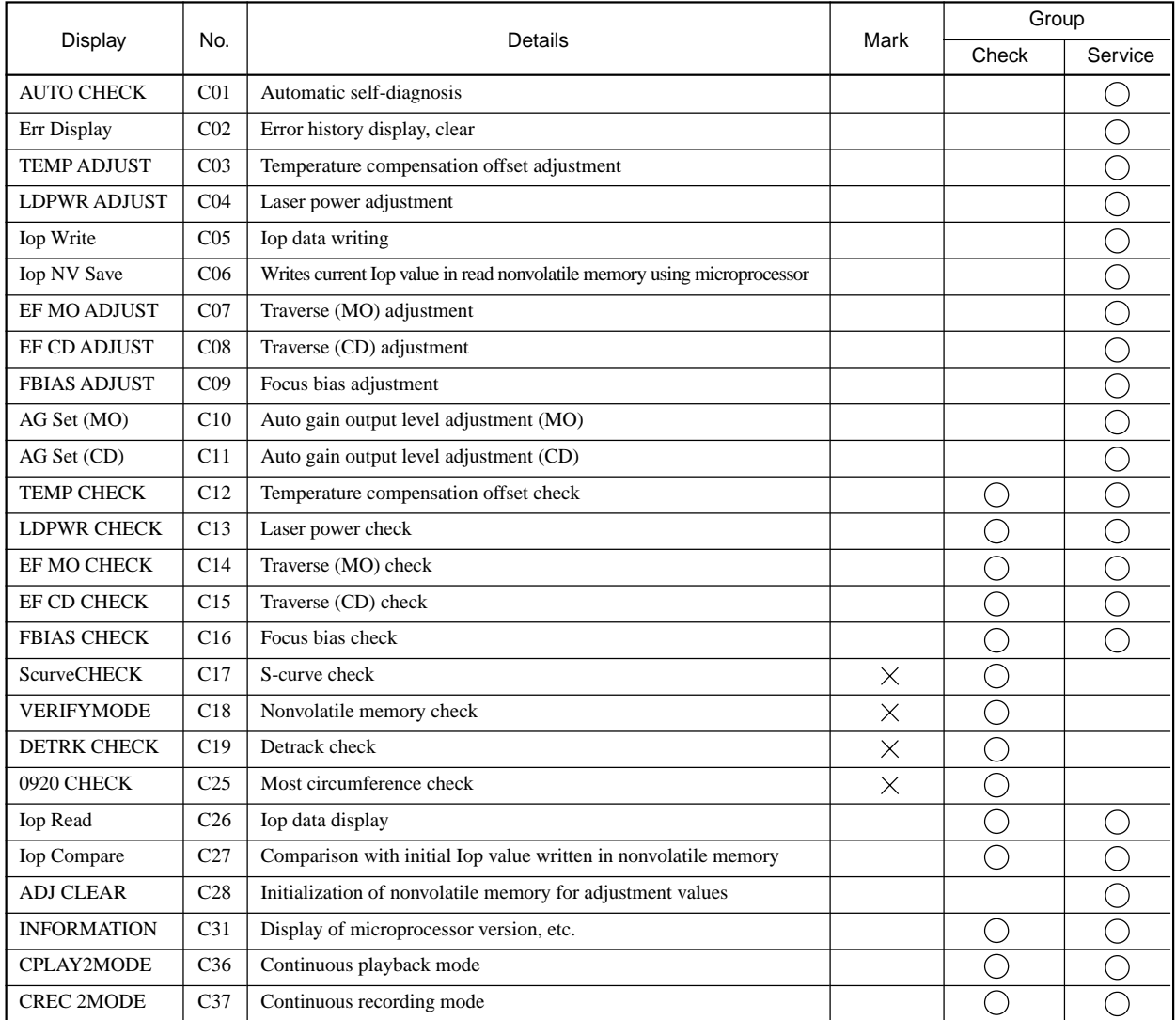

• For details of each adjustment mode, refer to "SECTION 5. Electrical Adjustments".

For details of "Err Display", refer to "Self-Diagnosis Function" on page 2.

• If a different mode has been selected by mistake, click the **MENU/NO** to release that mode.

• Modes with (×) in the Mark column are not used for servicing and therefore are not described in detail. If these modes are set accidentally, click the [MENU/NO] to release the mode immediately.

#### **4-5-1. Operating the Continuous Playback Mode**

- 1. Entering the continuous playback mode
- (1) Set the disc in the unit. (Whichever recordable discs or discs for playback only are available)
- (2) Click the [JOG UP] or [JOG DOWN] and display "CPLAY2MODE" (C36).
- (3) Click the [ENTER/YES] to change the display to "CPLAY2MID".
- (4) When access completes, the display changes to " $C = 1.1$  AD =  $1.0$ ". **Note:** The numbers "<sup>"</sup> displayed show you error rates and ADER.
- 2. Changing the parts to be played back
- (1) Click the [ENTER/YES] during continuous playback to change the display as below.

"CREC 2MID"  $\rightarrow$  "CREC 2OUT"  $\rightarrow$  "CREC 2IN" -

When clicked another time, the parts to be played back can be moved.

- (2) When access completes, the display changes to " $C = 1000$  AD =  $00$ ".
- **Note:** The numbers ":" displayed show you error rates and ADER.
- 3. Ending the continuous playback mode
- (1) Click the  $\boxed{\text{MENUMO}}$ . The display will change to "CPLAY2MODE" (C36).
- (2) Click the [EJECT] and take out the disc.
	- **Note:** The playback start addresses for IN, MID, and OUT are as follows.
		- IN 40h cluster
		- MID 300h cluster
		- OUT 700h cluster

#### **4-5-2. Operating the Continuous Recording Mode (Use only when performing self-recording/palyback check)**

- 1. Entering the continuous recording mode
- (1) Set a recordable disc in the unit.
- (2) Click the [JOG UP] or [JOG DOWN] and display "CREC 2MODE" (C37).
- (3) Click the [ENTER/YES] to change the display to "CREC 2MID".
- (4) When access completes, the display changes to "CREC 2 ( $\Box \Box \Box \Box$ ").
- **Note:** The numbers " i" displayed shows you the recording position addresses.
- 2. Changing the parts to be recorded
- (1) When the [ENTER/YES] is clicked during continuous recording, the display changes as below.

"CREC 2MID"  $\rightarrow$  "CREC 2OUT"  $\rightarrow$  "CREC 2IN" -

When clicked another time, the parts to be recorded can be changed.

- (2) When access completes, the display changes to "CREC 2  $($  $)$   $\dddot{=}$   $)$   $\dddot{=}$   $\dddot{=}$   $\dddot{=}$   $\dddot{=}$   $\dddot{=}$   $\dddot{=}$   $\dddot{=}$   $\dddot{=}$   $\dddot{=}$   $\dddot{=}$   $\dddot{=}$   $\dddot{=}$   $\dddot{=}$   $\dddot{=}$   $\dddot{=}$   $\dddot{=}$   $\dddot{=}$   $\dddot{=}$  **Note:** The numbers " i" displayed shows you the recording position addresses.
- 3. Ending the continuous recording mode
- (1) Click the [MENU/NO]. The display changes to "CREC 2MODE" (C37).
- (2) Click the [EJECT] and take out the disc.

**Note 1:** The recording start addresses for IN, MID, and OUT are as follows.

- IN 40h cluster
- MID 300h cluster
- OUT 700h cluster

**Note 2:** The [MENU/NO] can be used to stop recording anytime.

**Note 3:** Do not perform continuous recording for long periods of time above 5 minutes.

**Note 4:** During continuous recording, be careful not to apply vibration.

#### **4-6. AUTOMATIC SELF-DIAGNOSIS FUNCTION**

This test mode performs CREC and CPLAY automatically for mainly checking the characteristics of the optical pick-up. To perform this test mode, the laser power must first be checked. Perform AUTO CHECK after the laser power check and Iop check.

#### **Procedure:**

- 1. Click the **ENTER/YES**. If "LDPWR  $\exists \pm \pm \sqrt{7}$ " is displayed, it means that the laser power check has not been performed. In this case, perform the laser power check and Iop compare, and then repeat from step 1.
- 2. If a disc is in the mechanical deck, it will be ejected forcibly.
- "DISC IN" will be displayed in this case. Load a test disc (MDW-74/GA-1) which can be recorded.
- 3. If a disk is loaded at step 2, the check will start automatically.
- 4. When "XX CHECK" is displayed, the item corresponding to XX will be performed.
- When "06 CHECK" completes, the disc loaded at step 2 will be ejected. "DISC IN" will be displayed. Load the check disc (MD) TDYS-1. 5. When the disc is loaded in step 4, the check will automatically be resumed from "07 CHECK".
- 6. After completing to test item 12, check OK or NG will be displayed. If all items are OK, "CHECK ALL OK" will be displayed. If any item is NG, it will be displayed as "NG:xxxx".

When "CHECK ALL OK" is displayed, it means that the optical pick-up is normal. Check the operations of the other spindle motor, thread motor, etc.

When displayed as "NG:xxxx", it means that the optical pick-up is faulty. In this case, replace the optical pick-up.

#### **4-7. INFORMATION**

Display the software version.

#### **Procedure:**

- 1. If displayed as "INFORMATION", click the [ENTER/YES].
- 2. The software version will be displayed.
- 3. Click the [MENU/NO] to end this mode.

# **SECTION 5 ELECTRICAL ADJUSTMENTS**

**Note 1:**The test mode and recording of this set are controlled by a personal computer, thus requiring the set to be connected to the PC.

Prepare the personal computer in which necessary software is already installed.

- Attached software "OpenMG Jukebox" (necessary for recording (check in, check out)) (Part No. : 4-237-880-01)
- Software for test mode "TestMode\_S.exe" ("TestMode\_S.exe" and essential files "data\_files.csv", "Net MDUSB.dil" are distributed together with the Service Manual. For the test mode, copy these three files in the same folder beforehand)

**Note 2:** In the operation in the test mode, the operational description requiring "click  $\overline{[xxx]}$ " means that you have to click the button on the screen. ("xxx" indicates the button name)

**Note 3:**MD always plays double speed.

# **5-1. PARTS REPLACEMENT AND ADJUSTMENT**

If malfunctions caused by Optical pick-up such as sound skipping are suspected, follow the following check.

#### **Check before replacement**

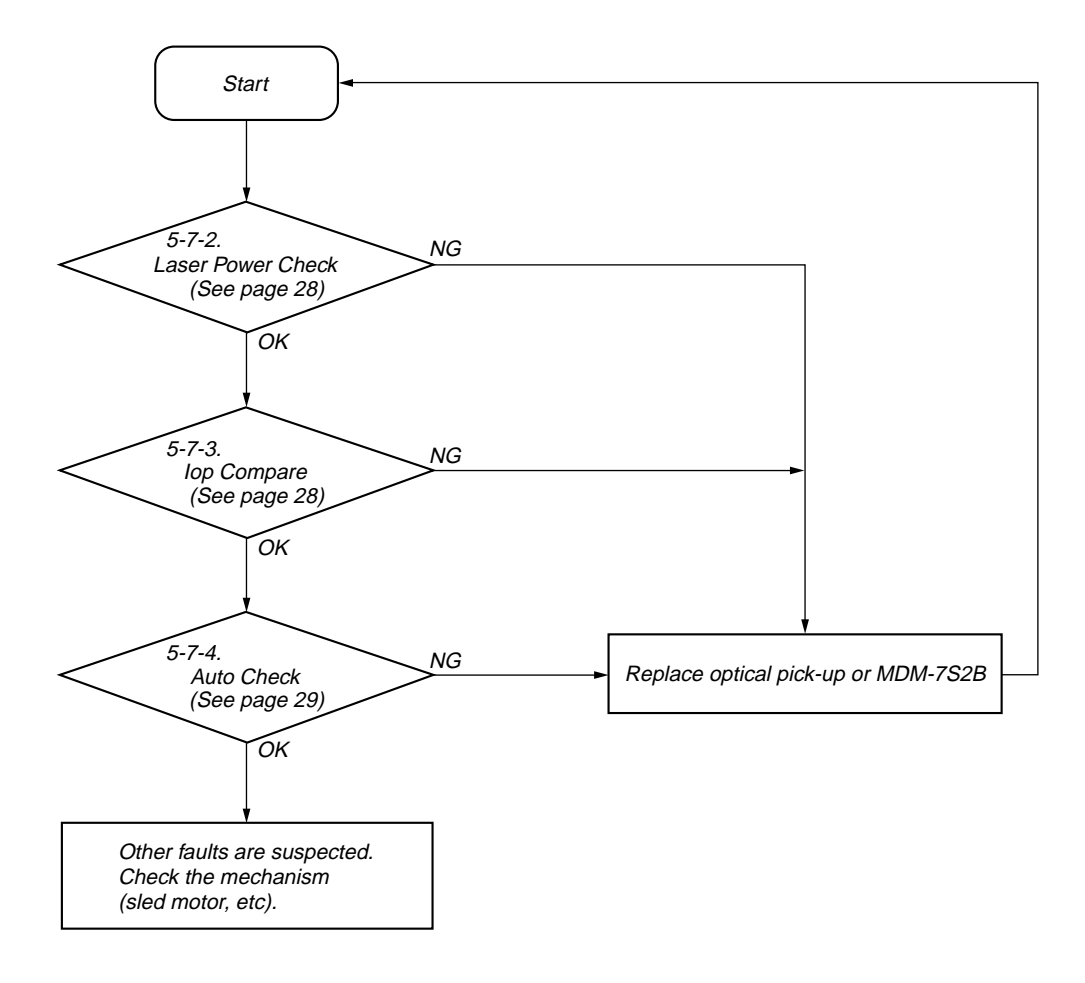

#### **Adjustment flow**

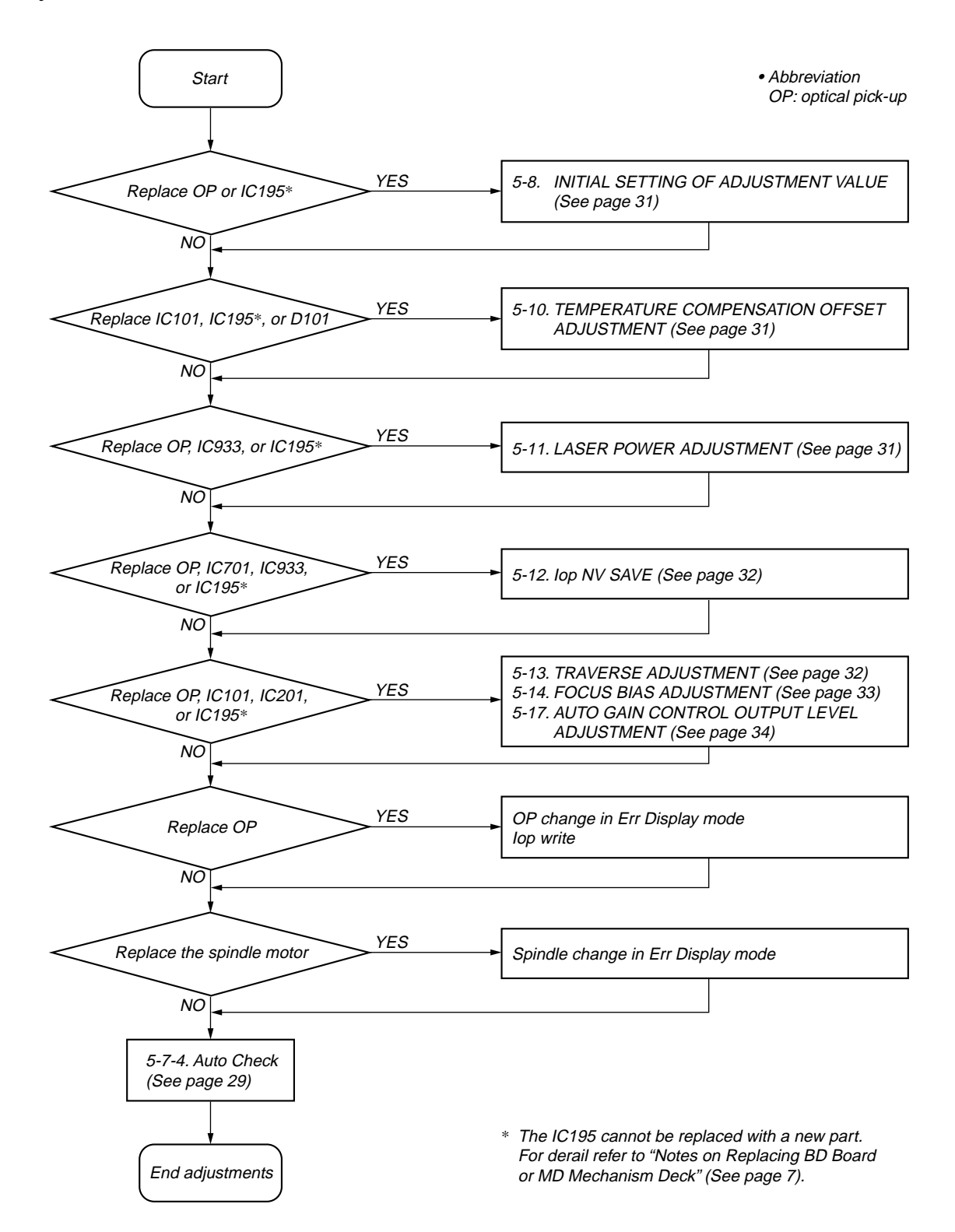

#### **5-2. PRECAUTIONS FOR CHECKING LASER DIODE EMISSION**

To check the emission of the laser diode during adjustments, never view directly from the top as this may lose your eye-sight.

#### **5-3. PRECAUTIONS FOR USE OF OPTICAL PICK-UP (KMS-262A/262E)**

As the laser diode in the optical pick-up is easily damaged by static electricity, solder the laser tap of the flexible board when using it. Before disconnecting the connector, desolder first. Before connecting the connector, be careful not to remove the solder. Also take adequate measures to prevent damage by static electricity. Handle the flexible board with care as it breaks easily.

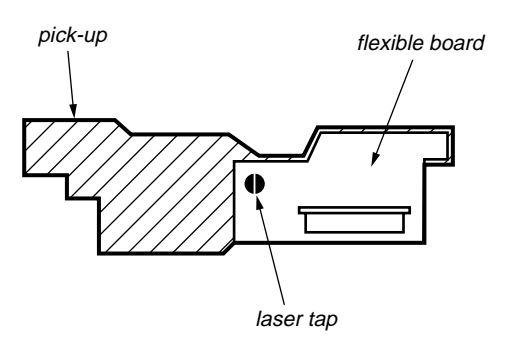

**Optical pick-up flexible board**

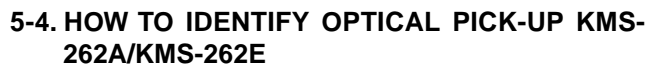

This set uses optical pick-up KMS-262E in the production, but for the repair, only the KMS-262A is supplied. As a result, two types of optical pick-ups are used for this set, and the specified values for the check and adjustment of the laser power vary depending on the type. Therefore, in performing the check and adjustment of the laser power, first make sure the type of optical pick-up. The type of optical pick-up can be identified as follows.

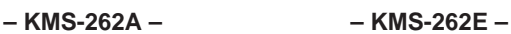

[Top view] [Side view] [Top view] [Side view]

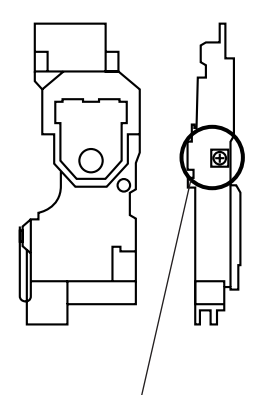

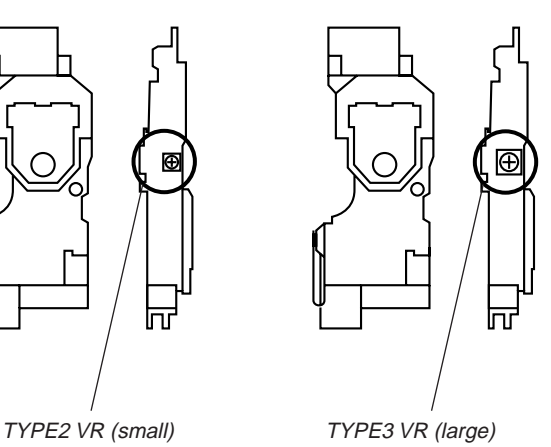

#### **5-5. PRECAUTIONS FOR ADJUSTMENTS**

- 1. When replacing the following parts, perform the adjustments and checks with  $\bigcirc$  in the order shown in the following table.
- 2. Set the test mode when performing adjustments. After completing the adjustments, exit the test mode. Perform the adjustments and checks in "group Service" of the test mode.
- 3. Perform the adjustments to be needed in the order shown.
- 4. Use the following tools and measuring devices.
	- Check Disc (MD) TDYS-1 (Part No.: 4-963-646-01)
	- Test Disk (MDW-74/GA-1) (Part No. : 4-229-747-01)
	- Laser power meter LPM-8001 (Part No. : J-2501-046-A) or
		- MD Laser power meter 8010S (Part No. : J-2501-145-A)\*1
	- Oscilloscope (Measure after performing CAL of prove)
	- Digital voltmeter
	- Thermometer
	- Jig for checking BD board waveform (Part No. : J-2501-149-A)
	- Attached software "OpenMG Jukebox" (Part No. : 4-237-880-01)
	- Software for test mode (Distributed together with the Service Manual)
	- Attached USB cable (Part No. : 1-757-471-11)
	- Personal computer (Refer to Servicing Notes)

5. When observing several signals on the oscilloscope, etc., make sure that VC and ground do not connect inside the oscilloscope.

(VC and ground will become short-circuited)

- 6. Using the above jig enables the waveform to be checked without the need to solder.
	- (Refer to Servicing Note on page 8)
- 7. As the disc used will affect the adjustment results, make sure that no dusts nor fingerprints are attached to it.
- 8. In normal operation check after the completion of adjustment, be sure to perform the recording check (check in, check out) using the software "OpenMG Jukebox" attached.

#### \*1 **Laser power meter**

When performing laser power checks and adjustment (electrical adjustment), use of the new MD laser power meter 8010S (Part No. : J-2501-145-A) instead of the conventional laser power meter is convenient.

It sharply reduces the time and trouble to set the laser power meter sensor onto the objective lens of optical pick-up.

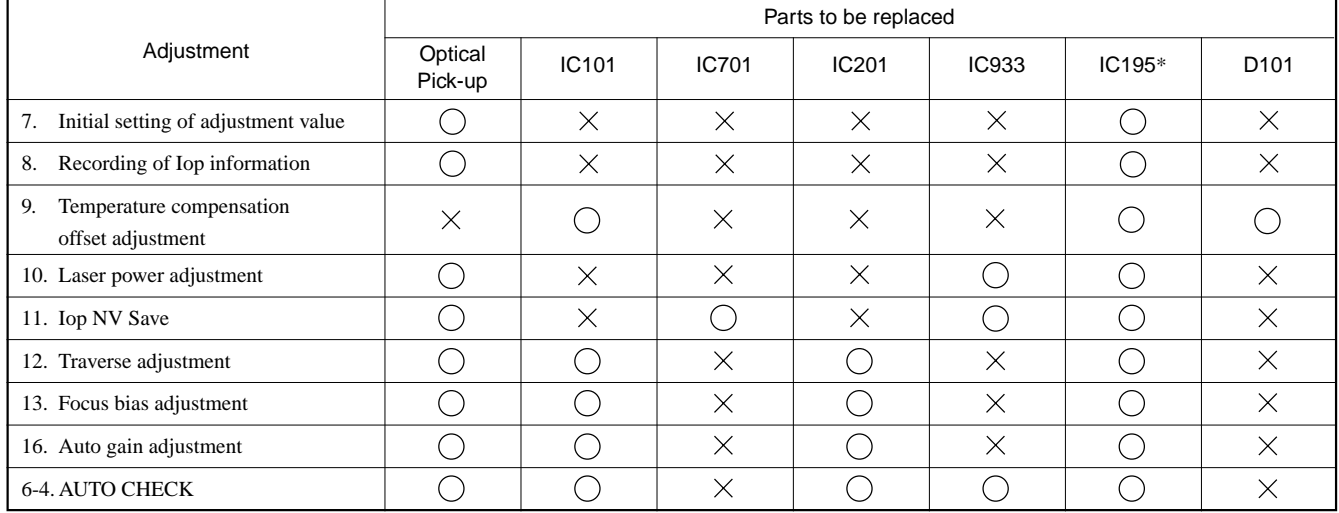

\* The IC195 cannot be replaced with a new part.

For detail refer to "Notes on Replacing BD Board or MD Mechanism Deck" (See page 7).

#### **5-6. USING THE CONTINUOUSLY RECORDED DISC**

- \* This disc is used in focus bias adjustment and error rate check. The following describes how to create a continuous recording disc.
- 1. Insert a disc (blank disc) commercially available.
- 2. Check the [JOG UP] or [JOG DOWN] and display "CREC 2MODE" (C37).
- 3. Click the [ENTER/YES] again to display "CREC 2MID". Display "CREC 2 (0300)" and start to recording.
- 4. Complete recording within 5 minutes.
- 5. Click the MENU/NO and stop recording.
- 6. Click the  $\boxed{\overline{\text{EJECT}}}$  and remove the disc.

The above has been how to create a continuous recorded data for the focus bias adjustment and error rate check.

**Note:** Be careful not to apply vibration during continuous recording.

#### **5-7. CHECKS PRIOR TO REPAIRS**

These checks are performed before replacing parts according to "approximate specifications" to determine the faulty locations. For details, refer to "Checks Prior to Parts Replacement and Adjustments" (see page 10).

#### **5-7-1. Temperature Compensation Offset Check**

When performing adjustments, set the internal temperature and room temperature to 22 to 28ºC.

#### **Checking Procedure:**

- 1. Click the [JOG UP] or [JOG DOWN] to display "TEMP CHECK" (C12).
- 2. Click the [ENTER/YES].
- 3. "T=@@(##) [OK" should be displayed. If "T=@@ (##) [NG" is displayed, it means that the results are bad. (@@ indicates the current value set, and ## indicates the value written in the non-volatile memory)

#### **5-7-2. Laser Power Check**

Before checking, check the Iop value of the optical pick-up. (Refer to 5-9. Recording and Displaying the Iop Information (see page 31)

#### **Connection:**

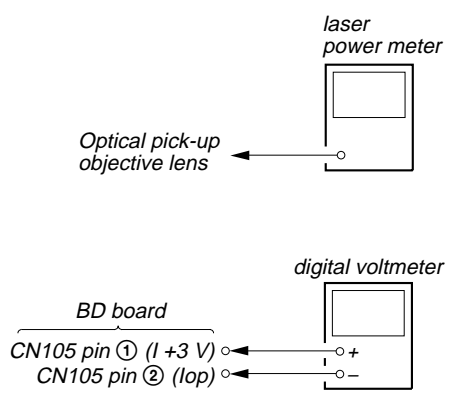

#### **Checking Procedure:**

1. Set the laser power meter on the objective lens of the optical pick-up.

Connect the digital volt meter to CN105 pin  $\odot$  (I+3V) and CN105 pin  $\circled{2}$  (Iop).

- 2. Then, click the  $\overline{JOGUP}$  or  $\overline{JOG}$  DOWN and display "LDPWR CHECK" (C13).
- 3. Click the  $\boxed{\text{ENTER/YES}}$  once and display "L 0.90 mW \$  $\frac{1}{2}$ ." Check that the reading of the laser power meter become specified value.

#### **Specified Value:**

Laser power meter reading : 0.84 to 0.92 mW (KMS-262A) 0.90 to 0.96 mW (KMS-262E)

4. Click the [ENTER/YES] once more and display "L 8.40 mW \$ UU" (KMS-262A) or "L 8.65 mW \$ UU" (KMS-262E). Check that the reading the laser power meter and digital volt meter satisfy the specified value.

#### **Specified Value:**

Laser power meter reading :  $8.4 \pm 0.3$  mW (KMS-262A) 8.65 ± 0.25 mW (KMS-262E)

Digital voltmeter reading : Optical pick-up displayed value ± 10%

(Optical pick-up label)

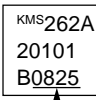

(For details of the method for checking this value, refer to "6-9. Recording and Displaying the Iop Information")

 $Iop = 82.5$  mA in this case

Iop (mA) = Digital voltmeter reading (mV)/1 (Ω)

5. Click the [MENU/NO] and display "LDPWR CHECK" (C13) and stop the laser emission.

(The [MENU/NO] is effective at all times to stop the laser emission)

**Note:** After step 4, each time the [ENTER/YES] is clicked, the display will be switched between "L  $0.70$  mW \$  $\frac{100}{100}$ " and "L  $7.50$  mW \$  $III$ ", Nothing needs to be performed here.

**Checking Location:** BD board (see page 35)

#### **5-7-3. Iop Compare**

The current Iop value at laser power 8.4 mW output and reference Iop value (set at shipment) written in the nonvolatile memory are compared, and the rate of increase/decrease will be displayed in percentage.

**Note:** Perform this function with the optical pick-up set at room temperature.

#### **Procedure:**

- 1. Click the [JOG UP] or [JOGDOWN] to display "Iop Compare" (C27).
- 2. Click the [ENTER/YES] and start measurements.
- 3. When measurements complete, the display changes to "±xx%yy".

xx is the percentage of increase/decrease, and OK or NG is displayed at yy to indicate whether the percentage of increase/ decrease is within the allowable range.

4. Click the [MENU/NO] to end this mode.

#### **5-7-4. Auto Check**

This test mode performs CREC and CPLAY automatically for mainly checking the characteristics of the optical pick-up. To perform this test mode, the laser power must first be checked. Perform Auto Check after the laser power check and Iop compare.

#### **Procedure:**

- 1. Click the **ENTER/YES**. If "LDPWR  $\leq \pm \sqrt{7}$ " is displayed, it means that the laser power check has not been performed. In this case, perform the laser power check and Iop compare, and then repeat from step 1.
- 2. If a disc is in the mechanical deck, it will be ejected forcibly. "DISC IN" will be displayed in this case. Load a test disc (MDW-74/GA-1) which can be recorded.
- 3. If a disk is loaded at step 2, the check will start automatically.
- 4. When "XX CHECK" is displayed, the item corresponding to XX will be performed. When "06 CHECK" completes, the disc loaded at step 2 will be ejected. "DISC IN" will be displayed. Load the check disc (MD) TDYS-1.
- 5. When the disc is loaded, the check will automatically be resumed from "07 CHECK".
- 6. After completing to test item "12 check", check OK or NG will be displayed. If all items are OK, "CHECK ALL OK" will be displayed. If any item is NG, it will be displayed as "NG:xxxx".

When "CHECK ALL OK" is displayed, it means that the optical pick-up is normal. Check the operations of the other spindle motor, sled motor, etc.

When displayed as "NG:xxxx", it means that the optical pick-up is faulty. In this case, replace the optical pick-up.

#### **5-7-5. Other Checks**

All the following checks are performed by the Auto Check mode. They therefore need not be performed in normal operation.

- 5-7-6. Traverse Check
- 5-7-7. Focus Bias Check
- 5-7-8. C PLAY Check
- 5-7-9. Self-Recording/Playback Check

#### **5-7-6. Traverse Check**

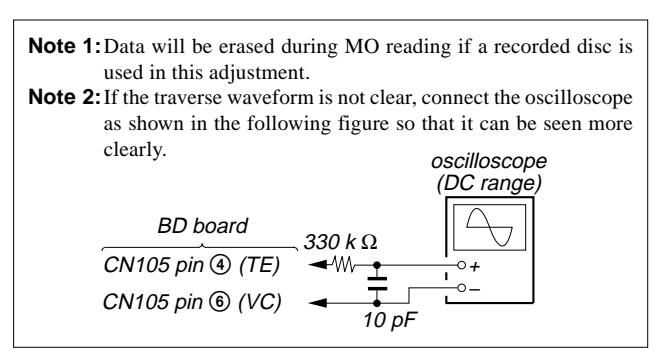

**Connection:**

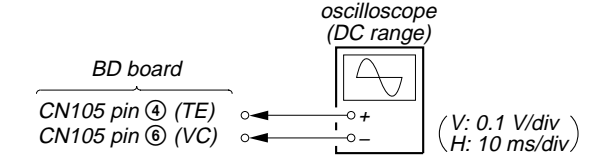

#### **Checking Procedure:**

- 1. Connect an oscilloscope to CN105 pin  $\Phi$  (TE) and CN105 pin  $\circled{6}$  (VC) on the BD (MD) board.
- 2. Load a disc (any available on the market). (Refer to Note 1)
- 3. Click the [FF] to move the optical pick-up outside the pit and click the [STOP] to stop.
- 4. Click the [JOG UP] or [JOG DOWN] to display "EF MO CHECK"(C14).
- 5. Click the  $[ENTER/YES]$  to display "EFB =  $[1]$  MO-R". (Laser power READ power/Focus servo ON/tracking servo OFF/spindle (S) servo ON)
- 6. Observe the waveform of the oscilloscope, and check that the specified value is satisfied. Do not click the JOG UP or [JOG DOWN].

(Read power traverse checking)

Traverse Waveform

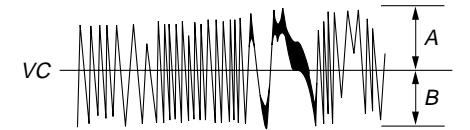

Specified value : Below 10% offset value

$$
Offset value (%) = \frac{1 A - B1}{2 (A + B)} \times 100
$$

- 7. Click the  $\boxed{\text{ENTER/YES}}$  to display "EFB =  $\frac{1}{2}$  MO-W".
- 8. Observe the waveform of the oscilloscope, and check that the specified value is satisfied. Do not click the [JOG UP] or [JOG DOWN].

(Write power traverse checking)

Traverse Waveform

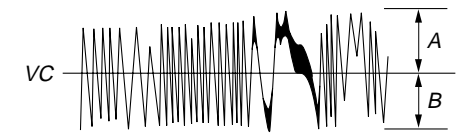

Specified value : Below 10% offset value

$$
Offset value (%) = \frac{1 A - B1}{2 (A + B)} X 100
$$

- 9. Click the  $\boxed{\text{ENTER/YES}}$  to display "EFB =  $\frac{100}{100}$  MO-P". Then, the optical pick-up moves to the pit area automatically and servo is imposed.
- 10. Observe the waveform of the oscilloscope, and check that the specified value is satisfied. Do not click the [JOG UP] or [JOG DOWN].

Traverse Waveform

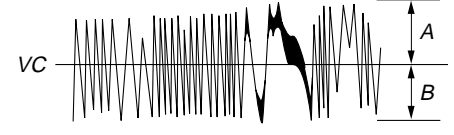

Specified value : Below 10% offset value

$$
Offset value (%) = \frac{1A - B1}{2(A + B)} \times 100
$$

- 11. Click the [ENTER/YES] to display "EF MO CHECK (C14)". The disc stops rotating automatically.
- 12. Click the **EJECT** button and take out the disc.
- 13. Load the check disc (MD) TDYS-1.
- 14. Click the [JOG UP] or [JOG DOWN] and display "EF CD CHECK" (C15).
- 15. Click the  $[ENTER/YES]$  to display "EFB =  $[1]$  CD". Servo is imposed automatically.
- 16. Observe the waveform of the oscilloscope, and check that the specified value is satisfied. Do not click the [JOG UP] or [JOG DOWN].

#### Traverse Waveform

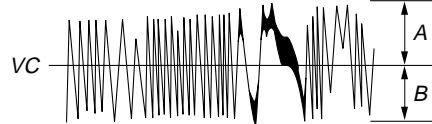

Specified value : Below 10% offset value

$$
Offset value (%) = \frac{1 A - B1}{2 (A + B)} X 100
$$

17. Click the [ENTER/YES] to display "EF CD CHECK" (C15).

18. Click the [EJECT] and take out the check disc (MD) TDYS-1.

**Check Location:** BD board (see page 35)

#### **5-7-7. Focus Bias Check**

Change the focus bias and check the focus tolerance amount. **Checking Procedure:**

- 1. Load the test disk (MDW-74/GA-1).
- 2. Click the [JOG UP] or [JOG DOWN] to display "CPLAY2 MODE" (C36).
- 3. Click the [ENTER/YES] to display "CPLAY2MID".
- 4. Click the  $\boxed{\text{MEM/NO}}$  when "C =  $\frac{1}{2}$  and  $\boxed{\text{AD}}$  =  $\frac{1}{2}$ " is displayed.
- 5. Click the [JOG UP] or [JOG DOWN] to display "FBIAS CHECK" (C16).
- 6. Click the  $[ENTER/YES]$  to display " $[0]$  $[0]$  $[0]$  $c = 0$ .... The first four digits indicate the C1 error rate, the two digits after  $[7]$  indicate ADER, and the 2 digits after  $[c]$  indicate the focus bias value.
- Check that the C1 error is below 20 and ADER is below 2. 7. Click the  $\boxed{\text{ENTER/YES}}$  to display " $\frac{1}{2}$  (1000  $\frac{1}{2}$  =  $\frac{1}{2}$ )".
- Check that the C1 error is about 100 and ADER is below 2. 8. Click the  $[ENTER/YES]$  to display " $[III][/III]$  a =  $[III]$ ".
- Check that the C1 error is about 100 and ADER is below 2. 9. Click the [MENU/NO], then click the [EJECT] and take out the
- test disc.

#### **5-7-8. C PLAY Check**

#### **MO Error Rate Check**

**Checking Procedure:**

- 1. Load the test disk (MDW-74/GA-1).
- 2. Click the [JOG UP] or [JOG DOWN] to display "CPLAY2 MODE" (C36).
- 3. Click the [ENTER/YES] to display "CPLAY2MID".
- 4. The display changes to " $C = 0000$  AD =  $00$ ".
- 5. If the C1 error rate is below 20, check that ADER is 00.
- 6. Click the [MENU/NO] to stop playback, then Click the [EJECT] and take out the test disc.

#### **CD Error Rate Check**

#### **Checking Procedure:**

- 1. Load the check disc (MD) TDYS-1.
- 2. Click the [JOG UP] or [JOG DOWN] to display "CPLAY2 MODE" (C36).
- 3. Click the [ENTER/YES] to display "CPLAY2MID".
- 4. The display changes to " $C = 0000$  AD =  $00$ ".
- 5. Check that the C1 error rate is below 20.
- 6. Click the [MENU/NO] to stop playback, then click the [EJECT] and take out the check disc.

#### **5-7-9. Self-Recording/playback Check**

Prepare a continuous recording disc using the unit to be repaired and check the error rate.

#### **Checking Procedure:**

- 1. Load a recordable disc (blank disc).
- 2. Click the [JOG UP] or [JOG DOWN] to display "CREC 2MODE" (C37).
- 3. Click the [ENTER/YES] to display "CREC 2MID".
- 4. When recording starts and display "CREC 2  $@@@@@"$  ( $@@@@$ is the address).
- 5. About 1 minute later, click the [MENU/NO] to stop continuous recording.
- 6. Click the [JOG UP] or [JOG DOWN] to display "CPLAY2 MODE" (C36).
- 7. Click the [ENTER/YES] to display "CPLAY2MID".
- 8.  $C = 0000$  AD =  $00$ " will be displayed.
- 9. Check that the C1 error becomes below 20 and the AD error below 2.
- 10. Click the [MENU/NO] to stop playback, then click the [EJECT] and take out the disc.

#### **5-8. INITIAL SETTING OF ADJUSTMENT VALUE**

#### **Note:**

Mode which sets the adjustment results recorded in the non-volatile memory to the initial setting value. However the results of the temperature compensation offset adjustment will not change to the initial setting value.

If initial setting is performed, perform all adjustments again excluding the temperature compensation offset adjustment.

For details of the initial setting, refer to "5-5. Precautions for Adjustments" and execute the initial setting before the adjustment as required.

#### **Setting Procedure:**

- 1. Click the [JOG UP] or [JOG DOWN] to display "ADJ CLEAR" (C28).
- 2. Click the [ENTER/YES]. "Complete!" will be displayed momentarily and initial setting will be executed, after which "ADJ CLEAR" (C28) will be displayed.

#### **5-9. RECORDING AND DISPLAYING THE Iop INFORMATION**

The Iop data can be recorded in the non-volatile memory. The Iop value on the optical pick-up label and the Iop value after the adjustment will be recorded. Recording these data eliminates the need to read the label on the optical pick-up.

#### **Recording Procedure:**

- 1. Click the [JOG UP] or [JOG DOWN] to display "Iop Write" (C05), and click the [ENTER/YES].
- 2. The display becomes "Ref= $@@@@@@`@$  is an arbitrary number) and the numbers which can be changed will blink.
- 3. Input the Iop value on the optical pick-up label. To select the number : Click the [JOG UP] or [JOG DOWN]. To select the digit : Click the [PUSH].
- 4. When the [ENTER/YES] is clicked, the display becomes "Measu=@@@.@" (@ is an arbitrary number).
- 5. As the adjustment results are recorded for the 4 value. Leave it as it is and click the [ENTER/YES].
- 6. "Complete!!" will be displayed momentarily. The value will be recorded in the non-volatile memory and the display will become "Iop Write" (C05).

#### **Display Procedure:**

- 1. Click the [JOG UP] or [JOG DOWN] to display "Iop Read" (C26), and click the [ENTER/YES].
- 2. "@@.@/##.#" is displayed and the recorded contents are displayed.

@@.@ indicates the Iop value on the optical pick-up label. ##.# indicates the Iop value after adjustment

3. To end, click the [PUSH] or [MENU/NO] to display "Iop Read" (C26).

#### **5-10.TEMPERATURE COMPENSATION OFFSET ADJUSTMENT**

Save the temperature data at that time in the non-volatile memory as 25 ˚C reference data.

#### **Note:**

- 1. Usually, do not perform this adjustment.
- 2. Perform this adjustment in an ambient temperature of 22 ˚C to 28 ˚C. Perform it immediately after the power is turned on when the internal temperature of the unit is the same as the ambient temperature of 22 ˚C to 28 ˚C.
- 3. When D101 has been replaced, perform this adjustment after the temperature of this part has become the ambient temperature.

#### **Adjusting Procedure:**

- 1. Click the [JOG UP] or [JOG DOWN] to display "TEMP AD-JUST" (C03).
- 2. Click the [ENTER/YES] to select the "TEMP ADJUST" mode.
- 3. "TEMP =  $\Box$  [OK" and the current temperature data will be displayed.
- 4. To save the data, click the [ENTER/YES]. When not saving the data, click the **MENU/NO**.
- 5. When the  $\boxed{\text{ENTER/YES}}$  is clicked, "TEMP =  $\boxed{\text{SAVE}}$ " will be displayed and turned back to "TEMP ADJUST" (C03) display then. When the MENU/NO is clicked, "TEMP ADJUST" (C03) will be displayed immediately.

#### **Specified Value:**

The "TEMP =  $\Box$ " should be within "E0 - EF", "F0 - FF", "00 -0F", "10 - 1F" and "20 - 2F".

#### **5-11. LASER POWER ADJUSTMENT**

Check the Iop value of the optical pick-up before adjustments. (Refer to 5-9. Recording and Displaying Iop Information)

#### **Connection:**

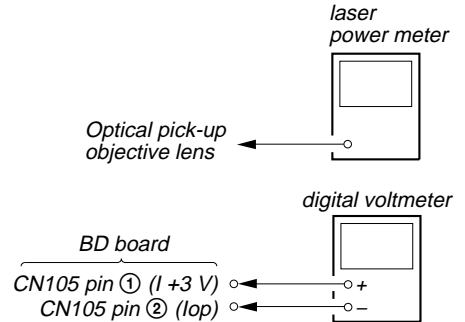

#### **Adjusting Procedure:**

1. Set the laser power meter on the objective lens of the optical pick-up. (When it cannot be set properly, click the [FF] or [FR] to move the optical pick-up) Connect the digital voltmeter to CN105 pin  $(1+3V)$  and

CN105 pin  $(2)(\text{Iop})$  on the BD (MD) board.

- 2. Click the [JOG UP] or [JOG DOWN] to display "LDPWR ADJUST" (C04).
	- (Laser power : For adjustment)
- 3. Click the  $\boxed{\text{ENTER/YES}}$  once to display "L 0.90 mW \$  $\text{III}$ ".
- 4. Click the **JOG UP** or **JOG DOWN** so that the reading of the laser power meter becomes specified value. Click the [ENTER/YES] after setting the range knob of the laser power meter, and save the adjustment results. ("LD SAVE  $\$ math>  $\$   $\mathbb{R}$ " will be displayed for a moment)

#### **Specified Value:**

Laser power meter reading: 0.85 to 0.91 mW (KMS-262A) 0.90 to 0.95 mW (KMS-262E)

5. Then "L 8.40 mW \$  $\frac{1}{2}$ " (KMS-262A) or "L 8.65 mW \$  $\frac{1}{2}$ " (KMS-262E) will be displayed.

6. Click the [JOG UP] or [JOG DOWN] so that the reading of the laser power meter becomes specified value, click the **ENTER/YES** to save it.

#### **Specified Value:**

Laser power meter reading: 8.2 to 8.6 mW (KMS-262A) 8.5 to 8.8 mW (KMS-262E)

- **Note:** Do not perform the emission with 8.4 mW more than 15 seconds continuously.
- 7. Then, click the [JOG UP] or [JOG DOWN] to display "LDPWR CHECK" (C13).
- 8. Click the  $\boxed{\mathsf{ENTER/YES}}$  once to display "L 0.90 mW \$  $\frac{1}{2}$ ." Check that the reading of the laser power meter become specified value.

#### **Specified Value:**

Laser power meter reading: 0.84 to 0.92 mW (KMS-262A) 0.90 to 0.96 mW (KMS-262E)

9. Click the [ENTER/YES] button once more to display "L 8.40 mW \$  $111$  (KMS-262A) or "L 8.65 mW \$  $111$ " (KMS-262E). Check that the reading the laser power meter and digital voltmeter satisfy the specified value.

Note down the digital voltmeter reading value.

#### **Specified Value:**

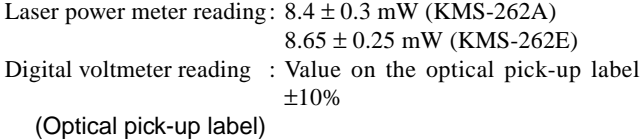

KMS<sub>262A</sub> 20101 B0825 (For details of the method for checking this value, refer to "8. Recording and Displaying the Iop Information".)

 $Iop = 82.5$  mA in this case

Iop (mA) = Digital voltmeter reading (mV)/1 (Ω)

10. Click the MENU/NO to display "LDPWR CHECK" (C13) and stop the laser emission.

(The [MENU/NO] is effective at all times to stop the laser emission.)

- 11. Click the [JOG UP] or [JOG DOWN] to display "Iop Write" (C05).
- 12. Click the [ENTER/YES]. When the display becomes  $Ref = @ @ @. @ (@ is an arbitrary number)$ , click the  $ENTERYES$ to display "Measu= $@@@@@"$ " ( $@$  is an arbitrary number).
- 13. The numbers which can be changed will blink. Input the Iop value noted down at step 9. To select the number : Click the [JOG UP] or [JOG DOWN].
- To select the digit : Click the [PUSH]. 14. When the [ENTER/YES] is clicked, "Complete!" will be dis-
- played momentarily. The value will be recorded in the nonvolatile memory and the display will become "Iop Write" (C05).
- **Note:** After step 4, each time the [ENTER/YES] is clicked, the display will be switched "L 0.70 mW  $$$   $\mathbb{CP}$ " and "LD 7.50 mW  $$$   $\mathbb{CP}$ ". Nothing needs to be performed here.

**Adjustment Location:** BD board (see page 35)

#### **5-12. Iop NV SAVE**

Write the reference values in the nonvolatile memory to perform "Iop compare". As this involves rewriting the reference values, do not perform this procedure except when adjusting the laser power during replacement of the optical pick-up and when replacing the IC102. Otherwise the optical pick-up check may deteriorate.

**Note:** Perform this function with the optical pick-up set at room temperature.

#### **Procedure:**

- 1. Click the [JOG UP] or [JOG DOWN] to display "Iop NV Save" (C06).
- 2. Click the [ENTER/YES] and display "Iop [stop]".
- 3. After the display changes to "Iop =xxsave?", click the [ENTER/YES].
- 4. After "Complete!" is displayed momentarily, the display changes to "Iop 8.4 mW".
- 5. After the display changes to "Iop=yysave?", click the [ENTER/YES].
- 6. When "Complete!" is displayed, it means that Iop NV saving has been completed.

#### **5-13. TRAVERSE ADJUSTMENT**

**Note 1:**Data will be erased during MO reading if a recorded disc is used in this adjustment.

**Note 2:**If the traverse waveform is not clear, connect the oscilloscope as shown in the following figure so that it can be seen more clearly.

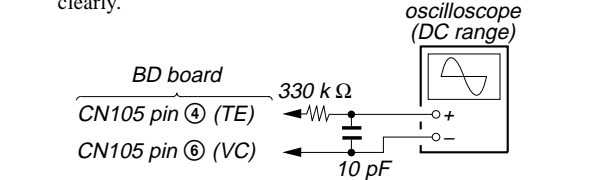

#### **Connection:**

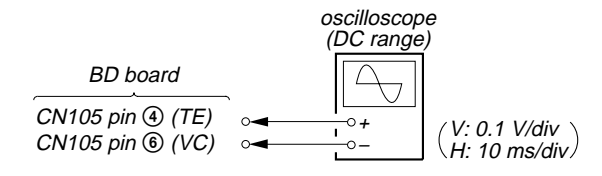

#### **Adjusting Procedure:**

- 1. Connect an oscilloscope to CN105 pin  $\Phi$  (TE) and CN105 pin  $\circledcirc$  (VC) on the BD board.
- 2. Load a disc (any available on the market). (Refer to Note 1)
- 3. Click the [STOP] after the [FF] clicked to move the optical pick-up outside the pit.
- 4. Click the [JOG UP] or [JOG DOWN] to display "EF MO ADJUST" (C07).
- 5. Click the  $\boxed{\text{ENTER/YES}}$  to display "EFB =  $\frac{1}{2}$  MO-R". (Laser power READ power/Focus servo ON/tracking servo OFF/spindle (S) servo ON)
- 6. Click the [JOG UP] or [JOG DOWN] so that the waveform of the oscilloscope becomes the specified value. (When the  $\overline{JOG UP}$  or  $\overline{JOG}$  DOWN] is clicked, the  $\overline{33}$  of "EFB=  $III$ " changes and the waveform changes.) In this adjustment, waveform varies at intervals of approx. 2%. Adjust the waveform so that the specified value is satisfied as much as possible.

(Read power traverse adjustment)

Traverse Waveform

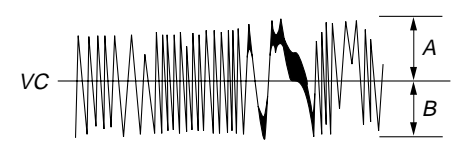

Specification  $A = B$ 

- 7. Click the [ENTER/YES] and save the result of adjustment to the non-volatile memory ("EFB  $=$   $\mathbb{R}$  SAVE" will be displayed for a moment. Then "EFB  $=$   $\Box$  MO-W" will be displayed).
- 8. Click the [JOG UP] or [JOG DOWN] so that the waveform of the oscilloscope becomes the specified value.

(When the  $\overline{JOGUP}$  or  $\overline{JOG}$  DOWN] is clicked, the  $\overline{O}$  of "EFB=  $UU" changes and the waveform changes.) In this ad$ justment, waveform varies at intervals of approx. 2%. Adjust the waveform so that the specified value is satisfied as much as possible.

(Write power traverse adjustment)

Traverse Waveform

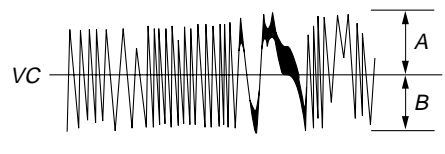

Specification  $A = B$ 

- 9. Click the **ENTER/YES**, and save the adjustment results in the non-volatile memory. ("EFB  $=$   $\Box\Box$  SAVE" will be displayed for a moment)
- 10. "EFB  $=$   $\mathbb{R}$  MO-P" will be displayed.
	- The optical pick-up moves to the pit area automatically and servo is imposed.
- 11. Click the JOG UP or JOG DOWN until the waveform of the oscilloscope moves closer to the specified value. In this adjustment, waveform varies at intervals of approx. 2%. Adjust the waveform so that the specified value is satisfied as much as possible.

#### Traverse Waveform

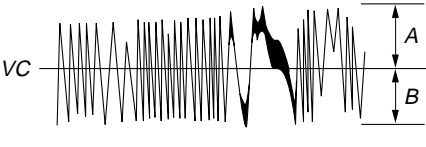

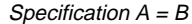

12. Click the **ENTER/YES**, and save the adjustment results in the non-volatile memory. ("EFB  $=$   $\frac{1}{2}$  SAVE" will be displayed for a moment.)

Next "EF MO ADJUST" (C07) is displayed. The disc stops rotating automatically.

- 13. Click the [EJECT] and take out the disc.
- 14. Load the check disc (MD) TDYS-1.
- 15. Click the [JOG UP] or [JOG DOWN] to display "EF CD ADJUST" (C08).
- 16. Click the  $\boxed{\mathsf{ENTER} / \mathsf{YES}}$  to display "EFB =  $\Box \Box$  CD". Servo is imposed automatically.
- 17. Click the JOG UP or JOG DOWN so that the waveform of the oscilloscope moves closer to the specified value. In this adjustment, waveform varies at intervals of approx. 2%. Adjust the waveform so that the specified value is satisfied as much as possible.

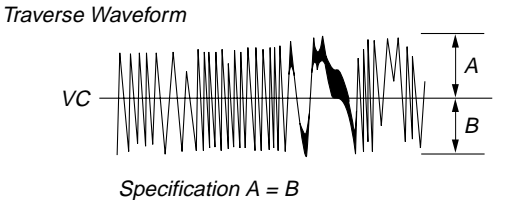

- 18. Click the **ENTER/YES**, display "EFB =  $III$  SAVE" for a moment and save the adjustment results in the non-volatile memory.
- Next "EF CD ADJUST" (C08) will be displayed.
- 19. Click the [EJECT] button and take out the disc (MD) TDYS-1.

**Adjustment Location:** BD board (see page 35)

#### **5-14. FOCUS BIAS ADJUSTMENT**

#### **Adjusting Procedure:**

- 1. Load the continuously-recorded disc. (Refer to "5. USING THE CONTINUOUSLY RECORDED DISC")
- 2. Click the [JOG UP] or [JOG DOWN] to display "CPLAY2 MODE" (C36).
- 3. Click the [ENTER/YES] to display "CPLAY2MID".
- 4. Click the  $\boxed{\text{MENU/NO}}$  when "C = UUU AD = UU" is displayed.
- 5. Click the [JOG UP] or [JOG DOWN] to display "FBIAS ADJUST" (C09).
- 6. Click the  $\boxed{\text{ENTER/YES}}$  to display " $\boxed{\text{upper}}$  a =  $\boxed{\text{upper}}$ . The first four digits indicate the C1 error rate, the two digits after "/" indicate ADER, and the 2 digits after "a  $=$ " indicate the focus bias value.
- 7. Click the [JOG UP] and find the focus bias value at which the C1 error rate becomes about 200 (refer to Note 2).
- 8. Click the  $[ENTER/YES]$  to display " $[0]$  $[0]$  $[0]$  $b = 0$  $[0]$ ".
- 9. Click the **JOG DOWN** and find the focus bias value at which the C1 error rate becomes about 200.
- 10. Click the  $\boxed{\text{ENTER/YES}}$  to display " $0.0000/0.000 = 0.00$ ".
- 11. Check that the C1 error rate is below 20 and ADER is 00. Then click the **ENTER/YES**.
- 12. If the " $(00)$ " in " $00 00 00$ " is above 20, click the [ENTER/YES] button. If below 20, click the [MENU/NO] and repeat the adjustment from step 2.
- 13. Click the [EJECT] button and take out the disc.
- **Note 1:** The relation between the C1 error and focus bias is as shown in the following figure. Find points A and B in the following figure using the above adjustment. The focal point position C is automatically calculated from points A and B.
- **Note 2:** As the C1 error rate changes, perform the adjustment using the average vale.

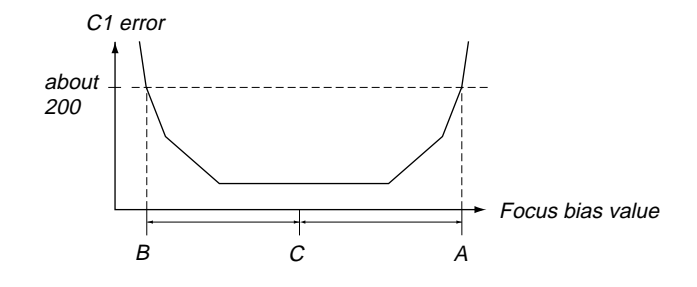

# **5-15. ERROR RATE CHECK**

#### **5-15-1. CD Error Rate Check**

#### **Checking Procedure:**

- 1. Load the check disc (MD) TDYS-1.
- 2. Click the [JOG UP] or [JOG DOWN] to display "CPLAY2 MODE" (C36).
- 3. Click the [ENTER/YES] twice and display "CPLAY2MID".
- 4. The display changes to " $C = 0000$  AD =  $00$ ".
- 5. Check that the C1 error rate is below 20.
- 6. Click the [MENU/NO] to stop playback, then click the [EJECT] and take out the check disc.

#### **5-15-2. MO Error Rate Check**

#### **Checking Procedure:**

- 1. Load the continuously-recorded disc. (Refer to "5-6. USING THE CONTINUOUSLY RECORDED DISC")
- 2. Click the [JOG UP] or [JOG DOWN] to display "CPLAY2 MODE" (C36).
- 3. Click the [ENTER/YES] to display "CPLAY2MID".
- 4. The display changes to " $C = 0.000$  AD =  $0.00$ ".
- 5. If the C1 error rate is below 20, check that ADER is 00.
- 6. Click the [MENU/NO] to stop playback, then click the [EJECT] and take out the test disc.

#### **5-16. FOCUS BIAS CHECK**

Change the focus bias and check the focus tolerance amount.

#### **Checking Procedure:**

- 1. Load the continuously-recorded disc. (Refer to "5-6. USING THE CONTINUOUSLY RECORDED DISC")
- 2. Click the [JOG UP] or [JOG DOWN] to display "CPLAY2 MODE" (C36).
- 3. Click the [ENTER/YES] twice to display "CPLAY2MID".
- 4. Click the  $\boxed{\text{MENU/NO}}$  when "C =  $\frac{1}{2}$  aD =  $\frac{1}{2}$ " is displayed.
- 5. Click the [JOG UP] or [JOG DOWN] to display "FBIAS CHECK" (C16).
- 6. Click the  $[ENTER/YES]$  to display " $[0]$  $[0]$  $[0]$  $c = 0$  $[0]$ ". The first four digits indicate the C1 error rate, the two digits after "/" indicate ADER, and the 2 digits after " $c =$ " indicate the focus bias value.
- Check that the C1 error is below 20 and ADER is below 2.
- 7. Click the  $\boxed{\text{ENTER/YES}}$  and display "0000/00  $\mathbf{b} = 00$ ". Check that the C1 error is about 100 and ADER is below 2.
- 8. Click the  $[ENTER/YES]$  and display " $[1]$  $[1]$  $[1]$  $[2]$  $[2]$  $[3]$  $[3]$  $[4]$  $[5]$  $[5]$  $[6]$ Check that the C1 error is about 100 and ADER is below 2
- 9. Click the **MENU/NO**, then click the **EJECT** and take out the disc.
- **Note:** If the C1 error and ADER are above other than the specified value at points a (step 8. in the above) or b (step 7. in the above), the focus bias adjustment may not have been carried out properly. Adjust perform the beginning again.

#### **5-17. AUTO GAIN CONTROL OUTPUT LEVEL ADJUSTMENT**

Be sure to perform this adjustment when the optical pick-up is replaced.

If the adjustment results becomes "Adjust NG!", the optical pickup may be faulty or the servo system circuits may be abnormal.

#### **5-17-1. CD Auto Gain Control Output Level Adjustment Adjusting Procedure:**

- 1. Load the check disc (MD) TDYS-1.
- 2. Click the [JOG UP] or [JOG DOWN] to display "AG Set (CD)" (C11).
- 3. When the [ENTER/YES] is clicked, the adjustment will be performed automatically.

"Complete!!" will then be displayed momentarily when the value is recorded in the non-volatile memory, after which the display changes to "AG Set (CD)" (C11).

4. Click the [EJECT] and take out the check disc.

#### **5-17-2. MO Auto Gain Control Output Level Adjustment Adjusting Procedure:**

- 1. Load the test disc (MDW-74/GA-1).
- 2. Click the [JOG UP] or [JOG DOWN] to display "AG Set (MO)" (C10).
- 3. When the [ENTER/YES] is clicked, the adjustment will be performed automatically.
	- "Complete!!" will then be displayed momentarily when the value is recorded in the non-volatile memory, after which the display changes to "AG Set (MO)" (C10).
- 4. Click the **EJECT** and take out the test disc.

#### **Adjustment and Checking Loacation:**

#### **– BD BOARD (Component Side) –**

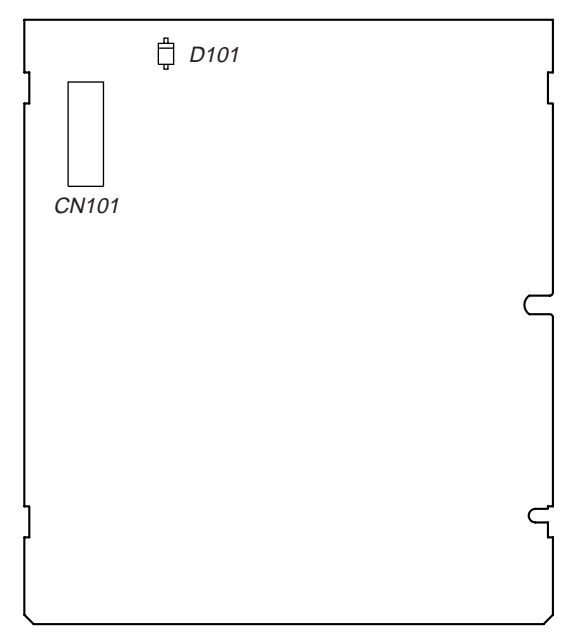

#### **– BD BOARD (Conductor Side) –**

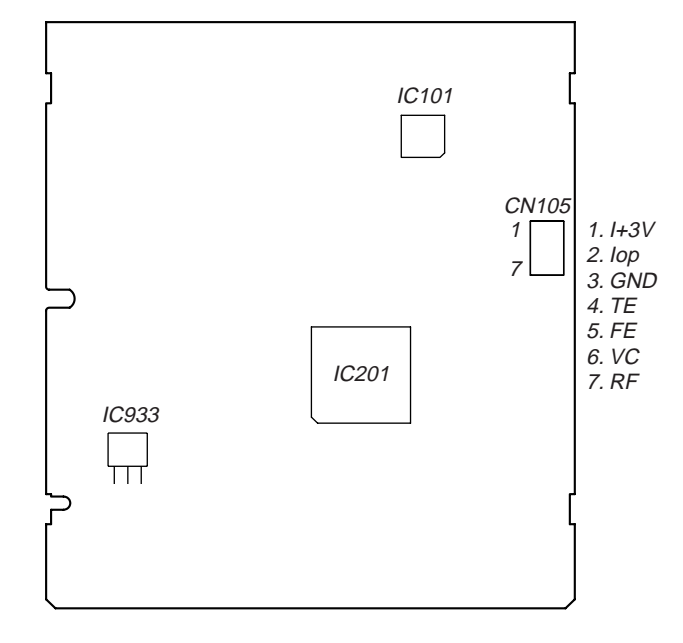

**Note:** It is useful to use the jig for checking the waveform. (Refer to Servicing Notes on page 8)

# **SECTION 6 DIAGRAMS**

<span id="page-35-0"></span>**6-1. BLOCK DIAGRAM – SERVO Section –**

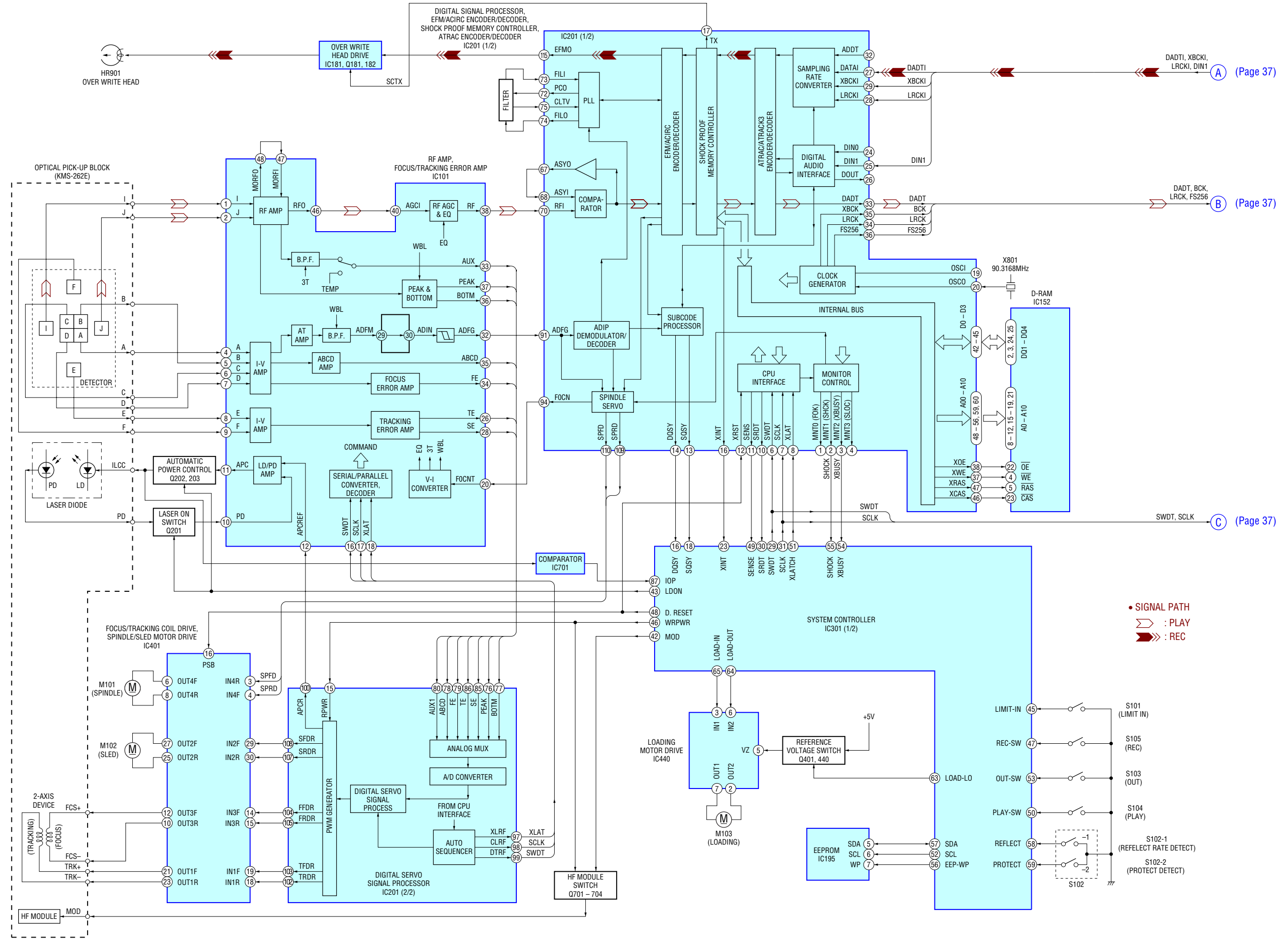

 $36\atop$  Download from Www.Somanuals.com. All Manuals Search And Download.

#### **6-2. BLOCK DIAGRAM – MAIN Section –**

<span id="page-36-0"></span>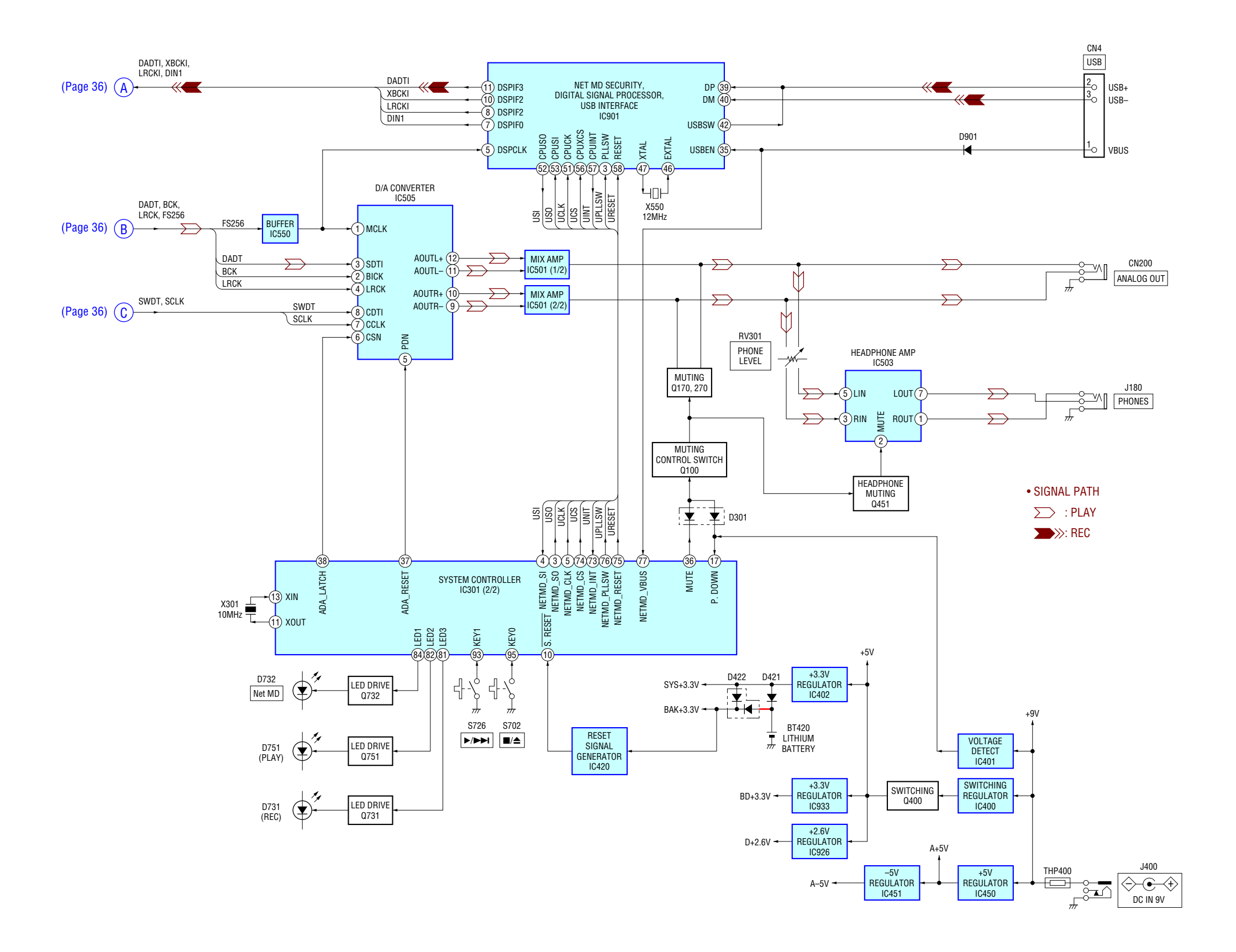

# **6-3. NOTE FOR PRINTED WIRING BOARDS AND SCHEMATIC DIAGRAMS**

#### **Note on Schematic Diagram:**

• All capacitors are in µF unless otherwise noted. pF: µµF 50 WV or less are not indicated except for electrolytics and tantalums.

• All resistors are in  $\Omega$  and  $1/4$  W or less unless otherwise specified.

 $\bullet$   $\Delta$  : internal component.

#### • **Communist Communist Property** : panel designation.

**Note:** The components identified by mark  $\triangle$  or dotted line with mark  $\triangle$  are critical for safety. Replace only with part number specified.

 $\blacksquare$ : B+ Line.  $\bullet$   $\bullet$   $\bullet$   $\bullet$  : B- Line.

- Power voltage is dc 9V and fed with regulated dc power
- supply from external power voltage jack. • Voltages and waveforms are dc with respect to ground
- under no-signal conditions. no mark : PLAYBACK

 $()$  : STOP

- 
- ∗ : Impossible to measure • Voltages are taken with a VOM (Input impedance 10 M $\Omega$ ). Voltage variations may be noted due to normal produc-
- tion tolerances.
- Waveforms are taken with a oscilloscope. Voltage variations may be noted due to normal produc-
- tion tolerances.
- Circled numbers refer to waveforms.
- Signal path.
- $\sum$  : PLAY
- **EXPERIES**: REC

#### **Note on Printed Wiring Boards:**

- $\circ$  : parts extracted from the component side. •  $\longrightarrow$  : parts extracted from the conductor side.
- $\bullet$   $\Delta$  : internal component. • **: Pattern from the side which enables seeing.**
- (The other layers' patterns are not indicated.)

Caution:<br>Pattern face side: Parts on the pattern face side seen from (Conductor Side) the pattern face are indicated. Parts face side: Parts on the parts face side seen from (Component Side) the parts face are indicated.

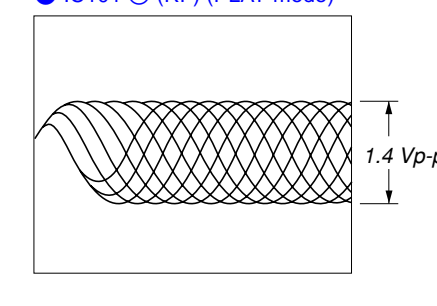

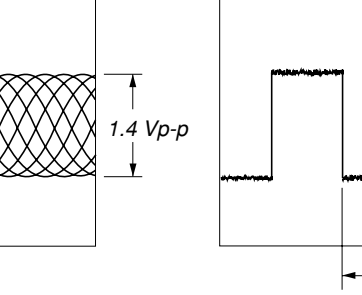

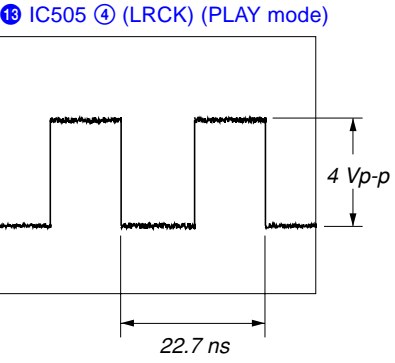

2 IC101 <sup>(2)</sup> (FE) (PLAY mode)

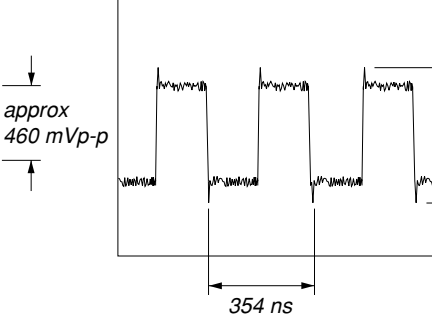

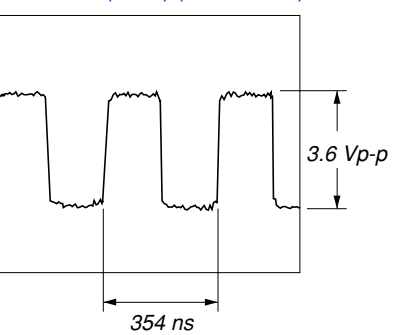

<sup>2</sup> IC901 **5** (DSPCLK)

*88 ns*

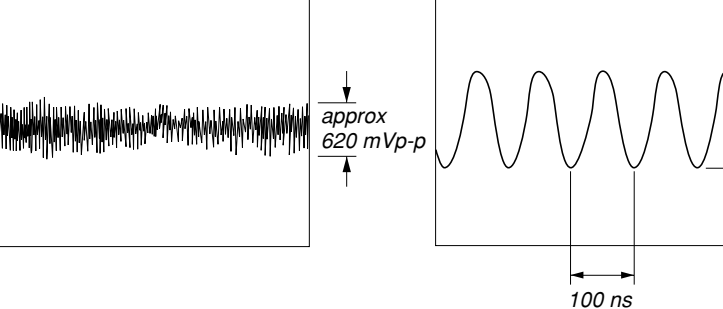

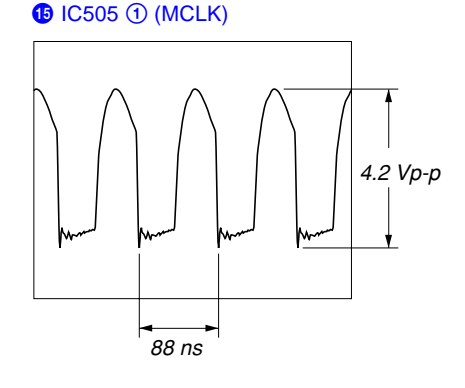

# **4 IC201 @ (OSCO)**

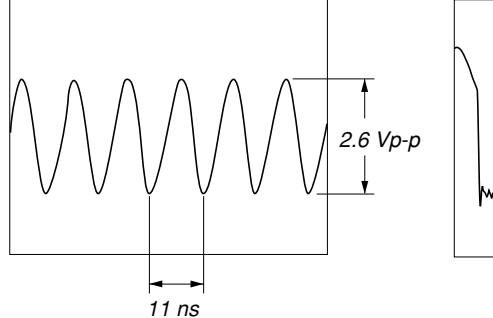

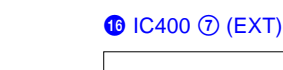

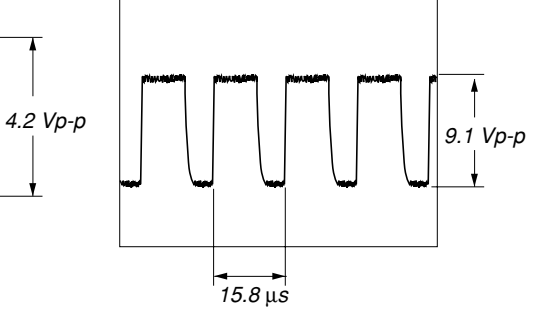

# $38\atop$  Download from Www.Somanuals.com. All Manuals Search And Download.

**• Waveforms – BD Board –**

# 1 IC101 <sup>®</sup> (RF) (PLAY mode)

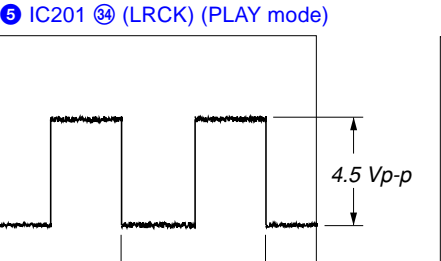

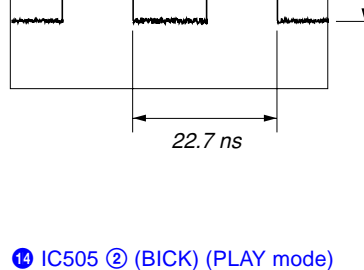

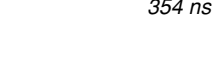

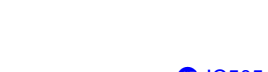

*3 Vp-p*

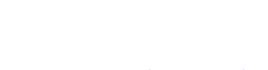

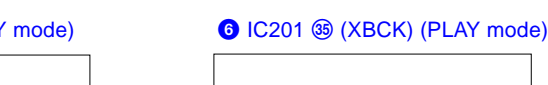

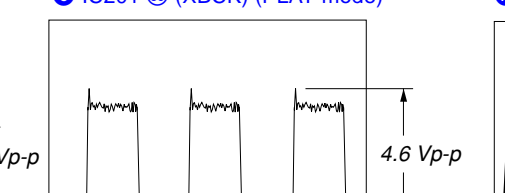

*22.7 ns*

**3** IC101 @ (TE) (PLAY mode) **– MAIN Board –**

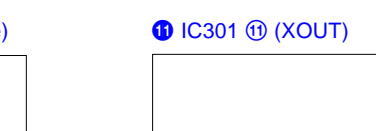

#### <span id="page-38-0"></span>**6-4. PRINTED WIRING BOARD – BD Board –**

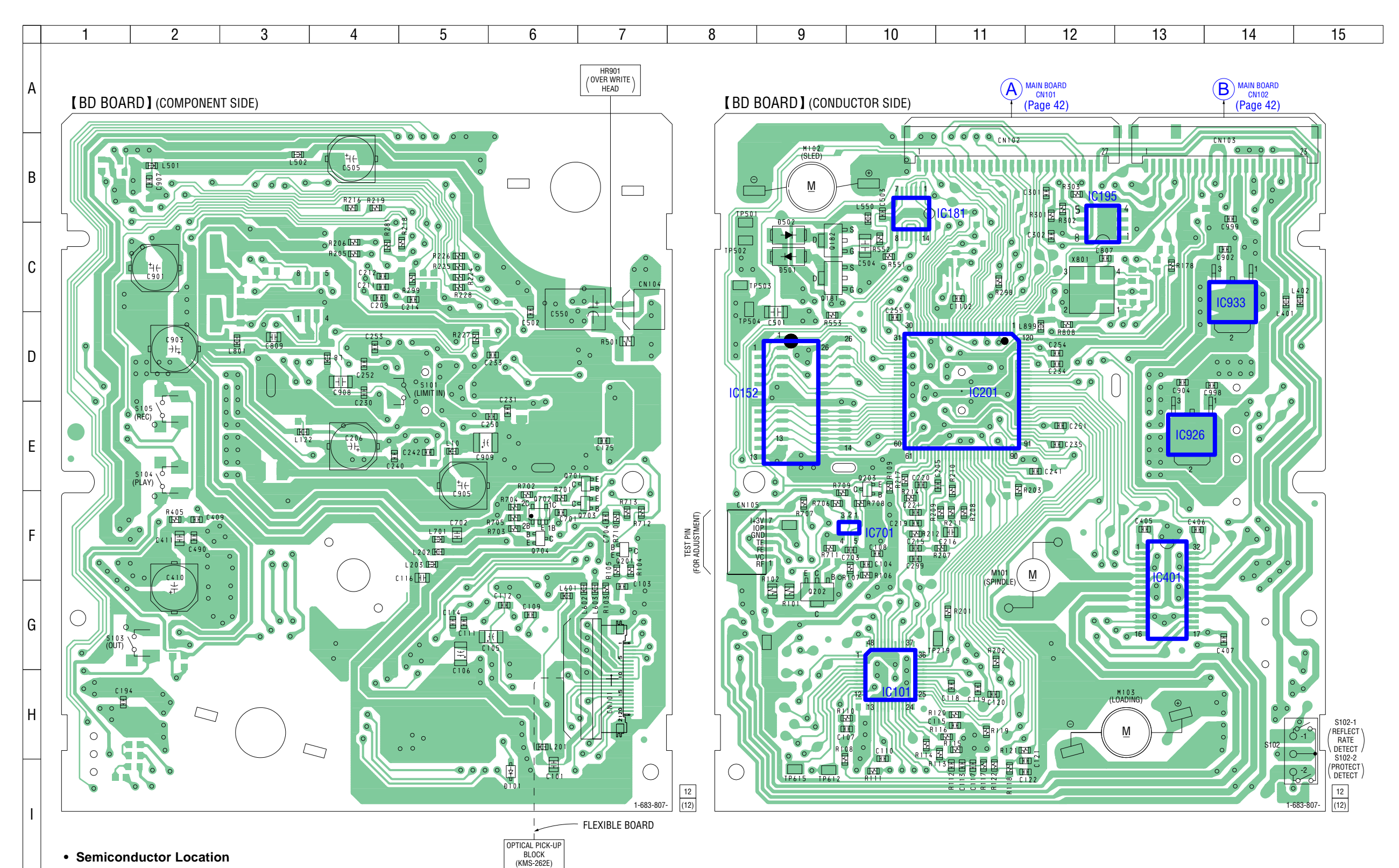

#### **• Semiconductor Location**

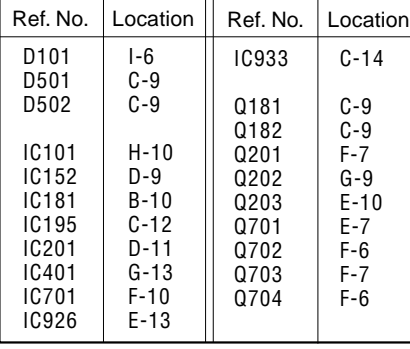

<span id="page-39-0"></span>**6-5. SCHEMATIC DIAGRAM – BD Board (1/2) – • See page 38 for Waveforms. • See page 48 for IC Block Diagrams.**

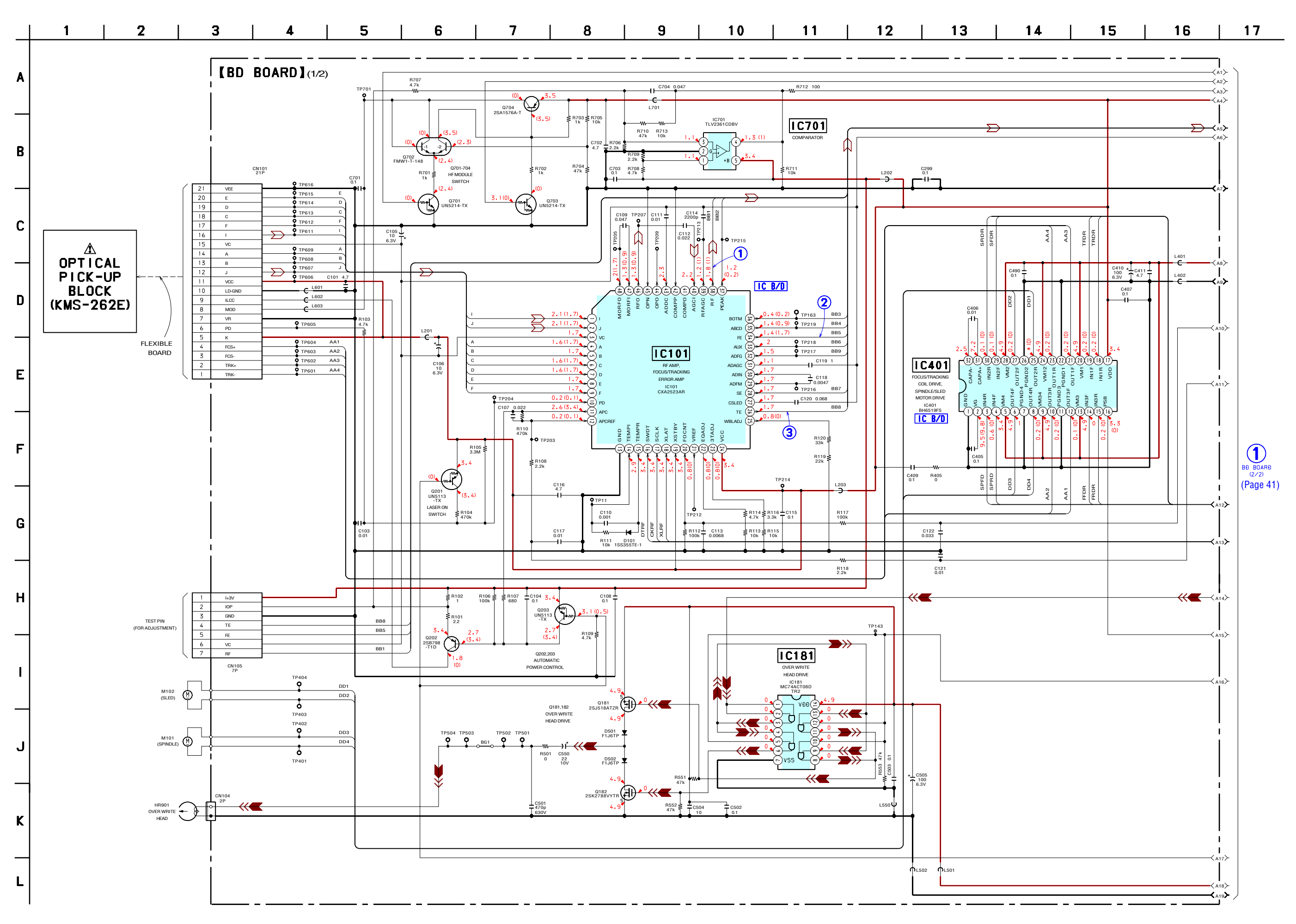

<span id="page-40-0"></span>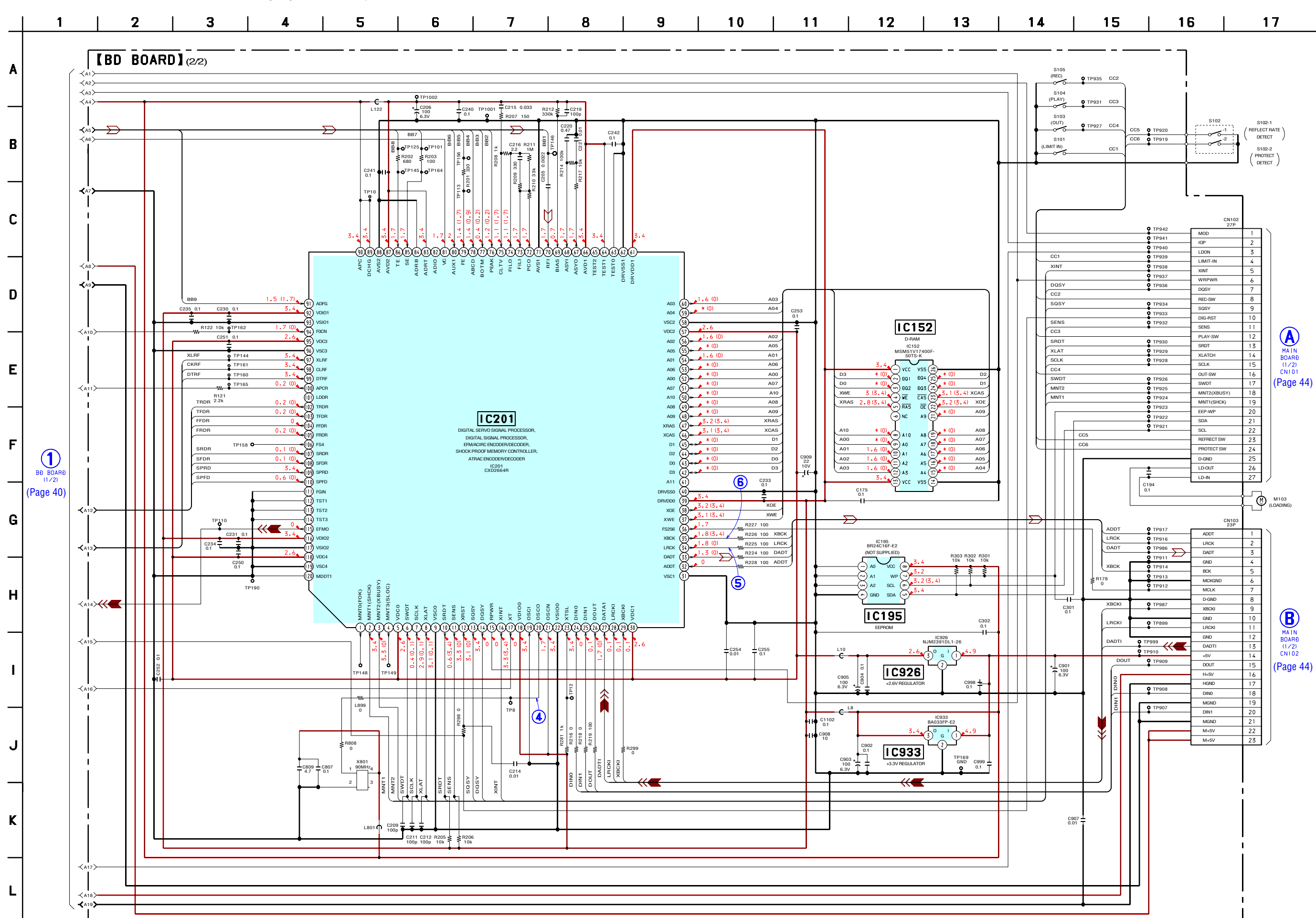

41 41 Download from Www.Somanuals.com. All Manuals Search And Download.

**MDS-NT1**

Ref. No. Location D301 D-3<br>D400 C-2 D<sub>400</sub> C-2<br>D<sub>402</sub> C-7 D402 C-7<br>D421 D-6 D421 | D-6<br>D422 | D-6  $D422$   $D-6$ <br> $D470$   $D-3$  $D470$   $D-3$ <br> $D901$   $F-5$ D901

**• Semiconductor Location**

> IC301 | F-7<br>IC400 | B-5 IC400 B-5  $IC401$  D-3<br> $IC402$  C-7  $\begin{array}{|c|c|c|c|c|}\n\hline\nIC402 & C-7 \\
> IC420 & E-6\n\end{array}$  $\begin{array}{|c|c|c|c|}\n\hline\nIC451 & I-9\n\end{array}$  $IC451$   $I-9$ <br> $IC501$   $E-10$ IC501 | E-10<br>IC503 | D-9  $IC503$  D-9<br> $IC505$  F-10 IC505 | F-10<br>IC550 | G-10 IC550 G-10<br>IC901 G-4 IC901

 $\begin{array}{|c|c|c|}\n\hline\nQ100 & D-3 \\
\hline\nQ170 & C-11\n\end{array}$ 

 $Q270$   $C-10$ <br> $Q400$   $B-6$  $\begin{array}{|c|c|c|}\n\hline\nQ401 & H-5\n\end{array}$  $\begin{array}{|c|c|c|}\n\hline\nQ440 & H-5 \\
\hline\nQ440 & H-5\n\end{array}$  $\begin{array}{c|c}\n0440 & H-5 \\
0451 & E-9\n\end{array}$ Q451

 $C-11$ <br> $C-10$ 

#### **6-7. PRINTED WIRING BOARD – MAIN Board (Component Side) –**

<span id="page-41-0"></span>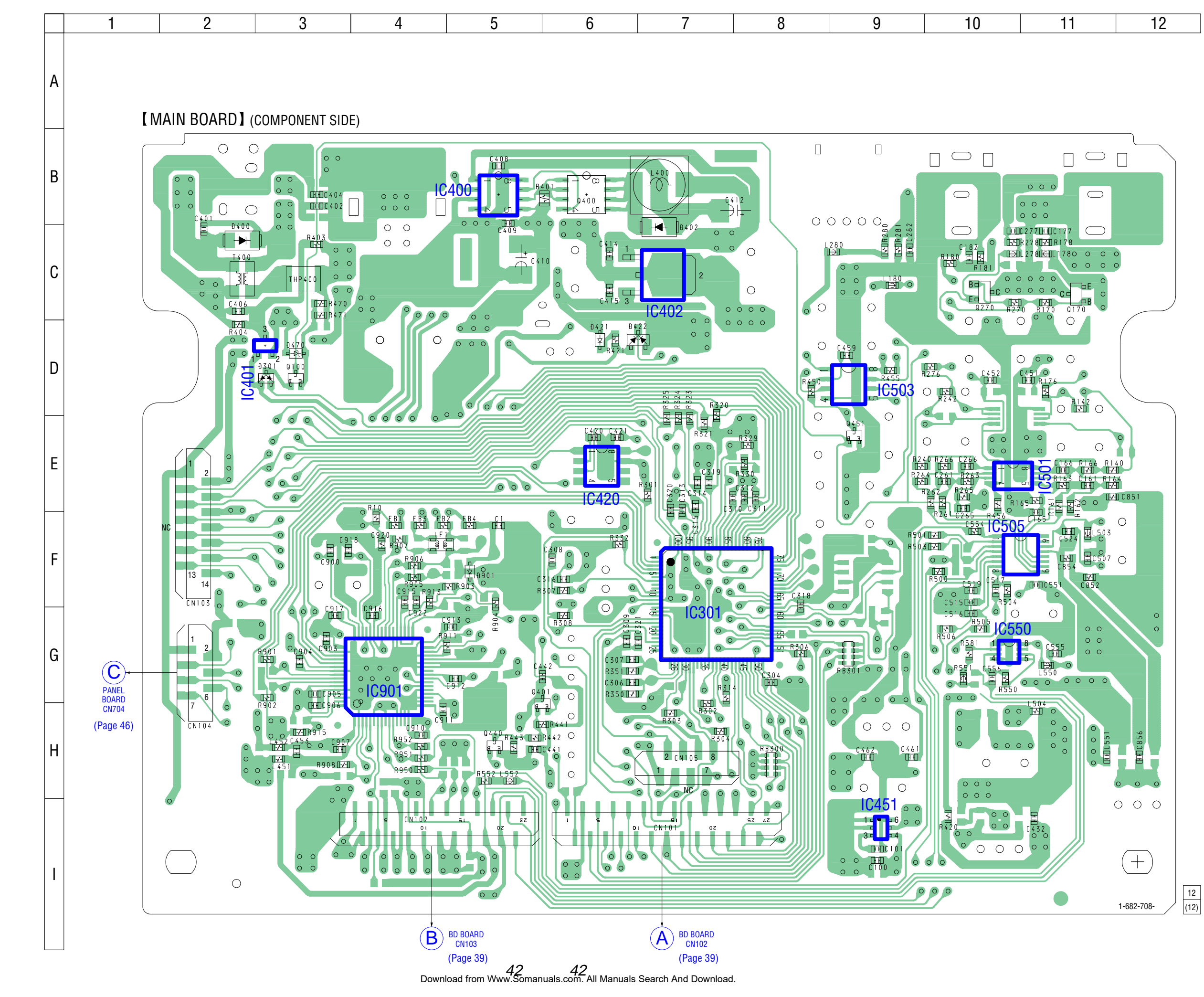

<span id="page-42-0"></span>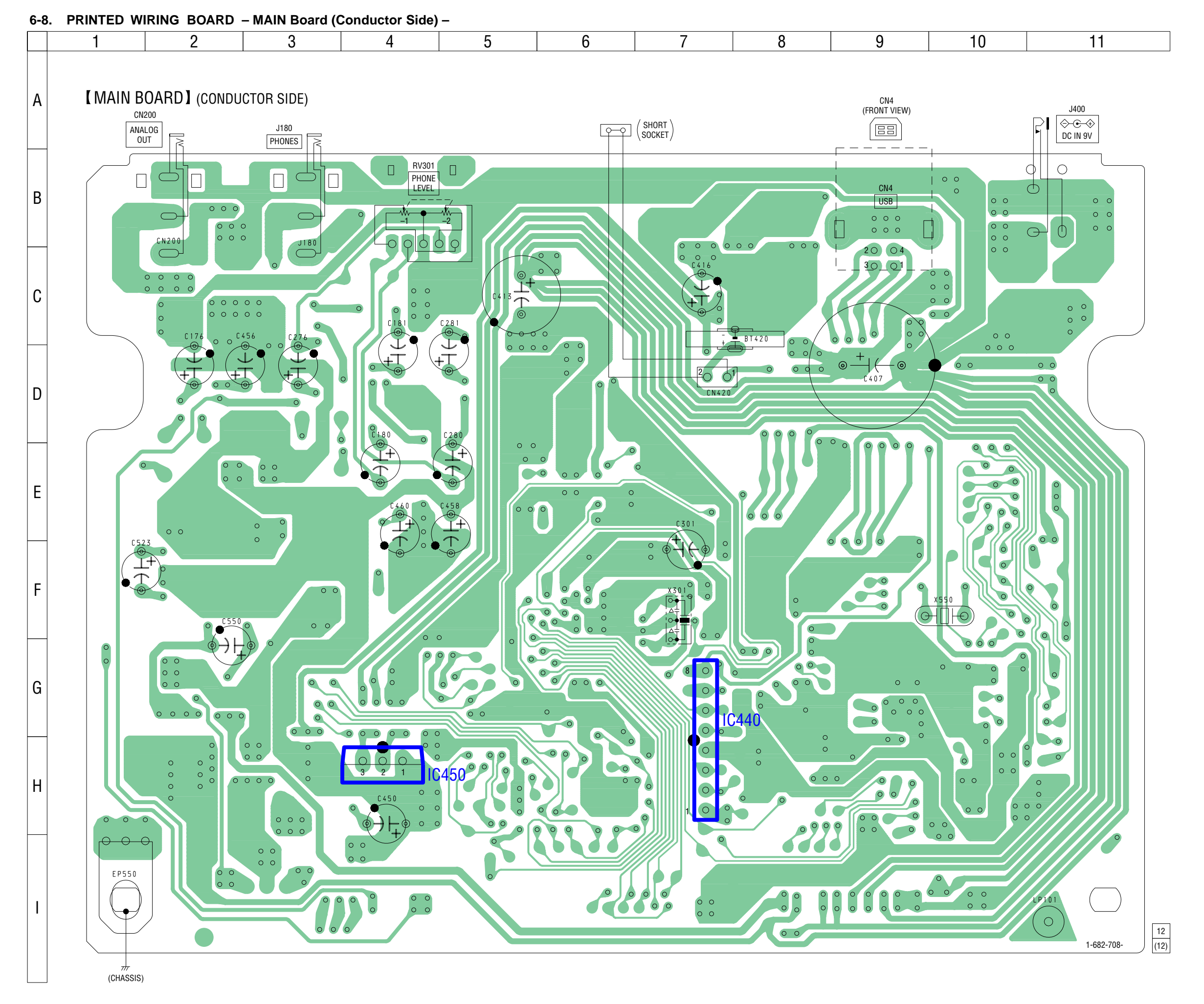

 $\rm 43 \atop$  Download from Www.Somanuals.com. All Manuals Search And Download.

**• Semiconductor Location**

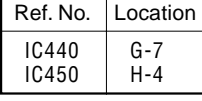

<span id="page-43-0"></span>**6-9. SCHEMATIC DIAGRAM – MAIN Board (1/2) – • See page 38 for Waveforms. • See page 48 for IC Block Diagrams.**

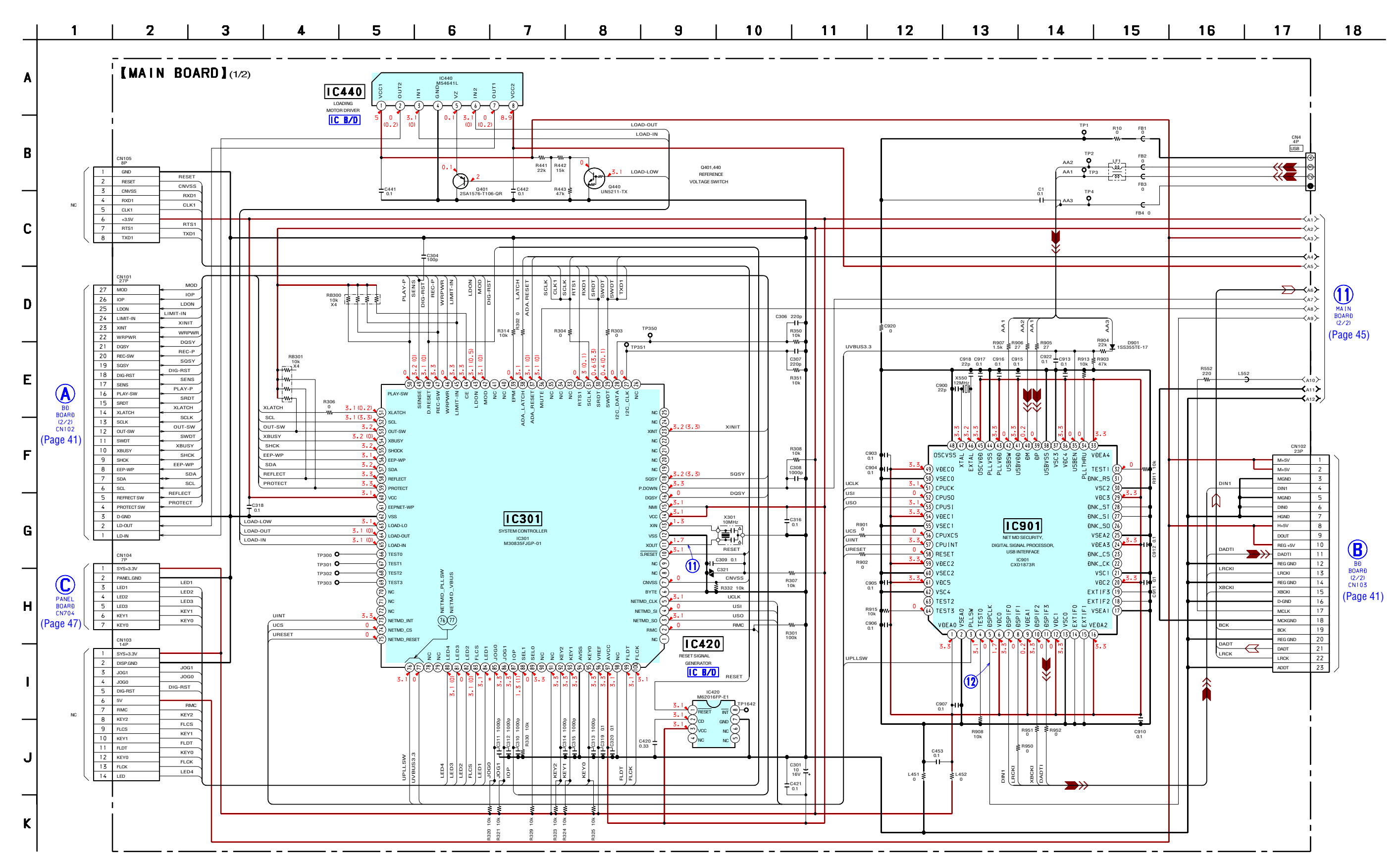

**6-10. SCHEMATIC DIAGRAM – MAIN Board (2/2) – • See page 38 for Waveforms. • See page 48 for IC Block Diagrams.**

<span id="page-44-0"></span>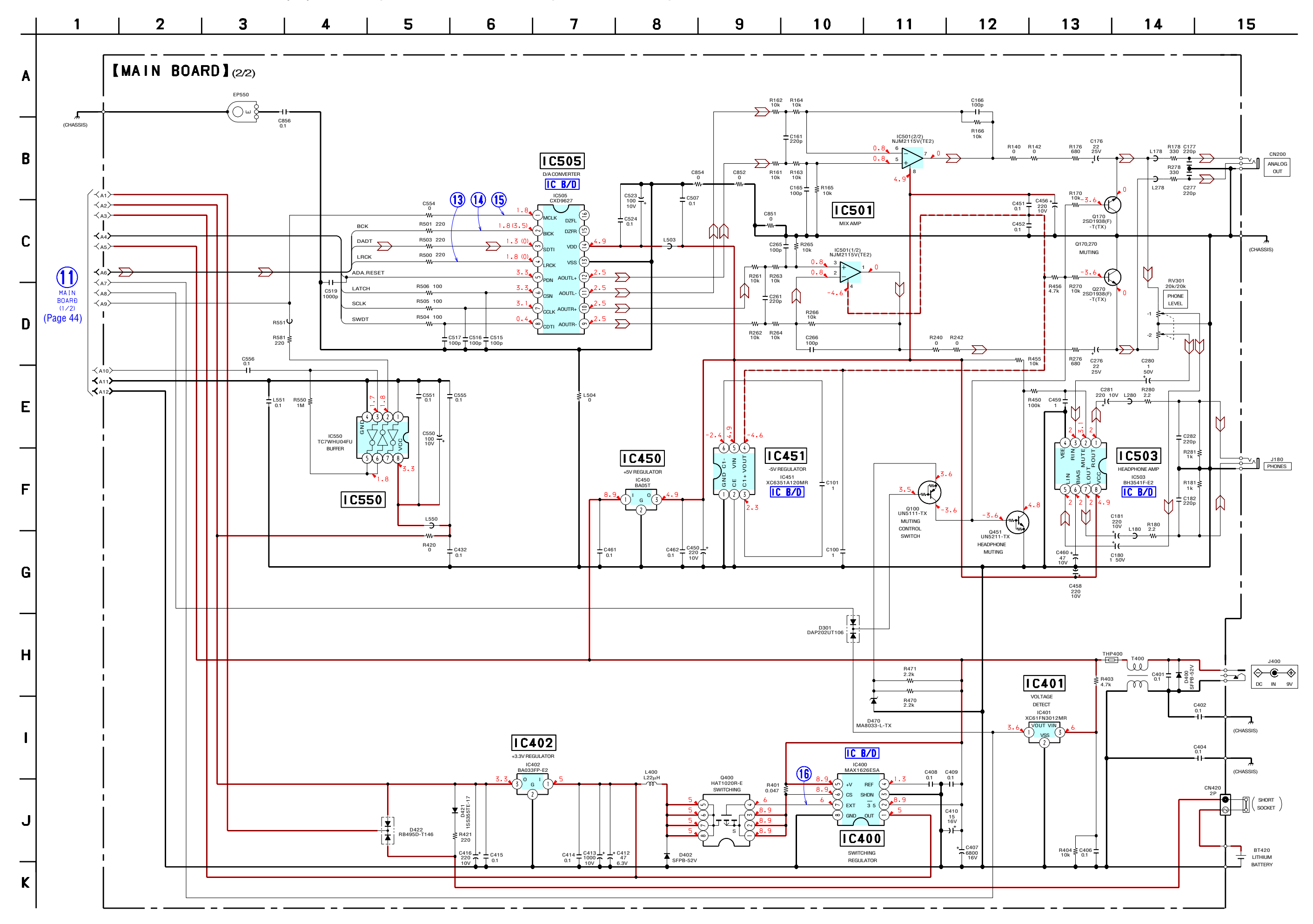

 $\begin{matrix} 45\ 45\ \end{matrix}$  Download from Www.Somanuals.com. All Manuals Search And Download.

**MDS-NT1**

<span id="page-45-0"></span>**6-11. PRINTED WIRING BOARD – PANEL Board –**

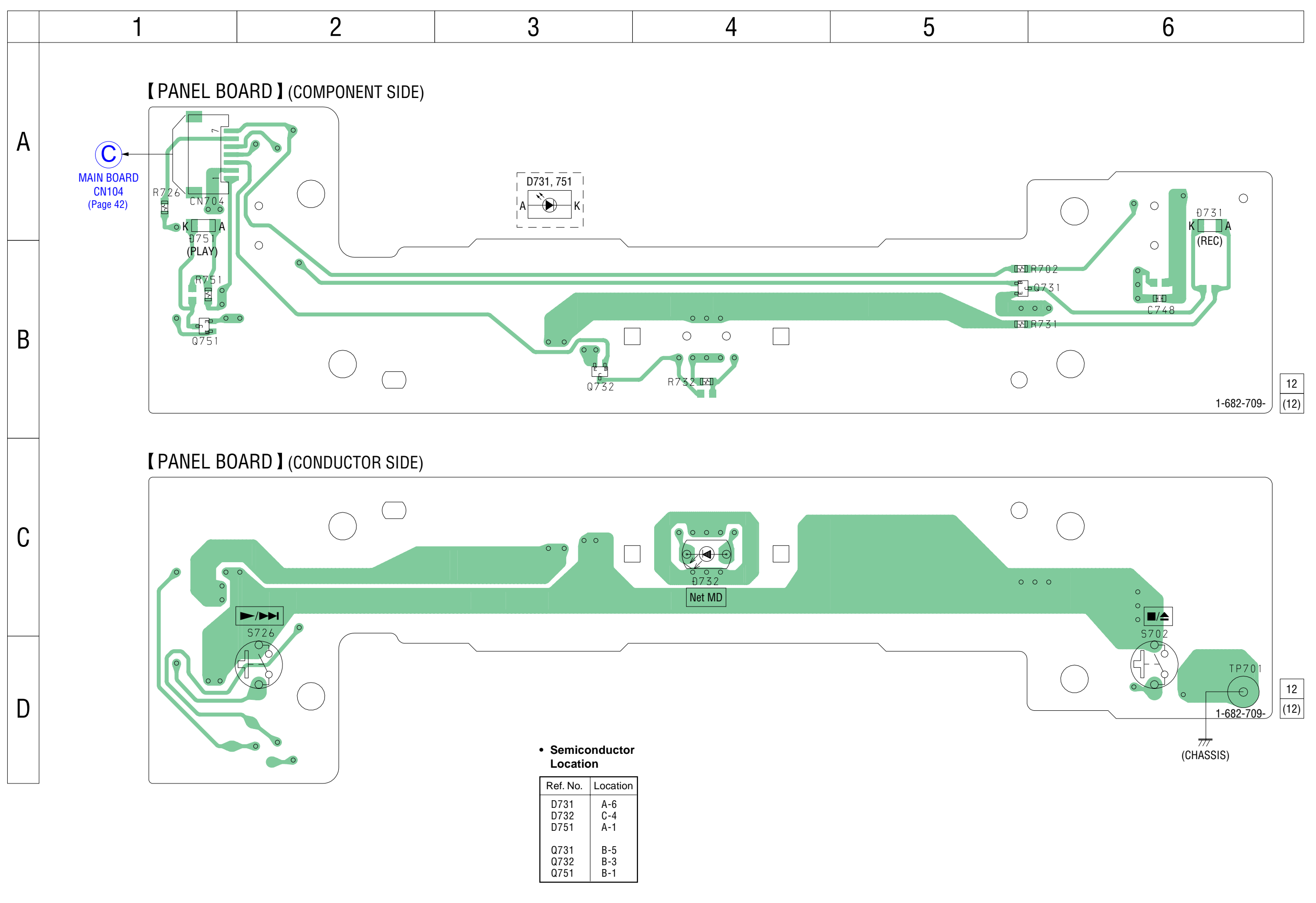

<span id="page-46-0"></span>**6-12. SCHEMATIC DIAGRAM – PANEL Board –**

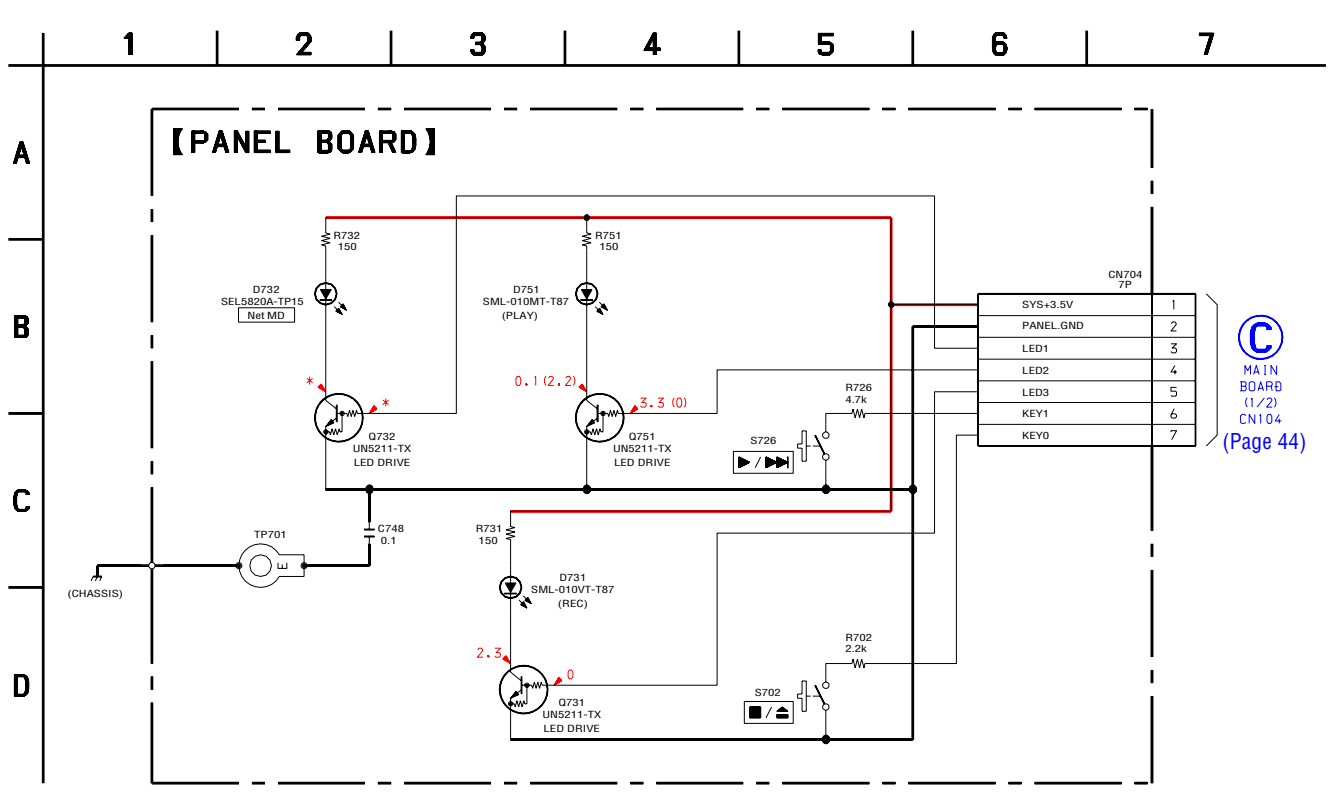

#### **• IC Block Diagrams**

**– BD Board –**

#### **IC101 CXA2523AR**

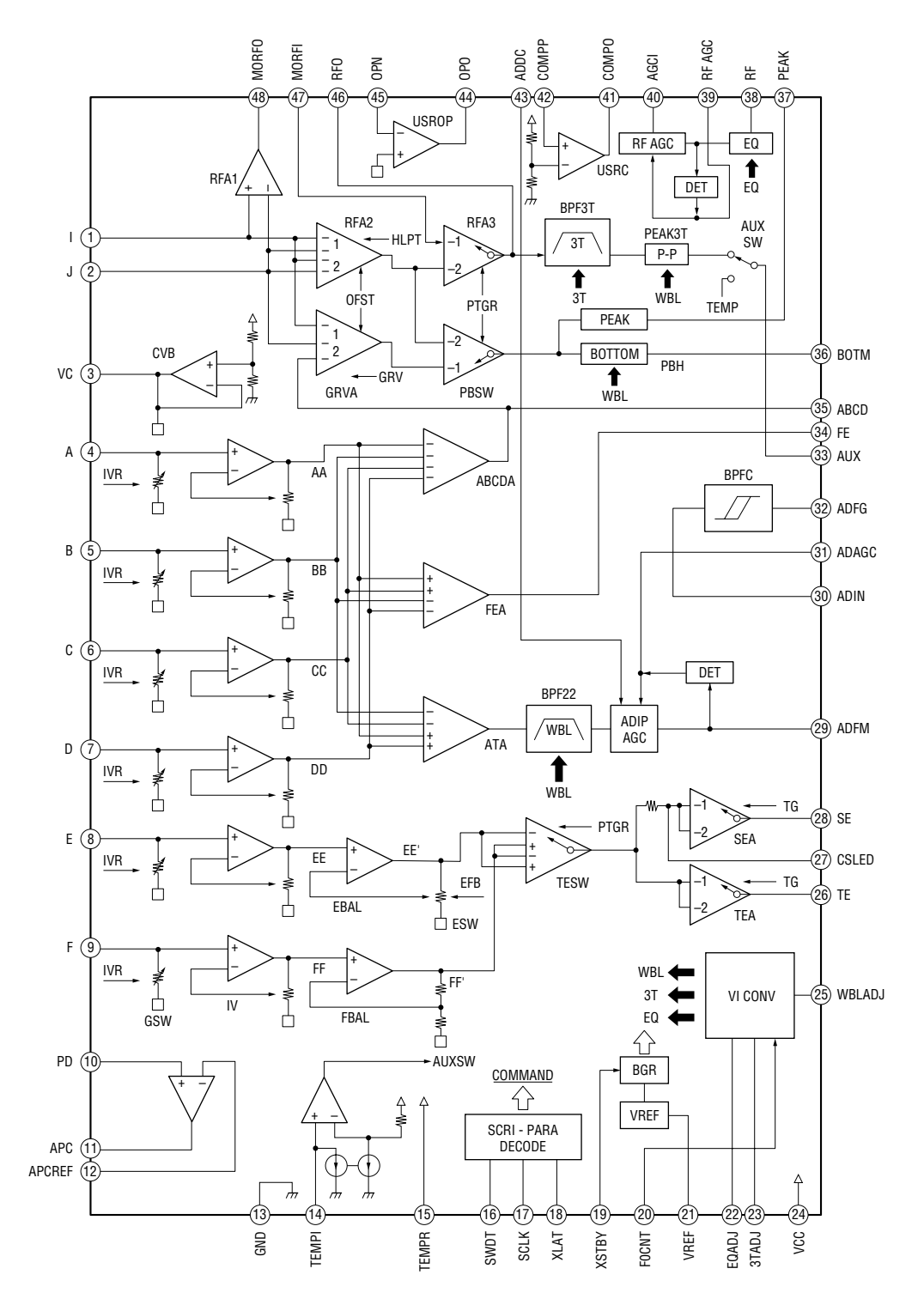

#### **IC401 BH6519FS-E2**

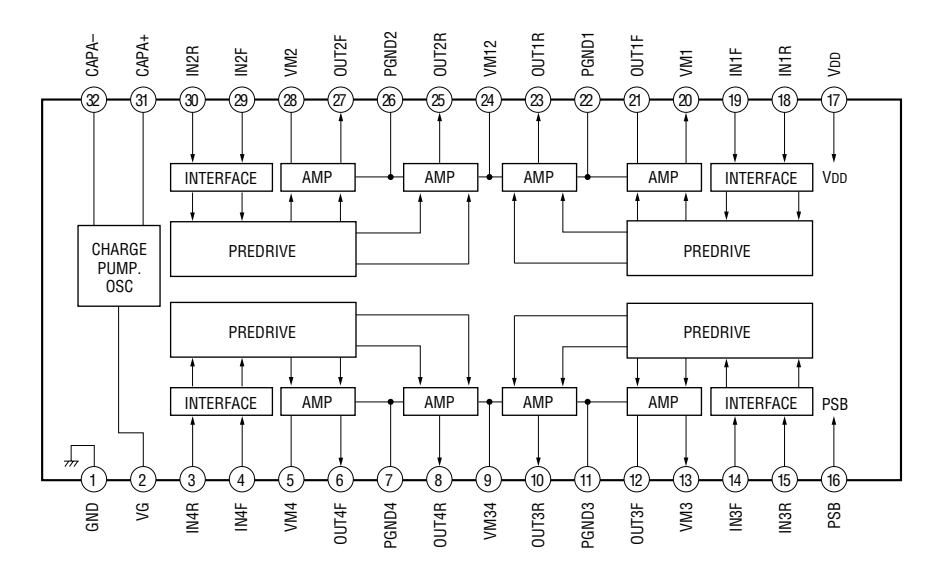

#### **– MAIN Board –**

#### **IC400 MAX1626ESA-TE2**

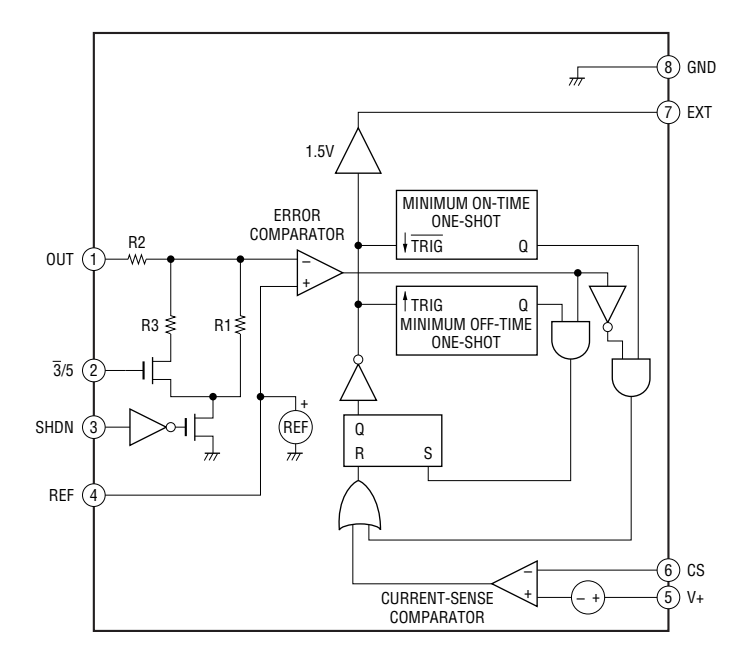

#### **IC420 M62016FP-E1**

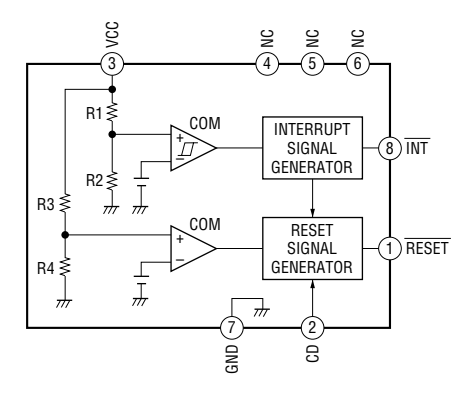

#### <span id="page-49-0"></span>**IC440 M54641L**

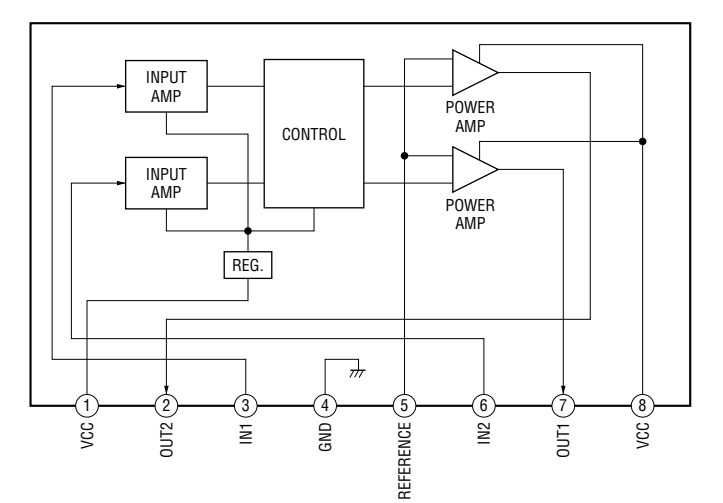

#### **IC451 XC6351A120MR**

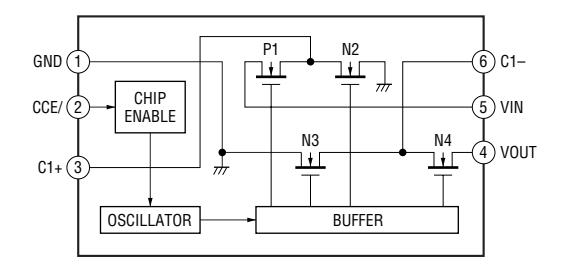

#### **IC503 BH3541F-E2**

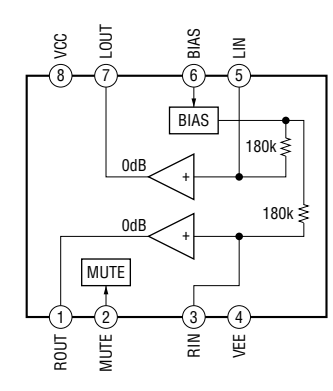

#### **IC505 CXD9627A-E2**

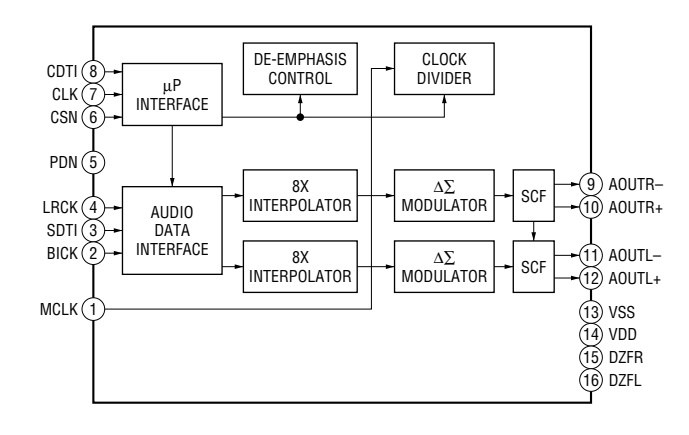

## **6-13. IC PIN FUNCTION DESCRIPTION**

#### • **BD BOARD IC101 CXA2523AR (RF AMP, FOCUS/TRACKING ERROR AMP)**

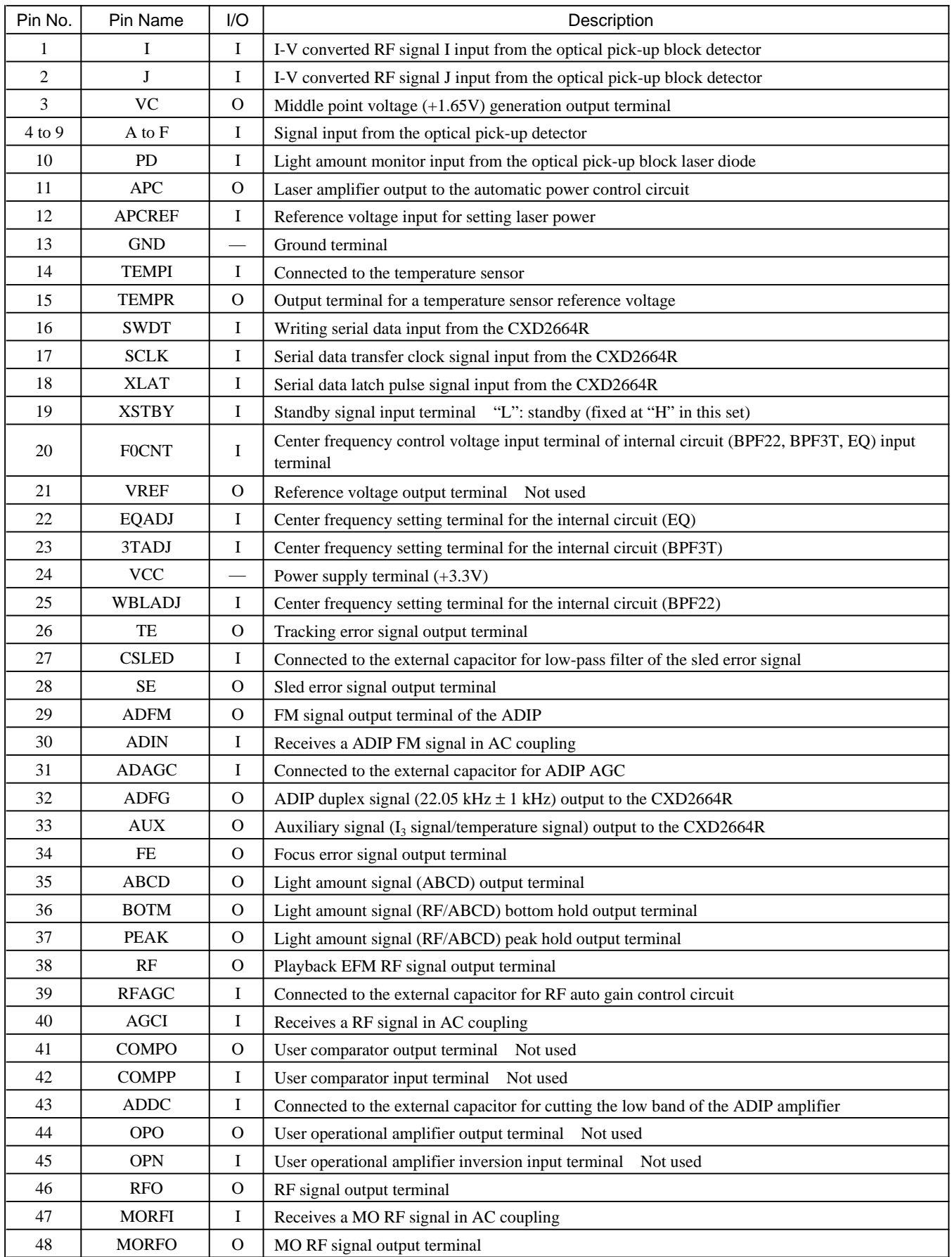

#### • **BD BOARD IC201 CXD2664R (DIGITAL SIGNAL PROCESSOR, DIGITAL SERVO SIGNAL PROCESSOR, EFM/ACIRC ENCODER/DECODER, SHOCK PROOF MEMORY CONTROLLER, ATRAC ENCODER/DECODER)**

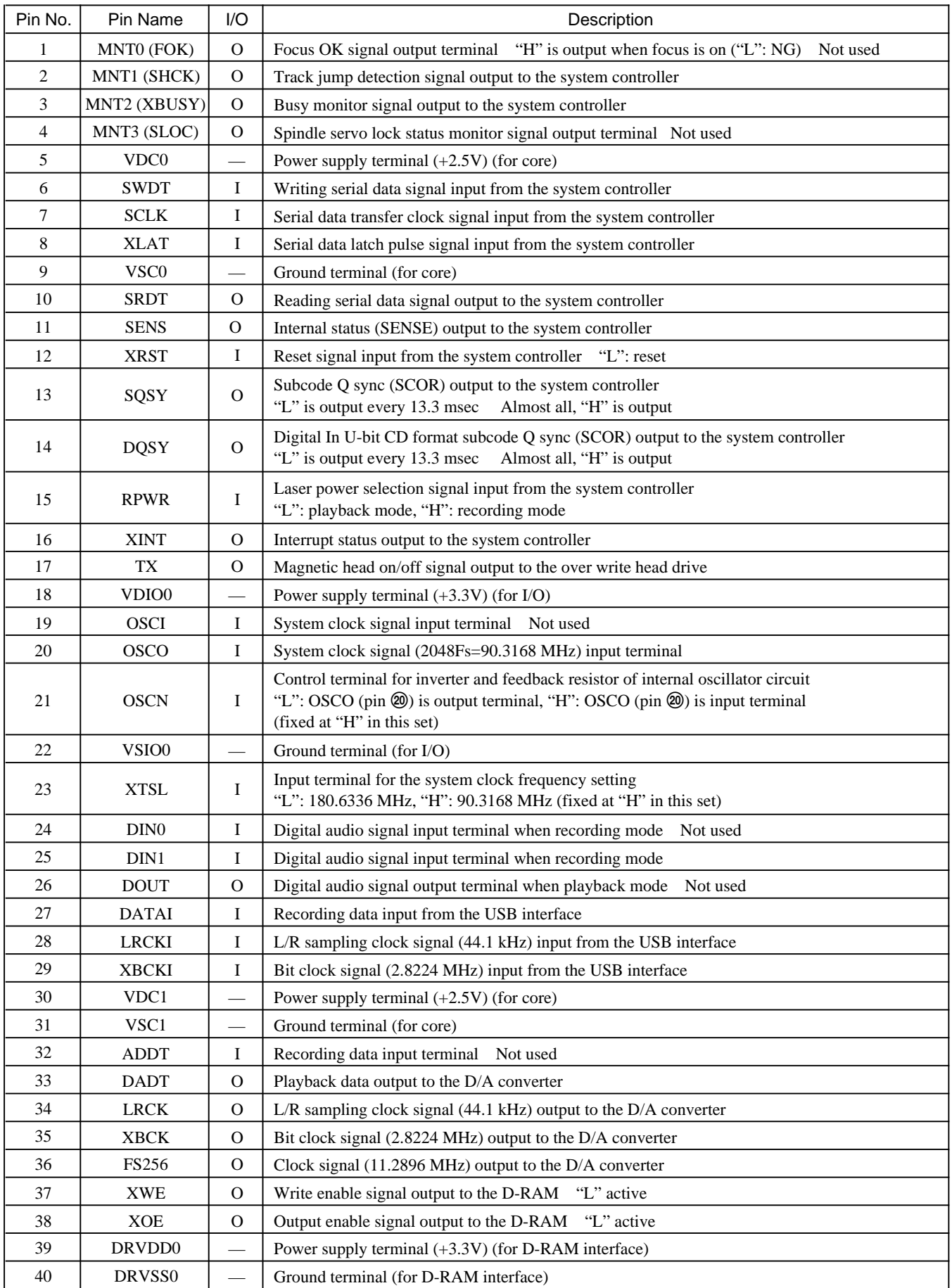

![](_page_52_Picture_228.jpeg)

![](_page_53_Picture_101.jpeg)

![](_page_54_Picture_282.jpeg)

#### • **MAIN BOARD IC301 M30835FJGP-01 (SYSTEM CONTROLLER)**

![](_page_55_Picture_271.jpeg)

![](_page_56_Picture_289.jpeg)

# • **MAIN BOARD IC301 CXD1873R (NET MD SECURITY, DIGITAL SIGNAL PROCESSOR, USB INTERFACE)**

![](_page_57_Picture_128.jpeg)

# **SECTION 7 EXPLODED VIEWS**

#### NOTE:

- -XX and -X mean standardized parts, so they may have some difference from the original one.
- Color Indication of Appearance Parts Example: KNOB, BALANCE (WHITE) . . . (RED) ↑ ↑

Parts Color Cabinet's Color

#### **7-1. CASE SECTION**

#### • Abbreviation

- SP : Singapore model
- Items marked "\*" are not stocked since they are seldom required for routine service. Some delay should be anticipated when ordering these items.
- The mechanical parts with no reference number in the exploded views are not supplied.
- Hardware (# mark) list and accessories and packing materials are given in the last of the electrical parts list.

![](_page_58_Figure_12.jpeg)

![](_page_58_Picture_215.jpeg)

# **7-2. FRONT PANEL SECTION**

![](_page_59_Figure_2.jpeg)

![](_page_59_Picture_89.jpeg)

# **7-3. CASE (B) SECTION**

![](_page_60_Figure_2.jpeg)

![](_page_60_Picture_105.jpeg)

# **7-4. MD MECHANISM DECK SECTION-1 (MDM-7S2B)**

![](_page_61_Figure_2.jpeg)

MD mechanism deck section-2

![](_page_61_Picture_165.jpeg)

#### **7-5. MD MECHANISM DECK SECTION-2 (MDM-7S2B)**

![](_page_62_Figure_2.jpeg)

The components identified by mark  $\triangle$  or dotted line with mark  $\triangle$  are critical for safety.<br>Replace only with part number specified.

![](_page_62_Picture_251.jpeg)

![](_page_63_Picture_1.jpeg)

NOTE:

- Due to standardization, replacements in the parts list may be different from the parts specified in the diagrams or the components used on the set.
- -XX and -X mean standardized parts, so they may have some difference from the original one.
- RESISTORS
- All resistors are in ohms. METAL: Metal-film resistor. METAL OXIDE: Metal oxide-film resistor. F: nonflammable • Abbreviation
- SP: Singapore

# **SECTION 8 BD ELECTRICAL PARTS LIST**

- Items marked "\*" are not stocked since they are seldom required for routine service. Some delay should be anticipated when ordering these items.
- SEMICONDUCTORS In each case, u: µ, for example: uA.. : μA.. uPA..: μPA..  $uPB.$  .:  $\mu PB.$  .  $uPC.$  .:  $\mu PC.$  . uPD. . : µPD. .
- CAPACITORS
- uF: µF
- COILS uH: µH

The components identified by mark  $\triangle$  or dotted line with mark  $\triangle$  are critical for safety. Replace only with part number specified.

When indicating parts by reference number, please include the board.

![](_page_63_Picture_462.jpeg)

**BD**

<span id="page-64-0"></span>![](_page_64_Picture_399.jpeg)

![](_page_65_Picture_368.jpeg)

**MAIN**

<span id="page-66-0"></span>![](_page_66_Picture_397.jpeg)

![](_page_67_Picture_355.jpeg)

The components identified by mark  $\triangle$  or dotted line with mark  $\triangle$  are critical for safety.<br>Replace only with part number specified.

![](_page_68_Picture_140.jpeg)

The components identified by mark  $\triangle$  or dotted line with mark  $\triangle$  are critical for safety. Replace only with part number specified.

# <span id="page-69-0"></span>**REVISION HISTORY**

Clicking the version allows you to jump to the revised page.

Also, clicking the version at the upper right on the revised page allows you to jump to the next revised page.

![](_page_69_Picture_31.jpeg)

Free Manuals Download Website [http://myh66.com](http://myh66.com/) [http://usermanuals.us](http://usermanuals.us/) [http://www.somanuals.com](http://www.somanuals.com/) [http://www.4manuals.cc](http://www.4manuals.cc/) [http://www.manual-lib.com](http://www.manual-lib.com/) [http://www.404manual.com](http://www.404manual.com/) [http://www.luxmanual.com](http://www.luxmanual.com/) [http://aubethermostatmanual.com](http://aubethermostatmanual.com/) Golf course search by state [http://golfingnear.com](http://www.golfingnear.com/)

Email search by domain

[http://emailbydomain.com](http://emailbydomain.com/) Auto manuals search

[http://auto.somanuals.com](http://auto.somanuals.com/) TV manuals search

[http://tv.somanuals.com](http://tv.somanuals.com/)